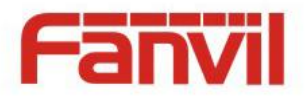

# **User Manual X3G**

Document Version: 2.0 Software Version: 2.0 Release Date: 2016/12/10

Fanvil Technology Co., Ltd HQ Add: Level 3, Block A, Gaoxinqi Building, Anhua Industrial Park, Qianjin 1 Road, 35th District, Bao'An, Shenzhen, 518101 P.R. China Tel: +86-755-2640-2199 Fax: +86-755-2640-2618 Email: sales@fanvil.com support@fanvil.com Beijing <Tel:+86-10-5753-6809> Suzhou Tel: +86-512-6592-0605 SEA Tel:+60-3-512-21997  $1$  and the set of the set of  $\mathbb{R}^n$ 

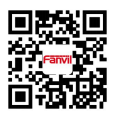

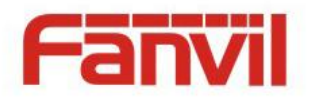

# **Table of Content**

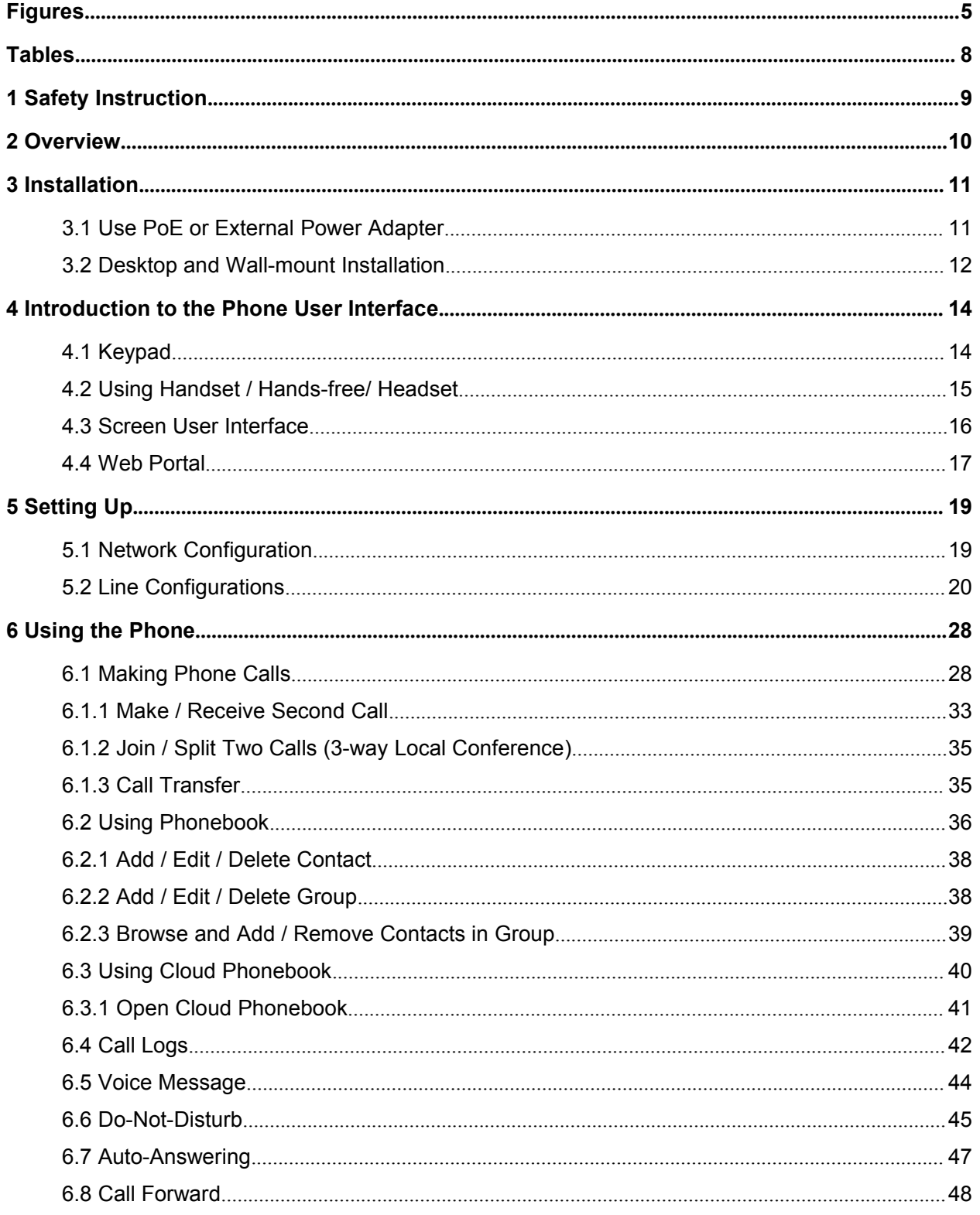

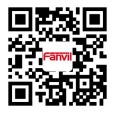

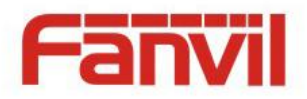

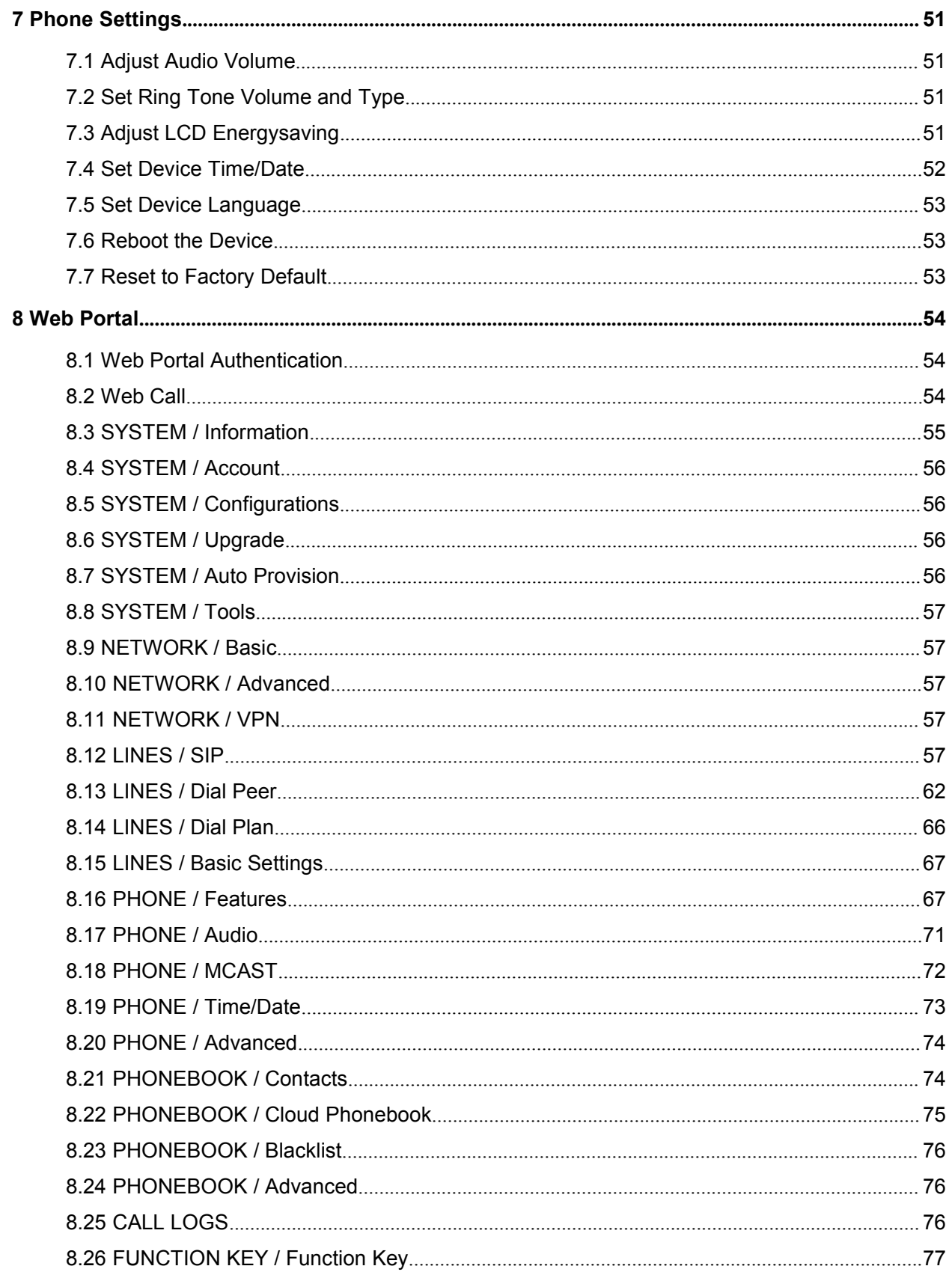

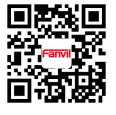

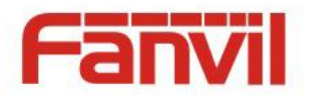

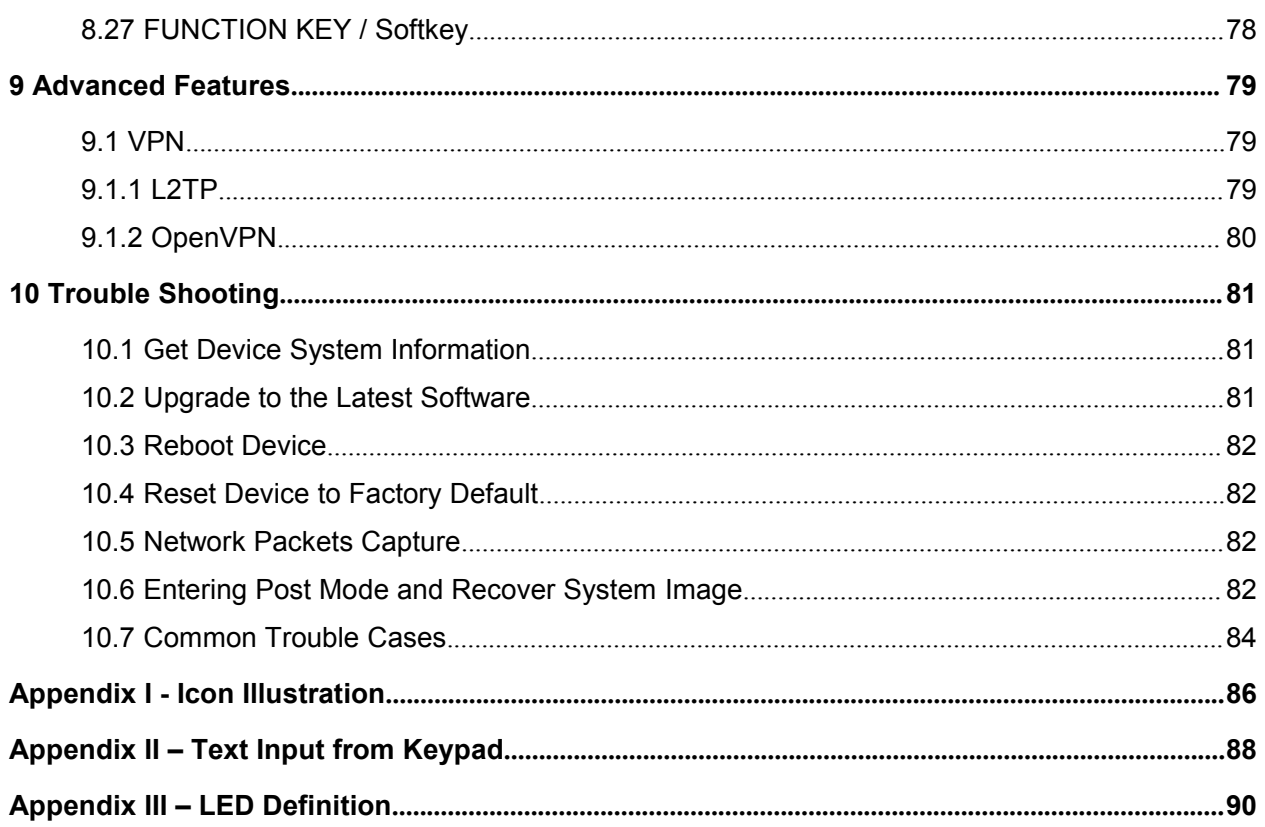

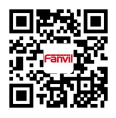

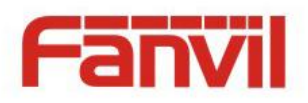

# <span id="page-4-0"></span>**Figures**

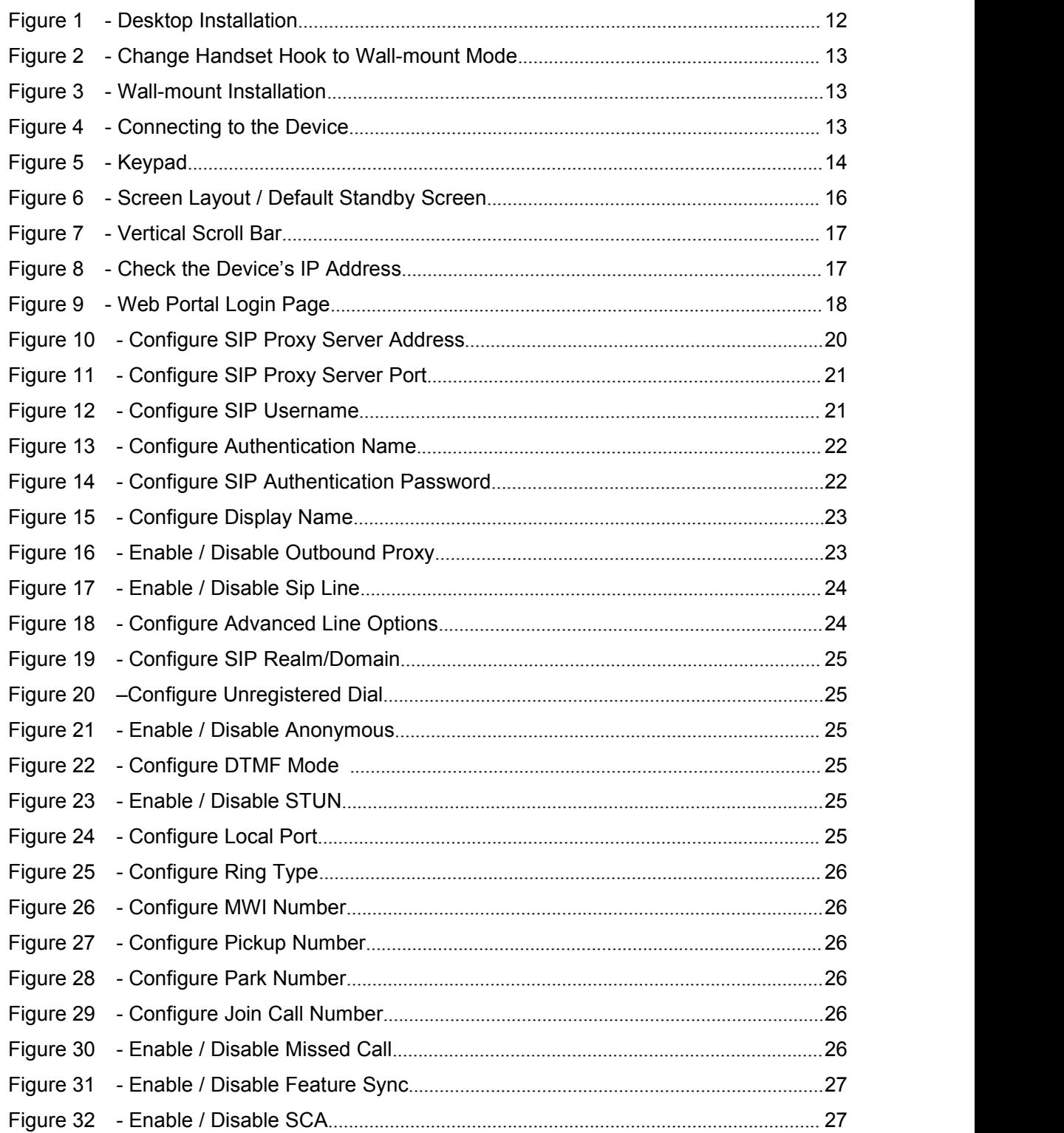

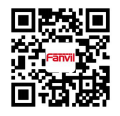

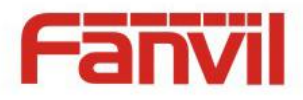

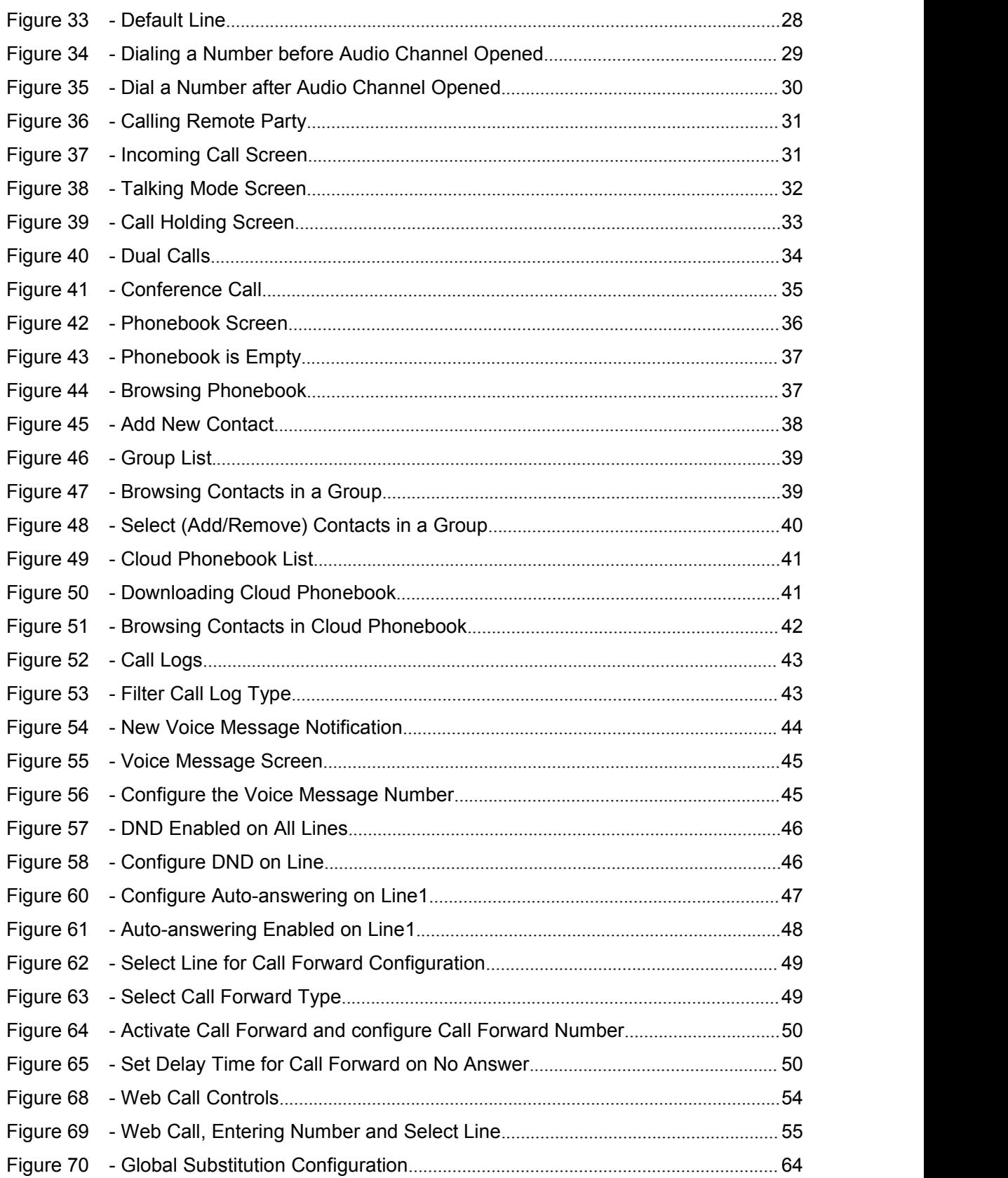

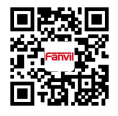

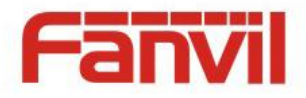

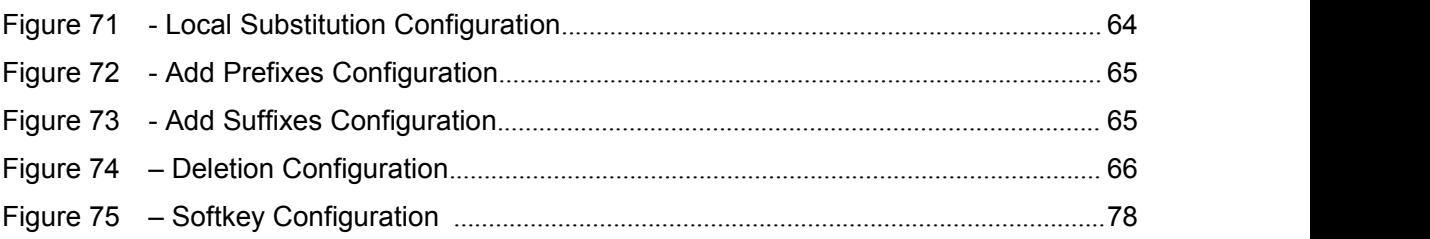

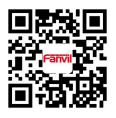

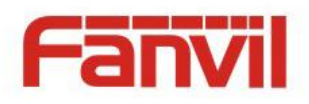

# <span id="page-7-0"></span>**Tables**

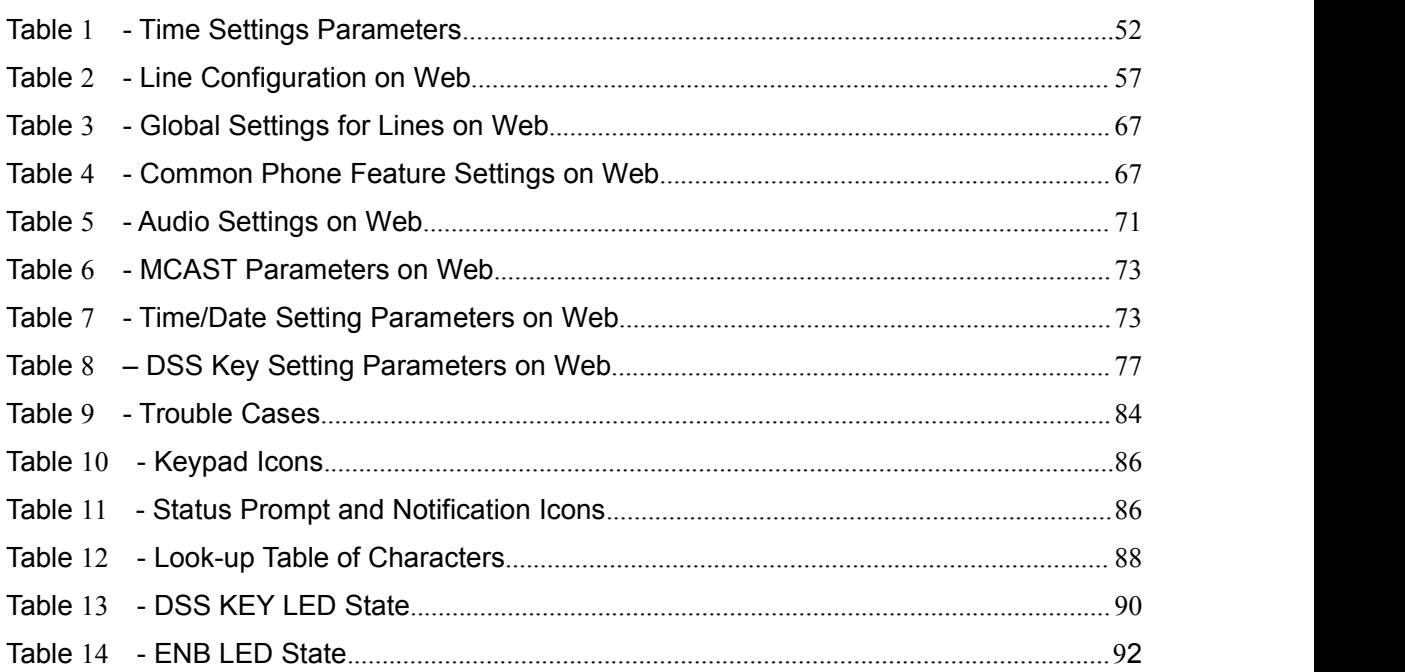

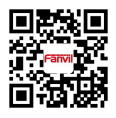

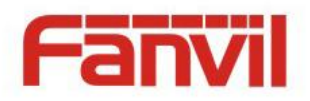

# <span id="page-8-0"></span>**1** Safety Instruction

Please read the following safety notices before installing or using this unit. They are crucial for the safe and reliable operation of the device.

- Please use the external power supply that is included in the package. Other power supply may cause damage to the phone, affect the behavior or induce noise.
- Before using the external power supply in the package, please check the home power voltage. Inaccurate power voltage may cause fire and damage.
- Please do not damage the power cord. If power cord or plug is impaired, do not use it, it may cause fire or electric shock.
- Do not drop, knock or shake the phone. Rough handling can break internal circuit boards.
- This phone is design for indoor use. Do not install the device in places where there is direct sunlight. Also do not put the device on carpets or cushions. It may cause fire or breakdown.
- Avoid exposure the phone to high temperature or below  $0^{\circ}$  or high humidity.
- Avoid wetting the unit with any liquid.
- Do not attempt to open it. Non-expert handling of the device could damage it. Consult your authorized dealer for help, or else it may cause fire, electric shock and breakdown.
- Do not use harsh chemicals, cleaning solvents, or strong detergents to clean it. Wipe it with a soft cloth that has been slightly dampened in a mild soap and water solution.
- When lightning, do not touch power plug, it may cause an electric shock.
- Do not install this phone in an ill-ventilated place. You are in a situation that could cause bodily injury. Before you work on any equipment, be aware of the hazards involved with electrical circuitry and be familiar with standard practices for preventing accidents.

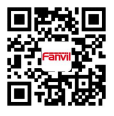

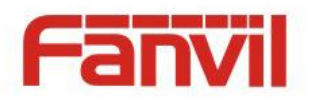

# <span id="page-9-0"></span>**2** Overview

The new X3G color screen IP Phone is a high-end enterprise desktop phone which increases enterprise users' productivity at a cost-effective price.

Evolved from enterprise IP phones, X3G pushes its high-end cost-effective enterprise IP phone to another level. X3G inherits enterprise features from enterprise phones, such as HD voice in handset, headset, and full-duplex speakerphone modes, PoE, Fast/Gigabit Ethernet, QoS, secure transmission, auto-provisioning, and more.

In order to help some users who are interested to read every detail of the product, this user manual is provided as a user's reference guide. Still, the document might not be up to date with the newly release software, so please kindly download updated the latest user manual from website, or contact with support if you have any question using X3G.

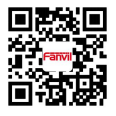

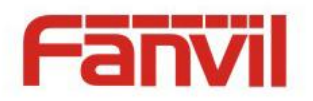

# <span id="page-10-1"></span><span id="page-10-0"></span>**3** Installation

# **3.1** Use PoE or External Power Adapter

X3G, called as 'the device' hereafter, supports two power supply modes, power supply from external power adapter and X3G supports 802.3af Class 2 Power over Ethernet (PoE) complied switch

PoE power supply saves the space and cost of providing the device additional power outlet. With a PoE switch, the device can be powered through a single Ethernet cable which is also used for data transmission. By attaching UPS system to PoE switch, the device can keep working at power outage just like traditional PSTN telephone which is powered by the telephone line.

For users who do not have PoE equipment, the traditional power adaptor should be used. If the device is connected to a PoE switch and power adapter at the same time, the power adapter will be used in priority and will switch to PoE power supply at power failure on the power adapter.

Please use the power adapter supplied and the PoE switch met the specifications to ensure the device worked properly.

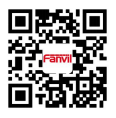

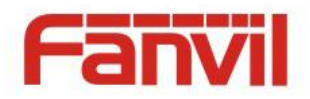

# <span id="page-11-1"></span><span id="page-11-0"></span>**3.2** Desktop and Wall-mount Installation

The device supports two installation mode, desktop and wall-mount. To set up the phone to be used on desktop, please follow the instructions in below picture to install the device.

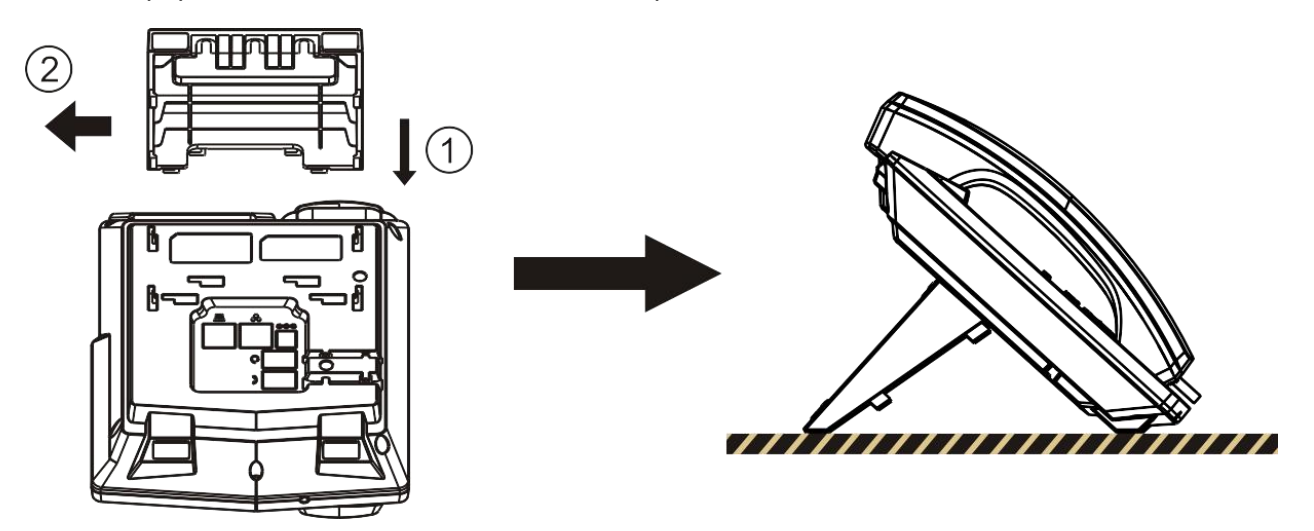

*Figure 1 - Desktop Installation*

To mount the device on the wall, please follow the instructions in below picture.

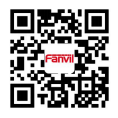

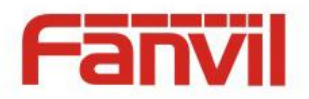

<span id="page-12-1"></span><span id="page-12-0"></span>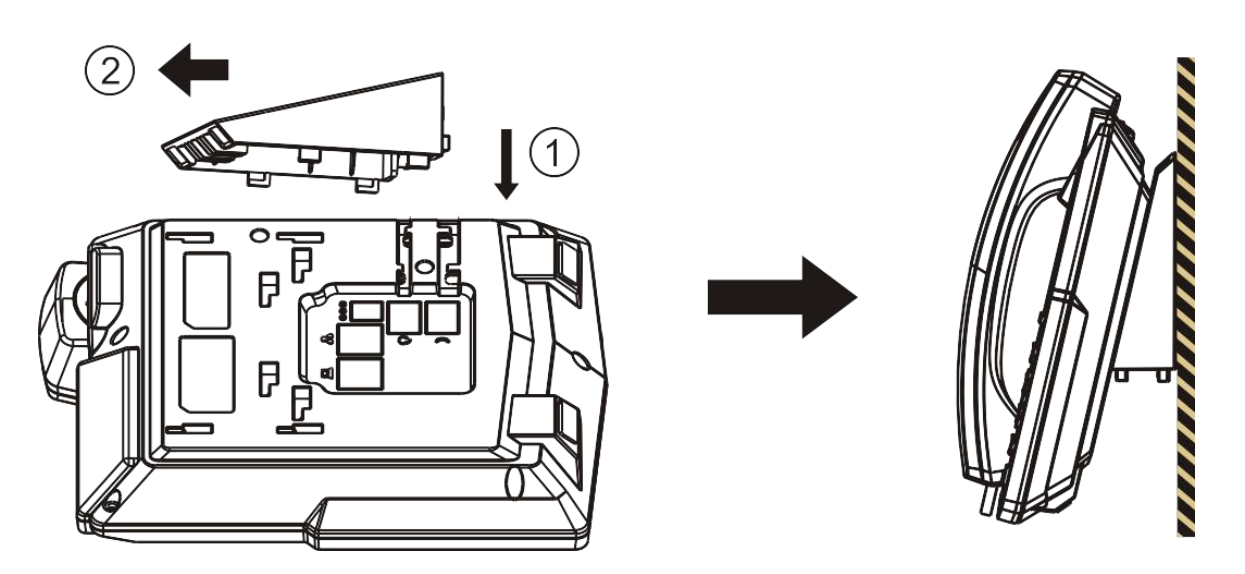

*Figure 2 - Wall-mount Installation*

Please connect power adapter, network, PC, handset, and headset to the corresponding ports as described in below picture.

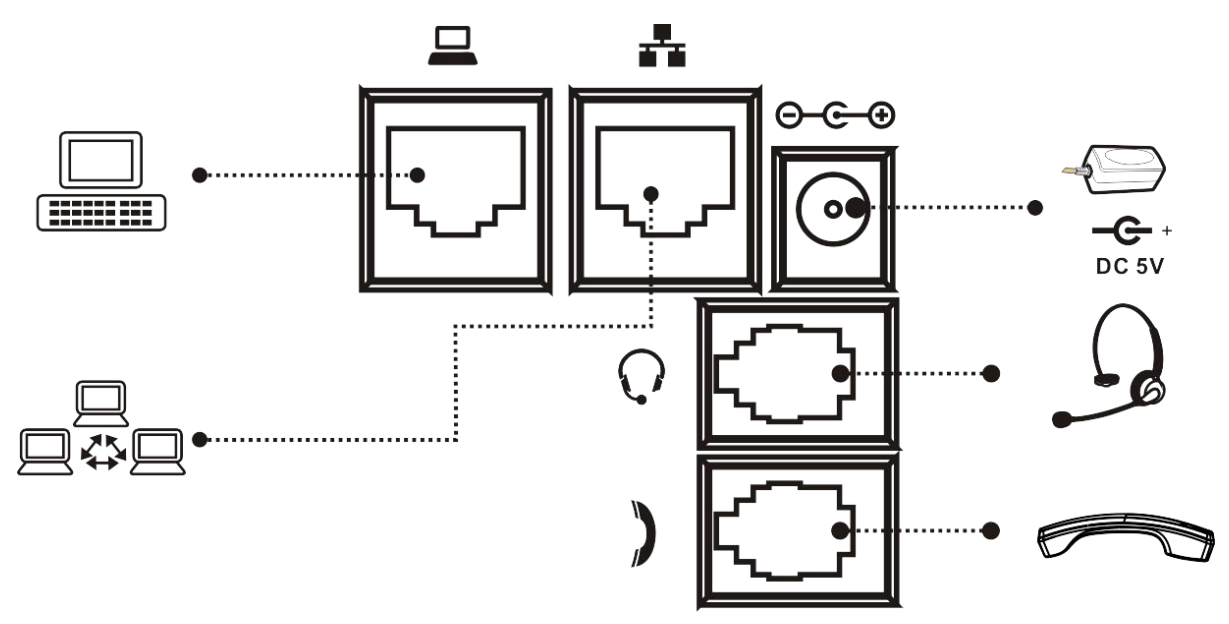

*Figure 3 - Connecting to the Device*

*NOTICE! Power adapter is optional for X3G model*

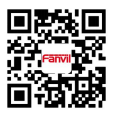

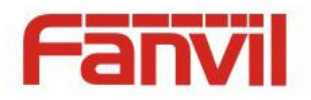

# <span id="page-13-1"></span><span id="page-13-0"></span>**4** Introduction to the Phone User Interface

# **4.1** Keypad

<span id="page-13-2"></span>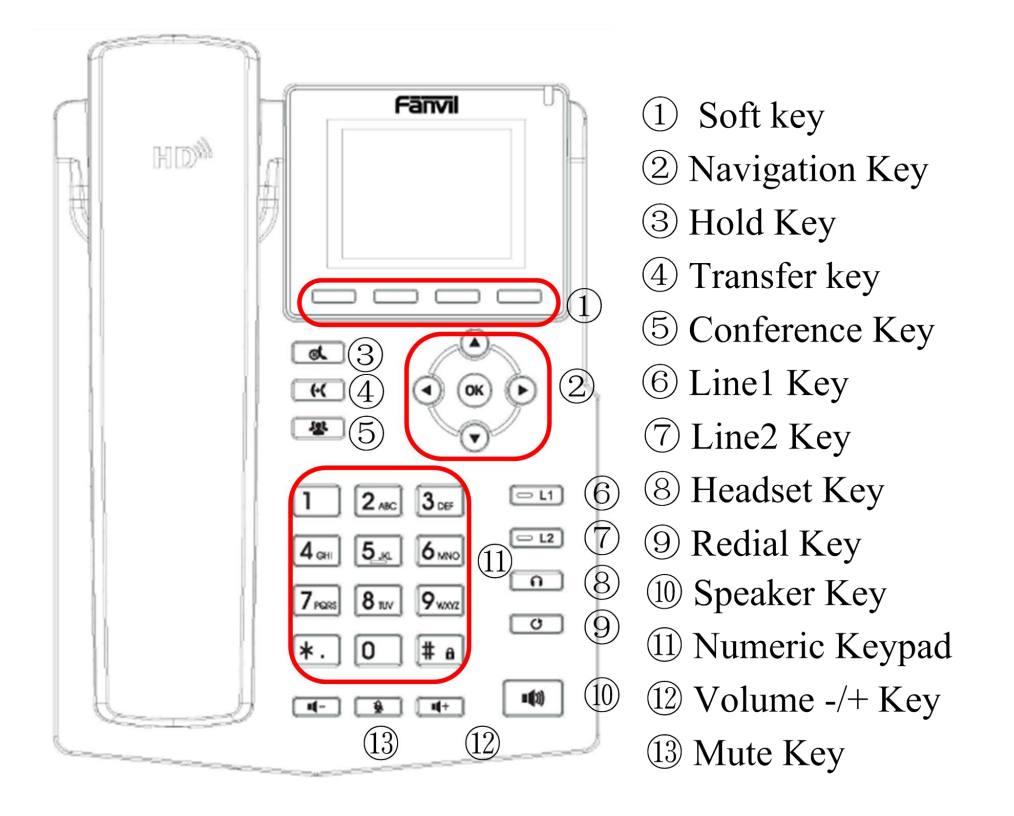

*Figure 4 - Keypad*

The above picture shows the keypad layout of the device. Each key provides its own specific function. User should refer to the illustration in this section about the usage of each key and the description in this document about each function.

Some keys support long-pressing function. User can press and hold the key for 1.5 seconds to trigger the long-pressed function.

- Soft-menu Buttons These four buttons provide different functions corresponding to the soft-menu displayed on the screen.
- Standard Telephone Keys The 12 standard telephone keys provide the same function as

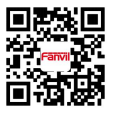

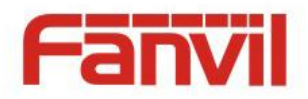

<span id="page-14-0"></span>standard telephones, but further to the standard function, some keys also provide special function by long-pressing the key,

- $\blacksquare$  Key  $\mathbb{H}$  Long-pressed to lock the phone. (Default PIN is 123)
- Navigation Keys User can press up/down navigation keys to change line focus in talking screen or move cursor in a screen with list items; in some configuration or text editor screen, user can press left/right navigation keys to switch option or move cursor to the left / right.
- Redial By pressing 'Redial' button, user can redial the last dialed number.
- Hands-free By pressing this button once, user can turn on the audio channel of Hands-free
- Microphone Mute User can mute the microphone with this button during talking mode.

### **4.2** Using Handset / Hands-free / Headset

#### **Using Handset**

To talk over handset, user should lift the handset off the device and dial the number, or dial the number first, then lift the handset and the number will be dialed. User can switch audio channel to handset by lifting the handset when audio channel is opened in speaker or headset.

#### **Using Hands-free**

To talk over Hands-free, user should press the hands-free button then dial the number, or dial the number first then press the hands-free button. User can switch audio channel to the speaker from handset by pressing the hands-free button when audio channel is opened in handset.

#### **Using Headset**

To use headset, by default, user should headset button which is defined by DSS key to turn on the headset. Same as handset and Hands-free, user can dial the number before or after headset turned on.

#### **Using Line Keys(Defined by DSS Key)**

User can use line key to make or answer a call on specific line. If handset has been lifted, the audio channel will be opened in handset, otherwise, the audio channel will be opened in Hands-free or headset

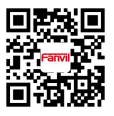

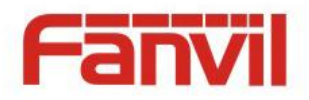

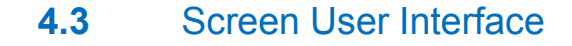

<span id="page-15-1"></span><span id="page-15-0"></span>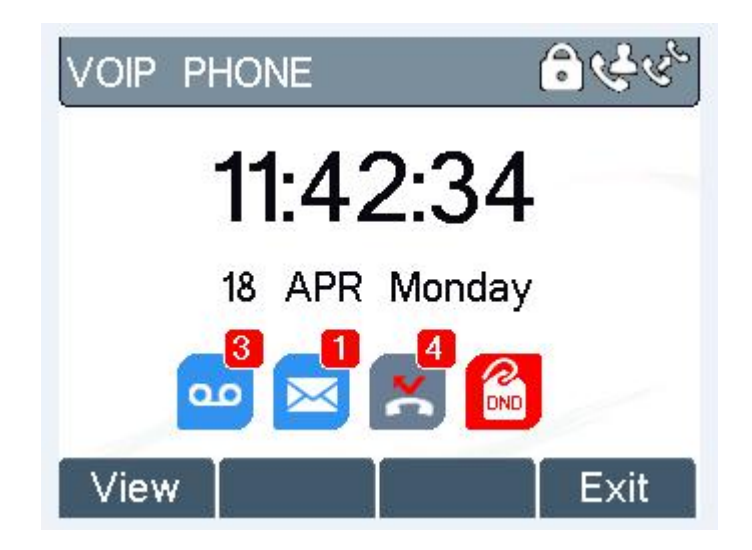

*Figure 5 - Screen Layout / Default Standby Screen*

The screen user interface is mostly presented in the above layout except some prompt messages. The upper area is the main screen to display the device's status and information or data for viewing or editing. The lower area is the soft-menu buttons which will change against user's action or device's status.

The above picture shows the default standby screen which is also the root of the soft-menu. The default standby screen shows the greeting words and effective feature indications like voice message, missed call, auto-answering, do-not-disturb, call forward, lock state, and the network connectivity. User can get back to the default standby screen mostly by lifting and putting by the handset.

The icon illustration is described in **Appendix I - Icon Illustration**.

In some screens, there are more items or long text to be displayed which could not fit into the screen. They will be arranged in a list or multiple lines with a scroll bar. If user sees a scroll bar, user can use up/down navigation buttons to scroll the list. By long-pressed the navigation keys, user can scroll the list or items in a faster speed.

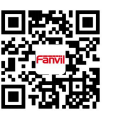

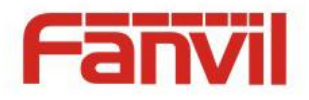

<span id="page-16-2"></span><span id="page-16-1"></span><span id="page-16-0"></span>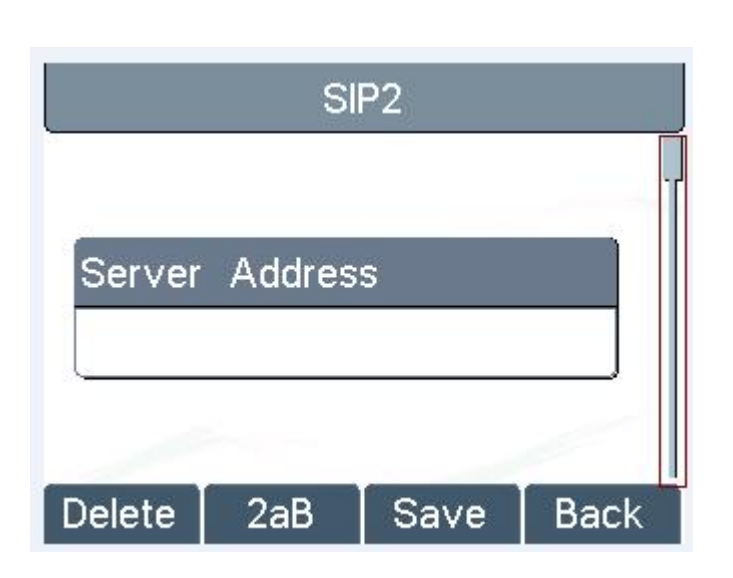

**Figure 6 - Vertical Scroll Bar** 

# **4.4** Web Portal

User can also use the device's web portal to manage or operate the device. User should open the device's web portal page by entering the device's IP address in a browser. To get the device IP address, user could press the soft-menu button [Menus] -> [Status] or by pressing [Down] navigation key.

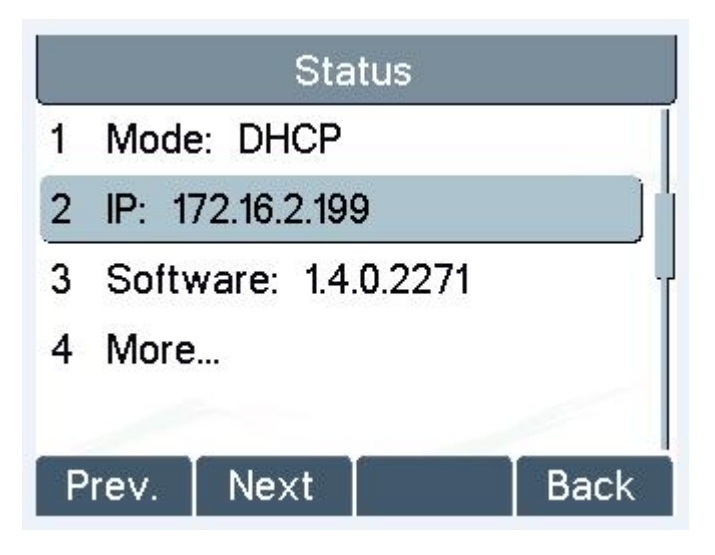

*Figure 7 - Check the Device's IP Address*

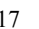

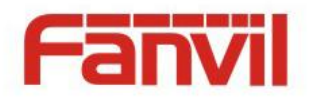

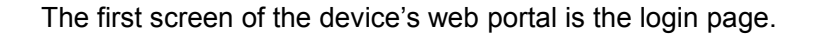

<span id="page-17-0"></span>

| Logon                   | $x +$ |           |                                             |  |        |  |
|-------------------------|-------|-----------|---------------------------------------------|--|--------|--|
| $\bigodot$ 172.16.2.199 |       |           |                                             |  | ☆自 → 命 |  |
| <b><i>O</i></b> Google  |       |           |                                             |  |        |  |
|                         |       |           |                                             |  |        |  |
|                         |       |           |                                             |  |        |  |
|                         |       |           |                                             |  |        |  |
|                         |       |           |                                             |  |        |  |
|                         |       |           |                                             |  |        |  |
|                         |       |           |                                             |  |        |  |
|                         |       |           |                                             |  |        |  |
|                         |       |           |                                             |  |        |  |
|                         |       | User:     |                                             |  |        |  |
|                         |       | Password: |                                             |  |        |  |
|                         |       | Language: | $\overline{\mathbf{r}}$<br>English<br>Logon |  |        |  |
|                         |       |           |                                             |  |        |  |
|                         |       |           |                                             |  |        |  |
|                         |       |           |                                             |  |        |  |
|                         |       |           |                                             |  |        |  |
|                         |       |           |                                             |  |        |  |
|                         |       |           |                                             |  |        |  |
|                         |       |           |                                             |  |        |  |
|                         |       |           |                                             |  |        |  |

*Figure 8 - Web Portal Login Page*

User must enter the username and password to log in to the web portal. **The default username and password are both 'admin'**. For the detail of web portal operations, please refer to **8 Web Portal**.

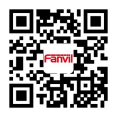

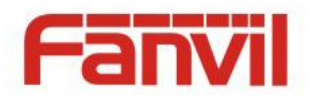

# <span id="page-18-1"></span><span id="page-18-0"></span>**5** Setting Up

In order to get the device ready for making and receiving phone calls, the device must be configured with correct network configurations and at least one of the lines must be configured with an SIP Service.

# **5.1 Network Configuration**

The device relies on IP network connection to provide service. Unlike analog phone system based on a circuit switched wire technology, IP devices are connected to each other over the network and exchange data in packet basis based on the device's IP address.

To enable the device, the network parameters must be configured properly first. To configure network parameters, user should open the network configuration screen through softkey [Menu] -> [Settings] -> [Advanced Settings] -> [Network] -> [Network Settings].

*NOTICE! If user saw a 'Network Disconnected' icon flashing in the middle of screen, it means the network cable was notcorrectly connected to the device's network port. Please check the cable is connected correctly to the device and to the network switch, router, or modem.*

There are three common IP configuration modes.

- Dynamic Host Configuration Protocol (DHCP) This is the automatic configuration mode by getting network configurations from a DHCP server. Users need not to configure any parameters manually. All configuration parameters will be getting from DHCP server and applied to the device. This is recommended for most users.
- Static IP Configuration This option allows user to configure each IP parameters manually, including IP Address, Subnet Mask, Default Gateway, and DNS servers. This is usually used in an office environment or by power users.
- PPPoE This option is often used by users who connect the device to a broadband modem or router. To establish a PPPoE connection, user should configure username and password provided by the service provider.

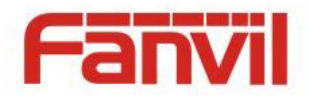

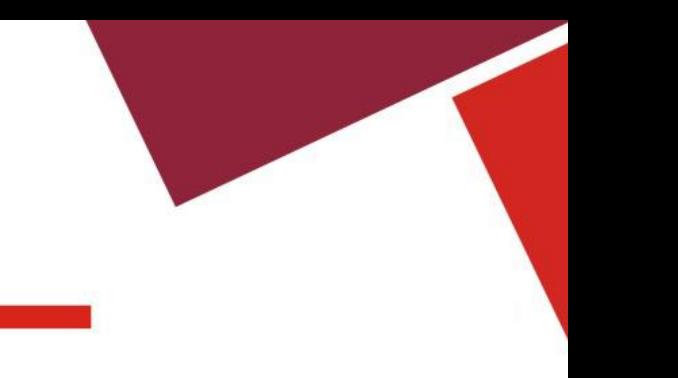

The device is default configured in DHCP mode.

### <span id="page-19-1"></span><span id="page-19-0"></span>**5.2 Line Configurations**

A SIP line must be configured properly to be able to provide telephony service(SIP PBX). The line configuration is like a virtualized SIM card. Just like a SIM card on a mobile phone, it stores the service provider and the account information used for registration and authentication. When the device is applied with the configuration, it will register the device to the service provider(SIP PBX) with the server's address and user's authentication as stored in the configurations.

To configure a SIP line manually, user may open the SIP line configuration screen through softkey [Menu] -> [Settings] -> [Advanced Settings] -> [Accounts] -> [SIP1] / [SIP2] -> [Basic Settings] from the standby screen.

*NOTICE! User must enter correct PIN code to be able to advanced settings to edit line configuration. (The default PIN is 123)*

The parameters and screens are listed in below pictures.

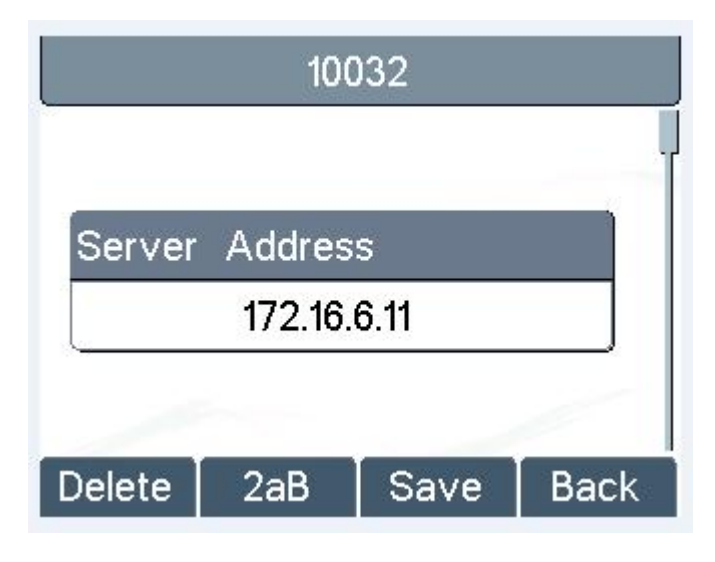

*Figure 9 - Configure SIP Proxy Server Address*

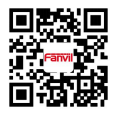

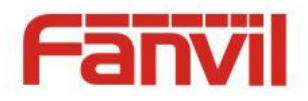

<span id="page-20-1"></span><span id="page-20-0"></span>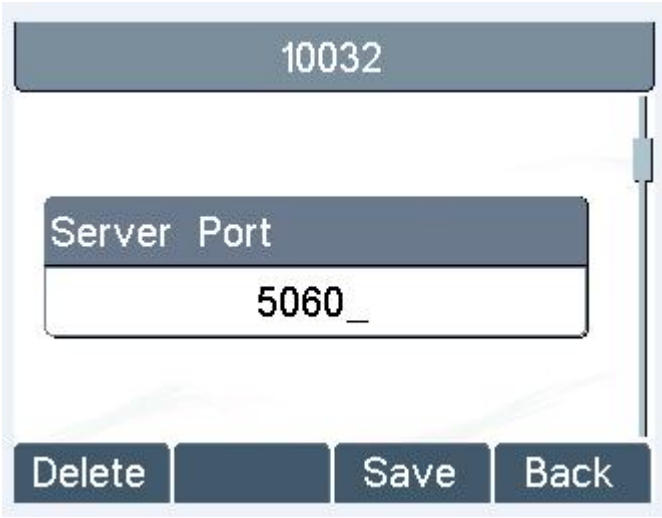

*Figure 10 - Configure SIP Proxy Server Port*

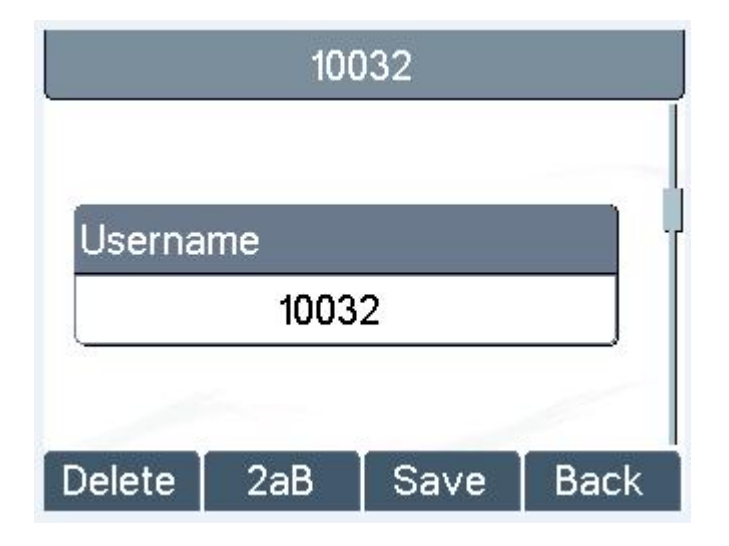

*Figure 11 - Configure SIP Username*

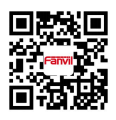

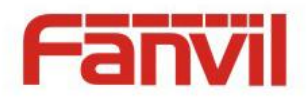

<span id="page-21-1"></span><span id="page-21-0"></span>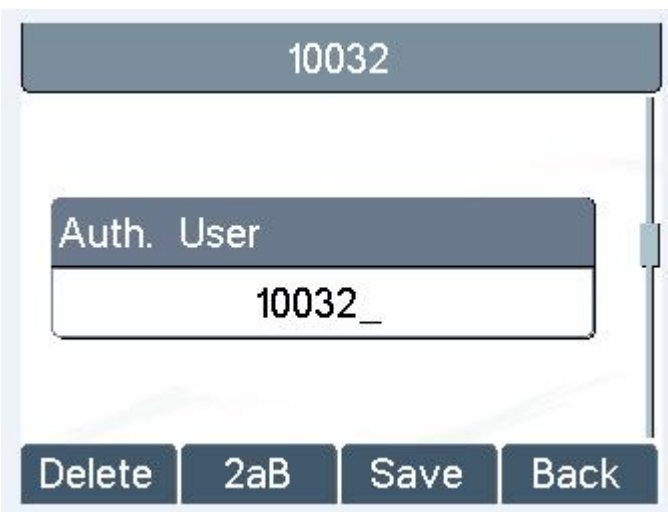

*Figure 12 - Configure Authentication Name*

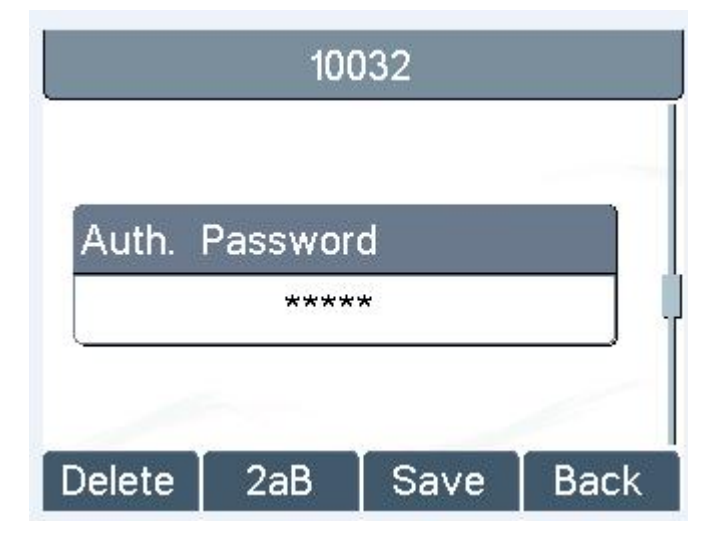

*Figure 13 - Configure SIP Authentication Password*

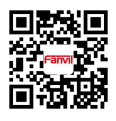

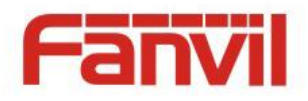

<span id="page-22-1"></span><span id="page-22-0"></span>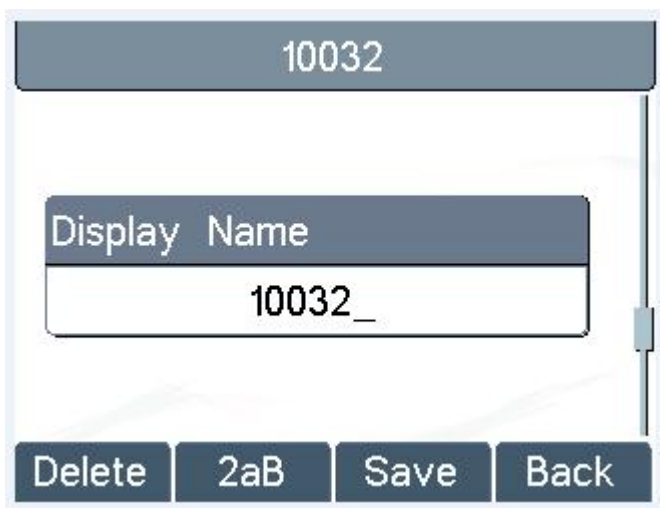

*Figure 14 - Configure Display Name*

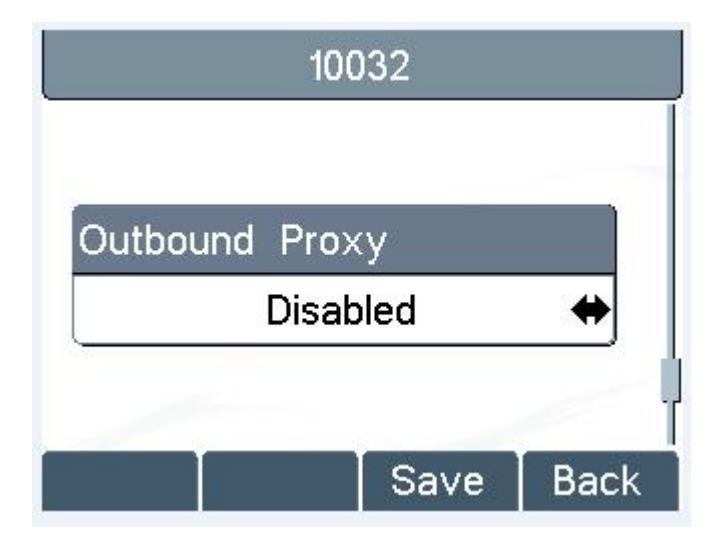

*Figure 15 - Enable / Disable Outbound Proxy*

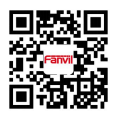

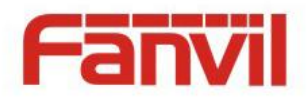

<span id="page-23-1"></span><span id="page-23-0"></span>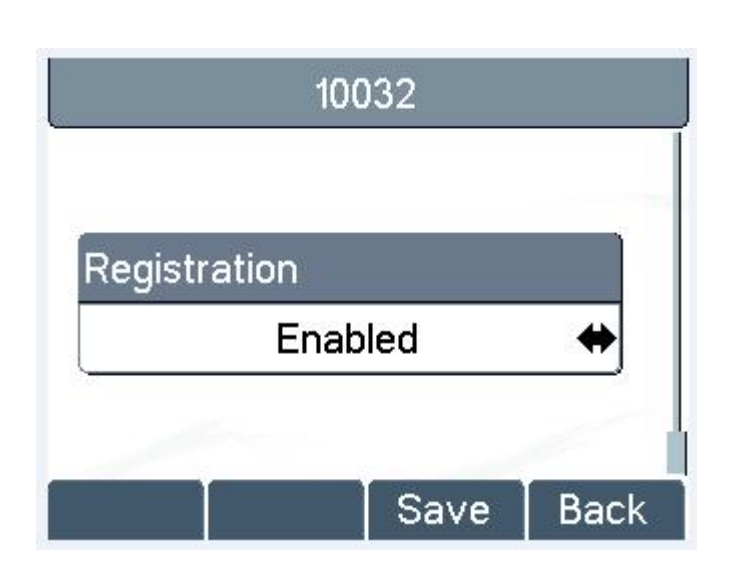

*Figure 16 - Enable / Disable Sip Line*

Save the adjustment by pressing [OK] or [Save] when done.

For users who want to configure more options, user should use web management portal to modify or Advanced Settings in accounts on the individual line to configure those options.

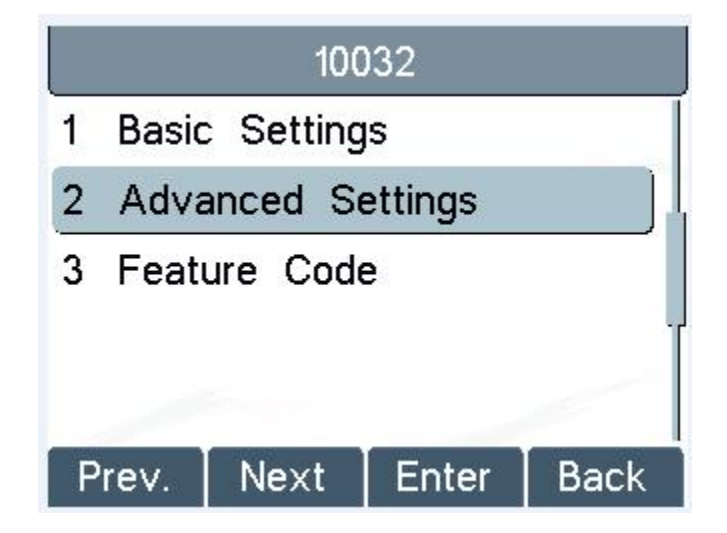

*Figure 17 - Configure Advanced Line Options*

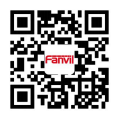

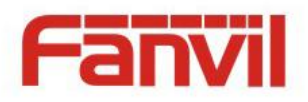

<span id="page-24-2"></span><span id="page-24-1"></span><span id="page-24-0"></span>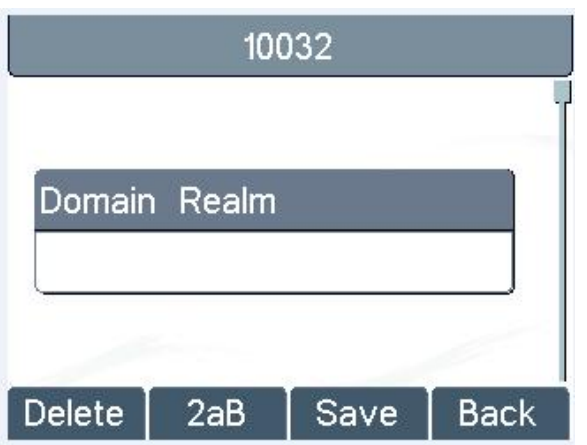

*Figure 18 - Configure SIP Realm/Domain*

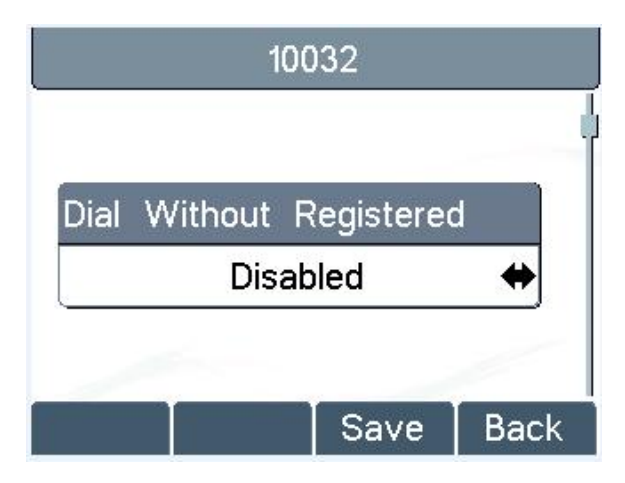

*Figure 19 –Configure Unregistered Dial*

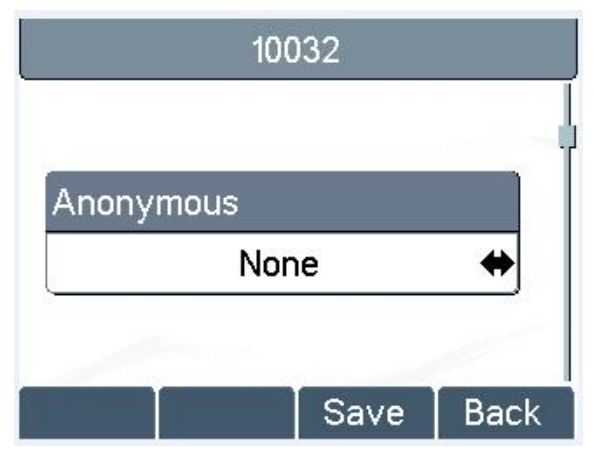

*Figure 20 - Enable / Disable Anonymous*

<span id="page-24-4"></span><span id="page-24-3"></span>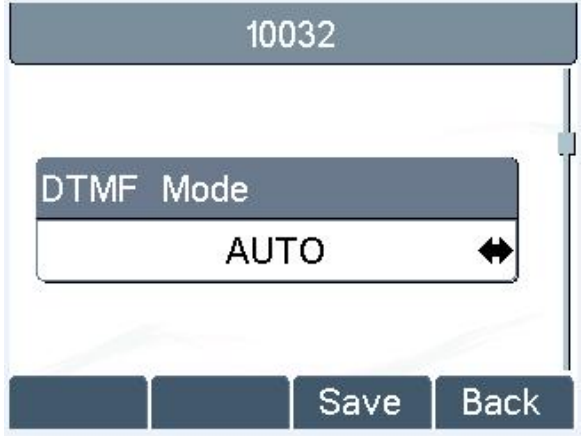

*Figure 21 - Configure DTMF Mode*

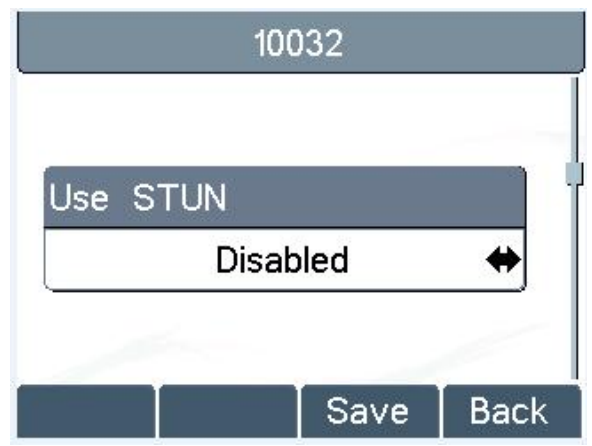

*Figure 22 - Enable / Disable STUN*

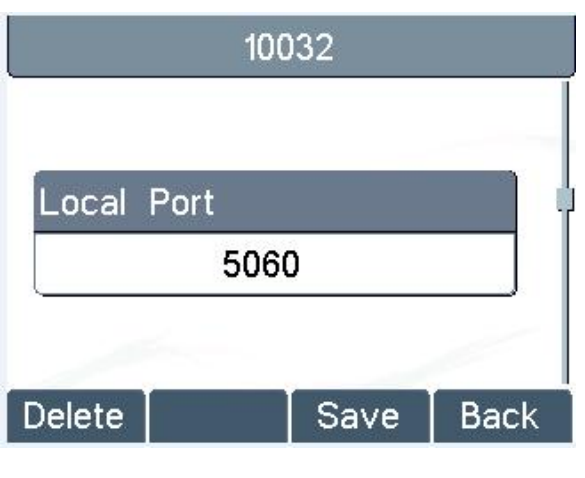

*Figure 23 - Configure Local Port*

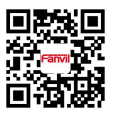

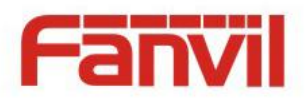

<span id="page-25-2"></span><span id="page-25-1"></span><span id="page-25-0"></span>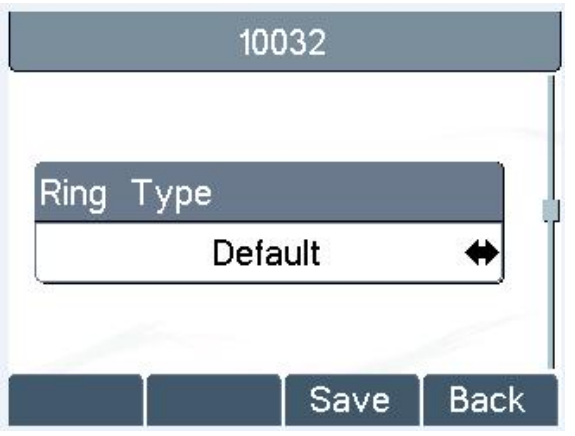

*Figure 24 - configure Ring Type*

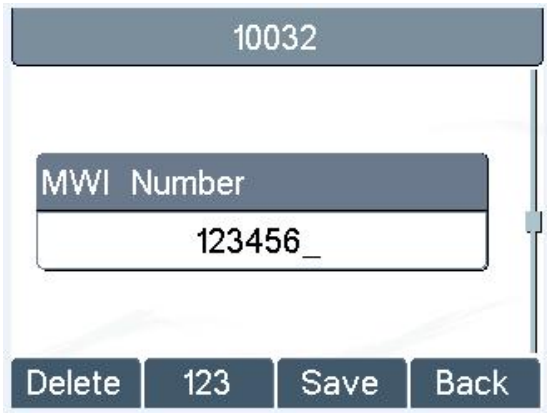

*Figure 25 - Configure MWI Number*

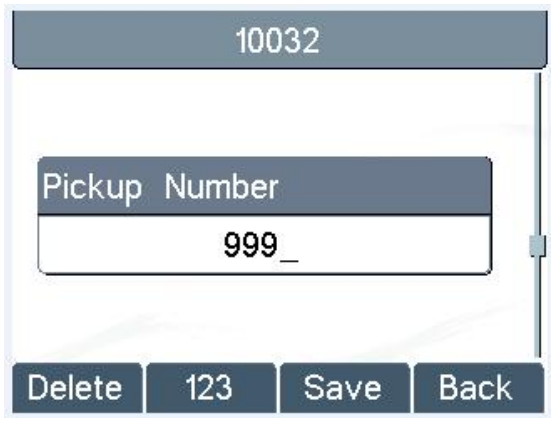

*Figure 26 - Configure Pickup Number*

<span id="page-25-5"></span><span id="page-25-4"></span><span id="page-25-3"></span>

|             |     | 10032 |             |
|-------------|-----|-------|-------------|
| Park Number |     |       |             |
|             | 888 |       |             |
| Delete      | 123 | Save  | <b>Back</b> |

*Figure 27 - Configure Park Number*

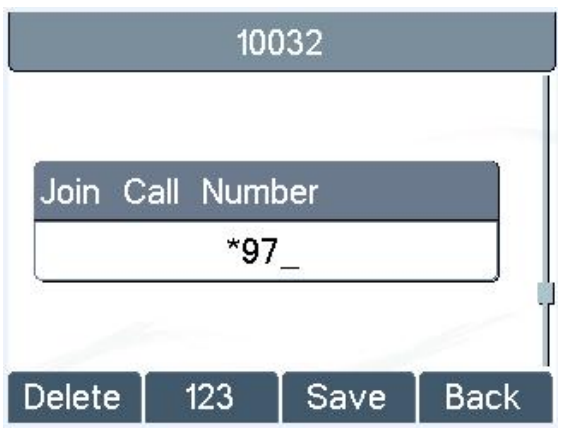

*Figure 28 - Configure Join Call Number*

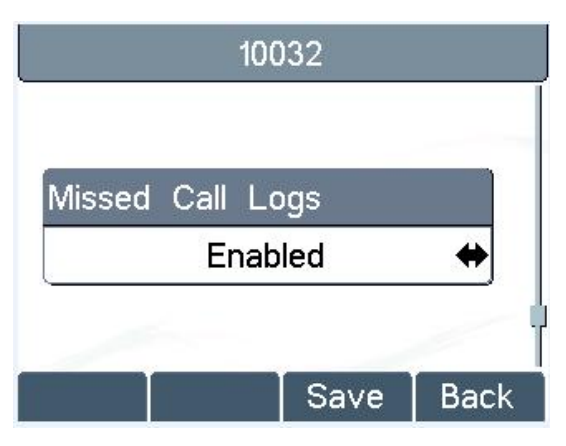

*Figure 29 - Enable / Disable Missed Call*

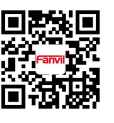

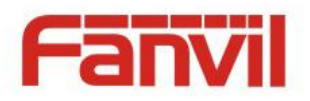

<span id="page-26-0"></span>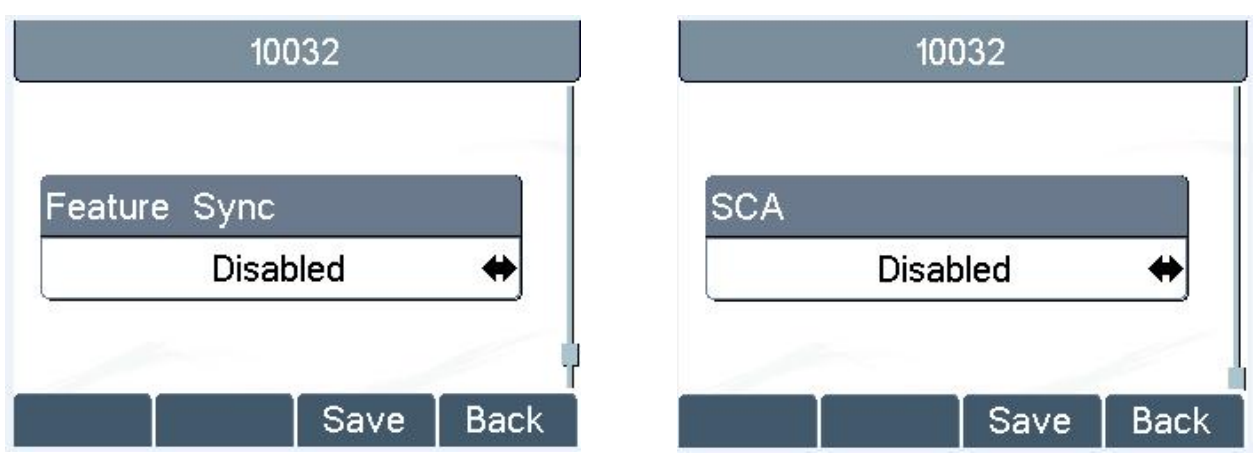

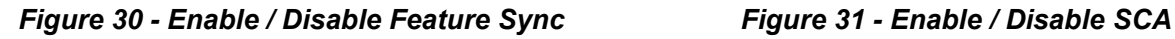

<span id="page-26-1"></span>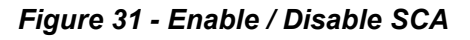

*NOTICE! On the device, user can only configure whether STUN / Outbound Proxy is enabled, to change the STUN / Outbound Proxy server address, user must edit in the device web portal. (Refer to* **8.15 LINES / Global Settings** and **8.12 LINES / SIP )**

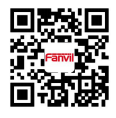

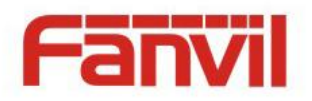

# <span id="page-27-1"></span><span id="page-27-0"></span>**6** Using the Phone

# <span id="page-27-2"></span>**6.1** Making Phone Calls

#### **Default Line**

The device provides 2 line services. If both lines are configured, user can make or receive phone calls on either line. If default line is configured by user, there will be a default line to be used for making outgoing call which is indicated on the top left corner. To change the default line, user can press left/right navigation buttons to switch between two lines. Enable or disable default line, user can press [Menu] - > [Features] -> [Default Line] or configure from Web Interface (Web / Phone settings / Features).

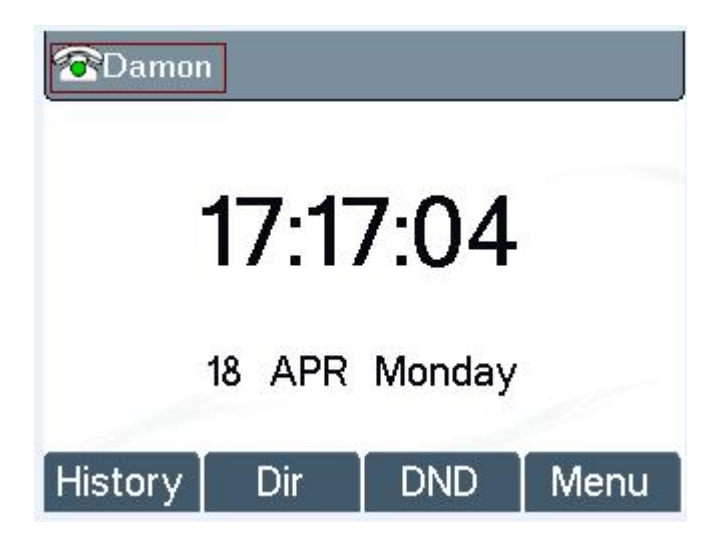

*Figure 32 - Default Line*

#### **Dialing Methods**

User can dial a number by,

- Entering the number directly
- Selecting a phone number from phonebook contacts (Refer to **6.2 Using Phonebook**)
- Selecting a phone number from cloud phonebook contacts (Refer to **6.3 Using Cloud Phonebook**)
- Selecting a phone number from call logs (Refer to **6.4 Call Logs**)
- Redialing the last dialed number
- **Dialing Number then Opening Audio(Pre-dial )**

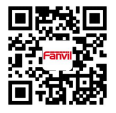

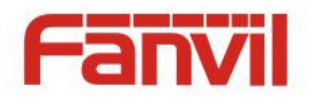

To make a phone call, user can firstly dial a number by one of the above methods. When the dialed number is completed, user can press [Dial] button on the soft-menu, or press hand-free button to turn on the speaker or headset, or off-hook to call out with the current line, or user can press line key to call out with specified line.

<span id="page-28-0"></span>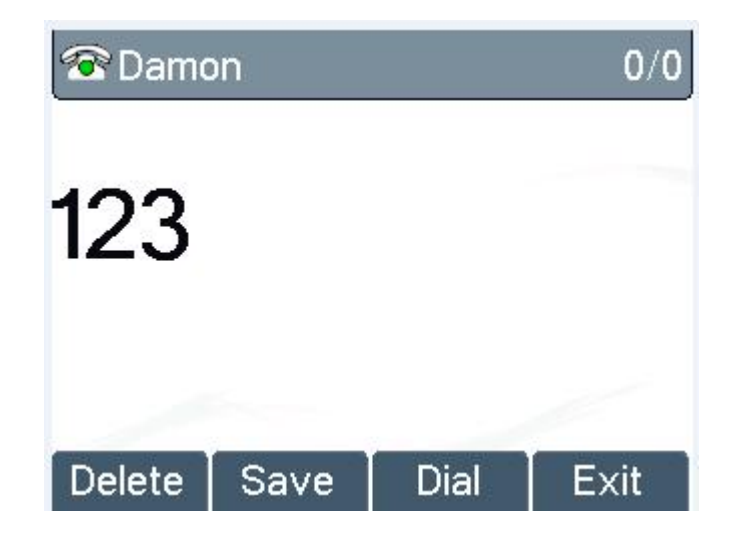

*Figure 33 - Dialing a Number before Audio Channel Opened*

#### **Opening Audio then Dialing the Number**

Another alternative is the traditional way to firstly open the audio channel by off-hook, turning on the Hands-free or headset by pressing hands-free button, or line key, and then dial the number with one of the above methods. When number dialed completed, user can press [Dial] button or [OK] button to call out, or the number will be dialed out automatically after timeout.

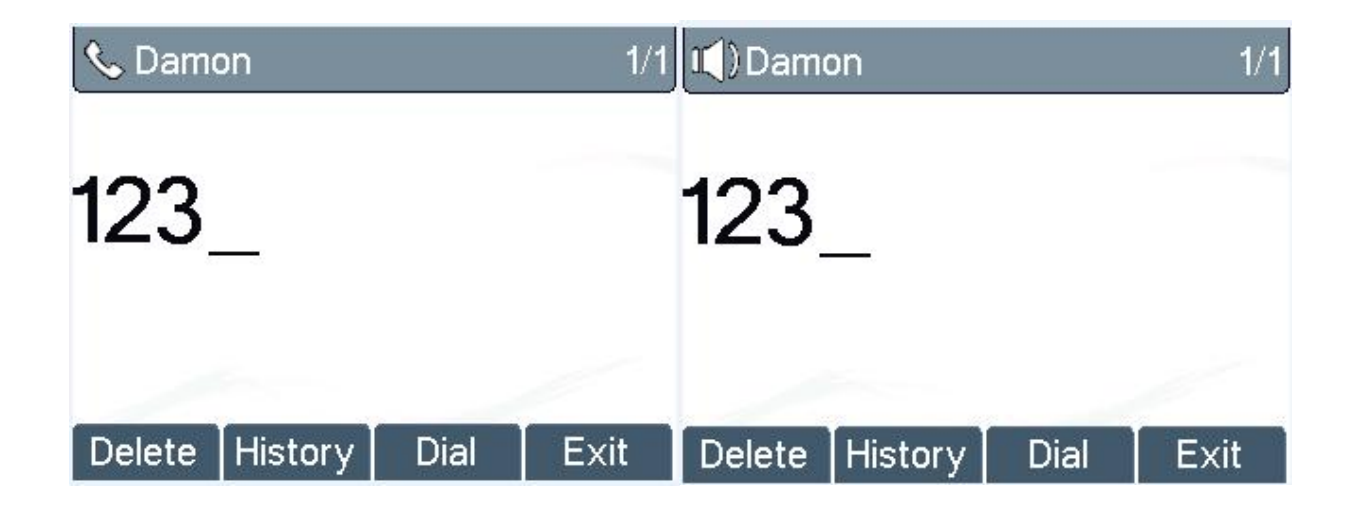

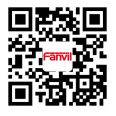

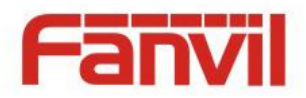

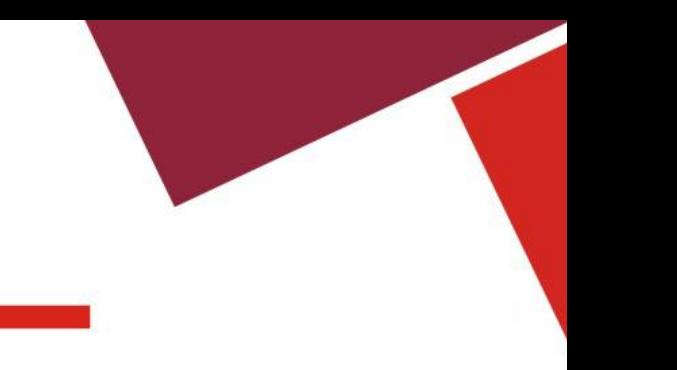

<span id="page-29-0"></span>*Figure 34 - Dial a Number after Audio Channel Opened*

*NOTICE!* For some users who get used to dial a number immediately by pressing # key, the *user must login to the web to enable 'Press "#" to invoke dialing' option in page [Line] -> [Dial Plan] -> "Basic Settings" and apply it.*

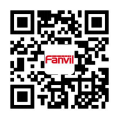

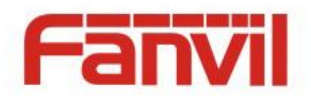

#### **Cancel Call**

While calling the number, user can press [End] button or close the audio channel by on-hook or press the hands-free button to drop the call.

<span id="page-30-1"></span><span id="page-30-0"></span>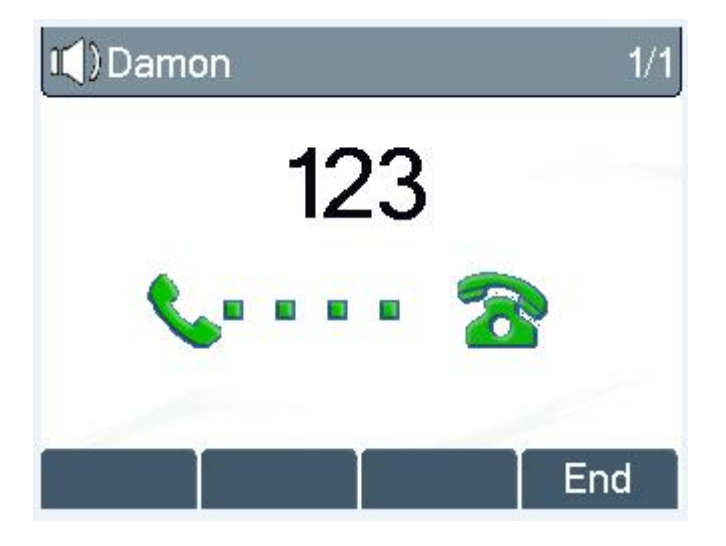

*Figure 35 - Calling Remote Party*

#### **Answering Incoming Call**

When there is an incoming call while the device is idle, user will see the following incoming call alerting screen

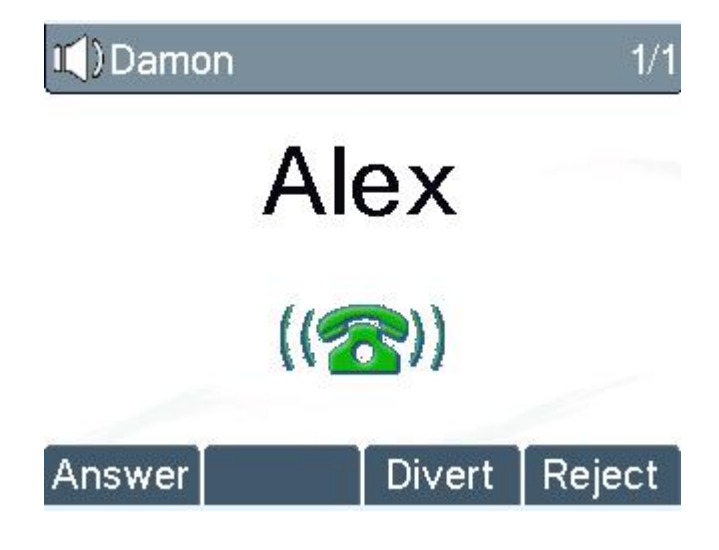

*Figure 36 - Incoming Call Screen*

User can answer the call by off hook, open headset or pressing the hands-free button, or the [OK] / [Answer] button. To divert the incoming call, user should press [Divert] button. To reject the incoming call, user should press [Reject] button.

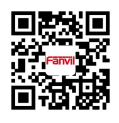

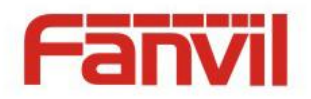

#### **Talking**

When the call is connected, user will see a talking mode screen as the following figure,

<span id="page-31-0"></span>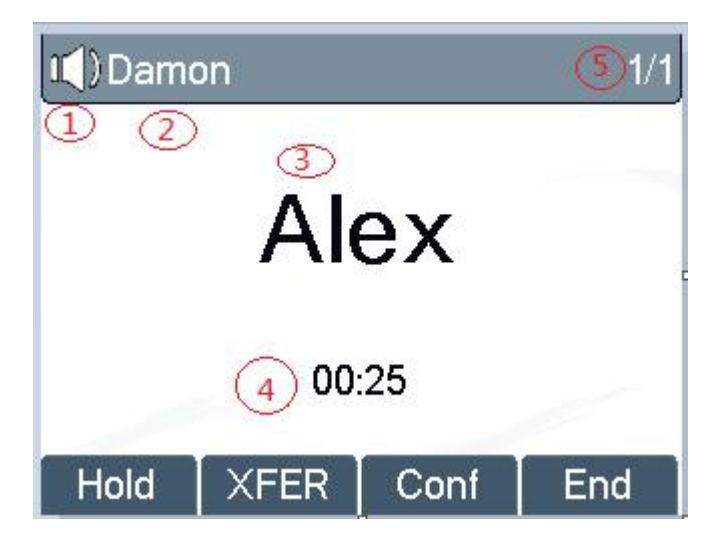

*Figure 37 - Talking Mode Screen*

- **1.Audio Channel –** The icon reflects the current audio channel being used.
- **2.Current Line –** The line isbeing used on the call.
- **3.Remote Party –** The name or number of the remote party.
- **4.Talking time –** The time passed since the call established.
- **5.Screen Pages –** The number of screen pages. User can press up/down navigation buttons to switch screen page.

#### **Call Holding /Resuming**

User can hold the remote party by pressing [Hold] button and the button will be changed to [Resume] icon. User can press the [Resume] button to resume the call.

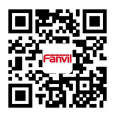

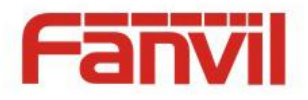

<span id="page-32-1"></span><span id="page-32-0"></span>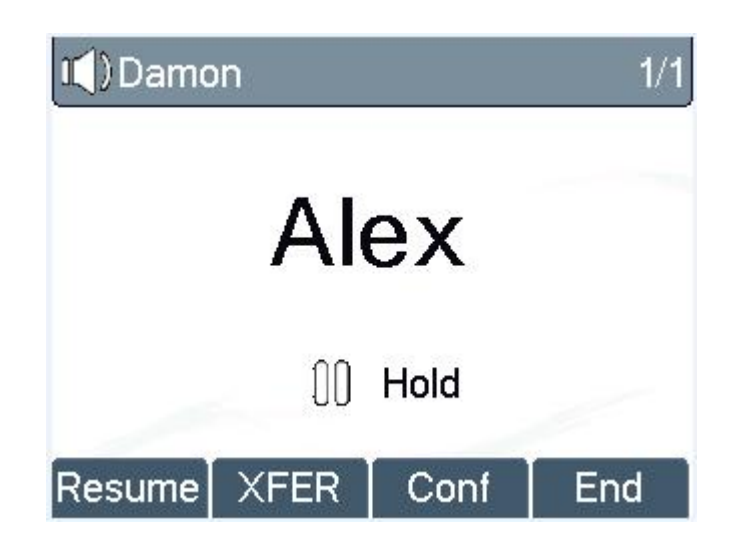

*Figure 38 - Call Holding Screen*

#### **Call Ended**

When user finished the call, user can on-hook to hang up the call or press the hands-free button to close the audio channel to hang up.

*NOTICE! When the call is held or in holding state, the user must press [Resume] button to back to call mode, or putting the handsetback to the device or pressing Speaker-free button to hang up is not available.*

### **6.1.1** Make / Receive Second Call

The device can support up to two concurrent calls. When there is already a call established, user can still answer another incoming call on either lines or make a second call on either lines.

#### **Second Incoming Call**

When there is another incoming call during talking a phone call, this call will be waiting for user to answer it. User will see the call message in the middle of current screen. The device will not be ringing but playing call waiting tone in the audio channel of the current call and the LED will be flashing in green. User can accept or reject the call same as normal incoming call. When the waiting call is answered, the first call will be put on hold automatically.

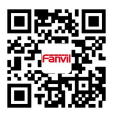

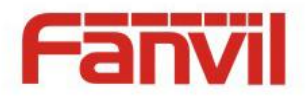

<span id="page-33-0"></span>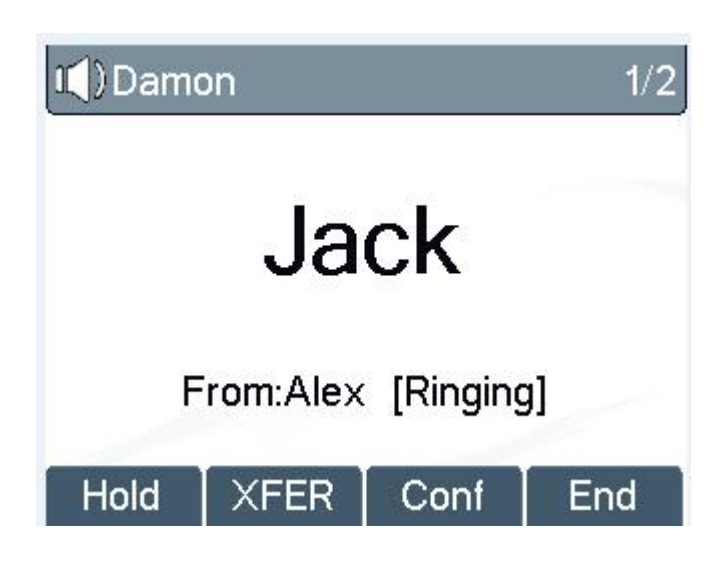

*Figure 39 – Second Incoming Call Screen*

#### **Second Outgoing Call**

To make a second call, user may press [XFER] / [Conf] button to make a new call on the default line or press the line key to make new call on specific line. Then dial the number the same way as making a phone call. Another alternative for making second call is to pressing DSS Keys dial out from the configured keys (BLF/Speed Dial). When user is making a second call with the above methods, the first call could be place on hold manually first or will be put on hold automatically at second dial.

#### **Switching between Two Calls**

When there are two calls established, user will see a dual calls screen as the following picture,

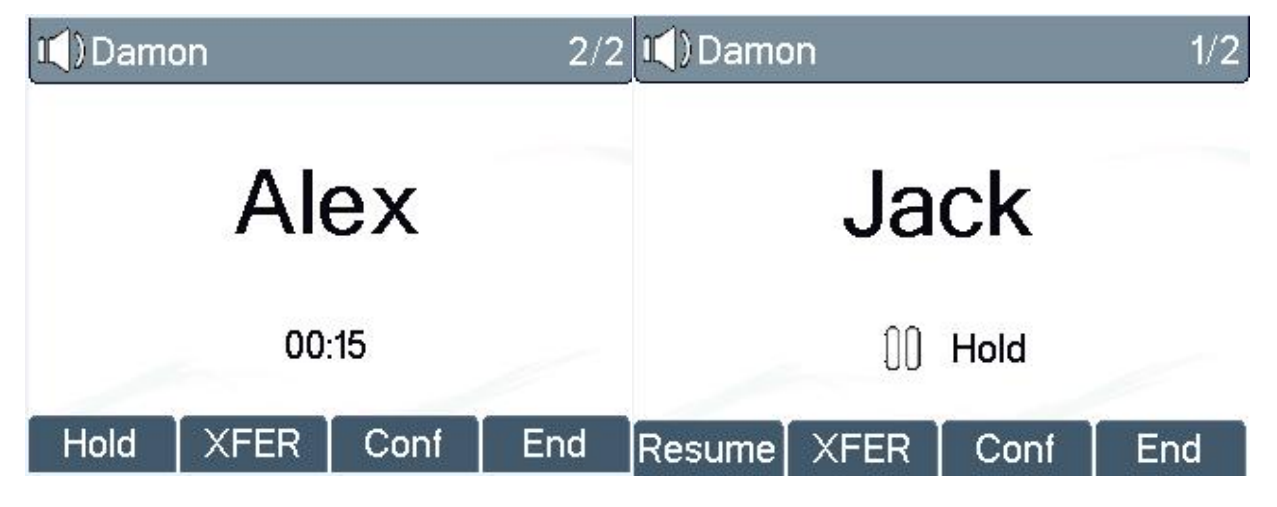

#### *Figure 40 - Dual Calls*

User can press up/down navigation buttons to switch screen page, and switch call focus by pressing

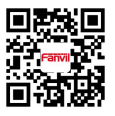

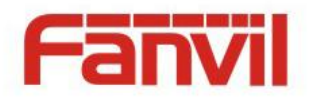

<span id="page-34-1"></span>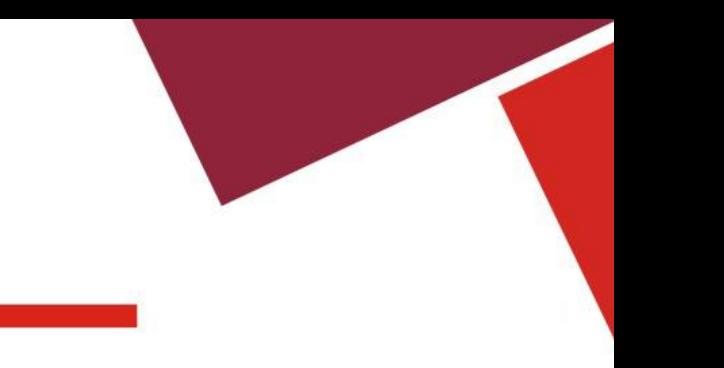

<span id="page-34-0"></span>[Hold] / [Resume] button.

#### **Ending One Call**

User may hang up the current talking call by closing the audio channel or press [End] button. The device will return to single call mode in holding state.

### **6.1.2** Join / Split Two Calls (3-way Local Conference)

In the dual call mode, user can join two calls into a conference call by pressing [Conf] button. When two calls are joined, user can split them by pressing [Split] button.

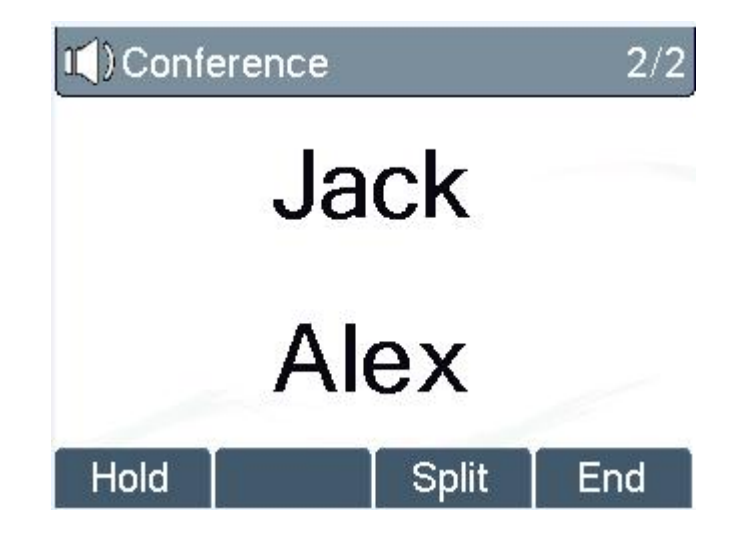

*Figure 41 - Conference Call*

### **6.1.3** Call Transfer

When the user is talking with a remote party and wish to transfer the call to another remote party, there are two way to transfer the call, attended and unattended.

#### **Attended Transfer**

The attended call transfer is also known as the 'polite mode' which is to dial through the other remote party, wait for the remote party to answer the call and then transfer the call.

This is the same procedure as making two concurrent calls. In the dual call mode, press the [XFER]

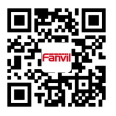

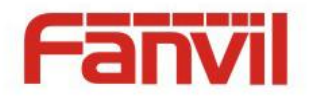

<span id="page-35-1"></span>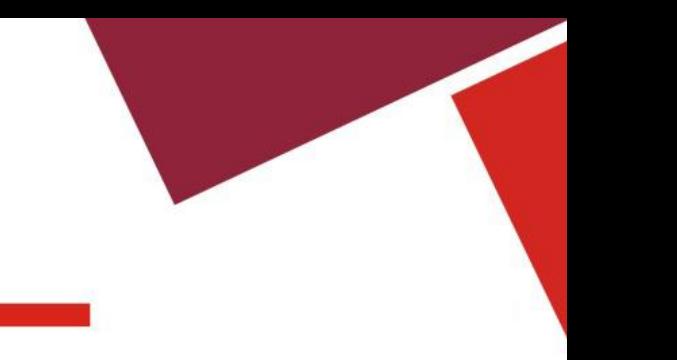

<span id="page-35-0"></span>button to transfer the first party to the second one.

#### **Unattended / Blind Transfer**

Unattended transfer is also known as 'Fire and Forget' mode. Instead of connecting to the second party first and confirming the second call is established, user press [XFER] button first then dial the second party number. When the number is dialed, user can press[XFER] button again and the first party will be transfer to the second.

This is like helping the first party to dial to the second one. However, the transfer could be successful if the second party answered it, or could be failed if the second party is busy or rejected it.

*NOTICE! More advanced transfer configuration, please refer to 8.14 LINES / Dial Plan.*

### **6.2** Using Phonebook

User can save contacts' information in the phonebook and dial the contact's phone number(s) from the phonebook. To open the phonebook, user can press soft-menu button [Dir] in the default standby screen or keypad.

By default the phonebook is empty, user may add contact(s) into the phonebook manually or from call logs .

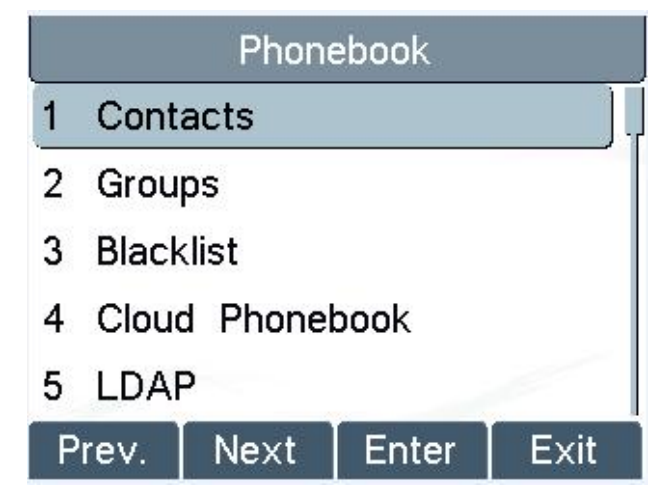

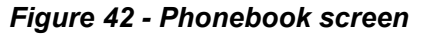

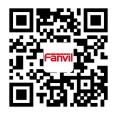
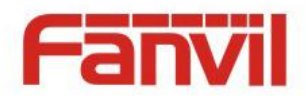

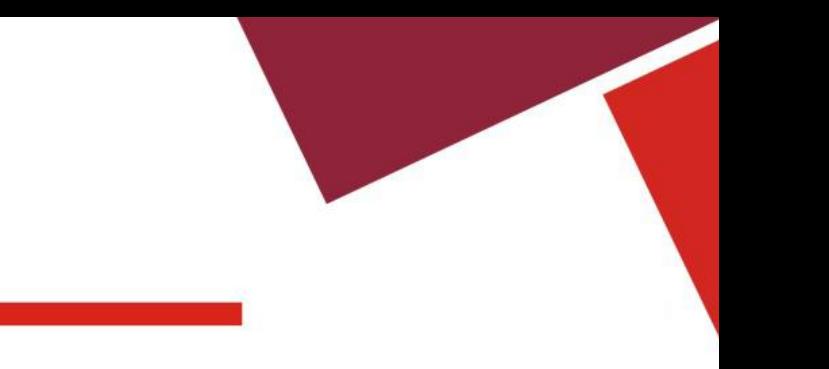

*NOTICE! The device can save up to total 500 contact records.*

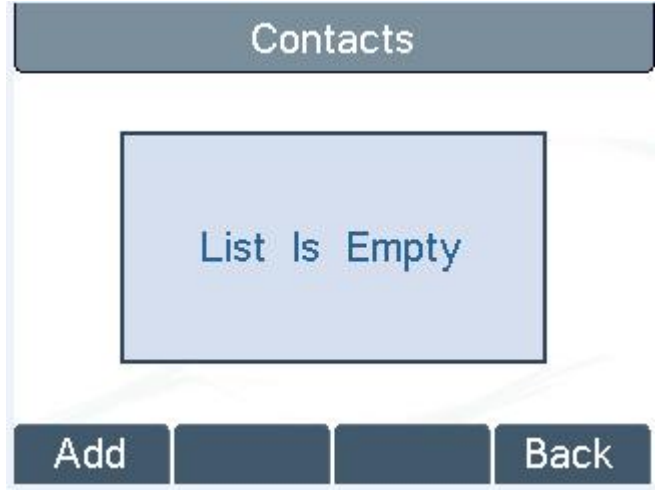

*Figure 43 - Phonebook is Empty*

When there are contact records in the phonebook, the contact records will be arranged in the alphabet order. User may browse the contacts with up/down navigation keys. User may fast scroll the contact list by holding the up/down navigation keys. The record indicator tells user which contact is currently focused. User may check the contact's information by pressing [OK] button.

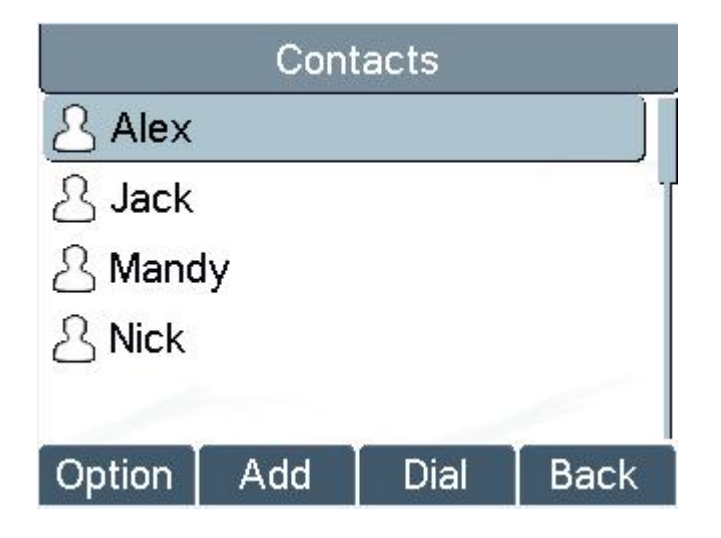

*Figure 44 - Browsing Phonebook*

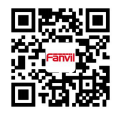

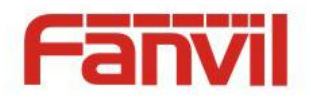

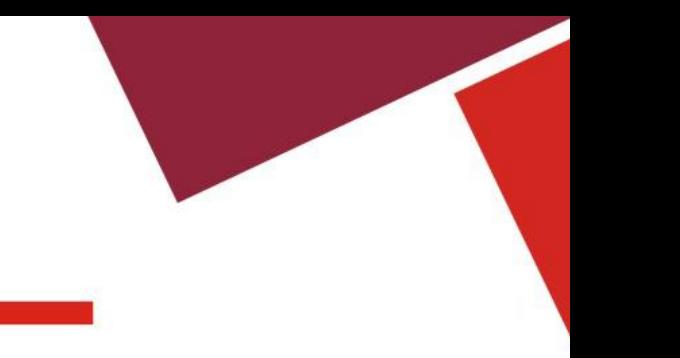

## **6.2.1** Add / Edit / Delete Contact

To add a new contact, user should press [Add] button to open Add Contact screen and enter the contact information of the followings,

- Contact Name
- Tel. Number
- Mobile Number
- Other Number
- Ring Tone
- Contact Group

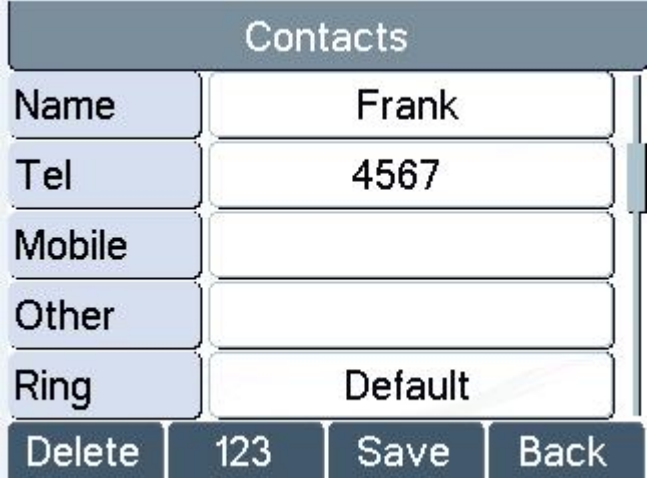

#### *Figure 45 - Add New Contact*

User can edit a contact by pressing [Option] -> [Edit] button.

To delete a contact, user should move the record indicator to the position of the contact to be deleted, press [Option] -> [Delete] button and confirm with [Yes].

### **6.2.2 Add / Edit / Delete Group**

User can open the group list by pressing [Groups] button in phonebook screen.

By default, the group list is blank. User can create his/her own groups, edit the group name, add or remove contacts in the group, and delete a group.

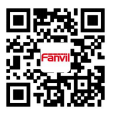

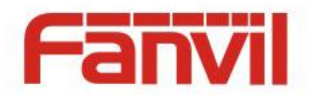

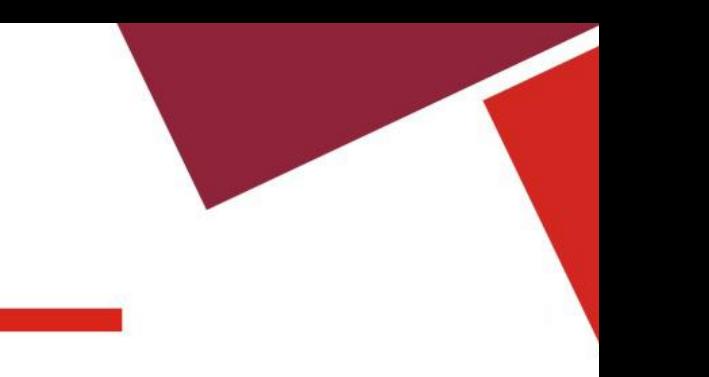

To add a group, press [Add] button.

To delete a group, press [Option] -> [Delete] button.

To edit a group, press [Edit] button.

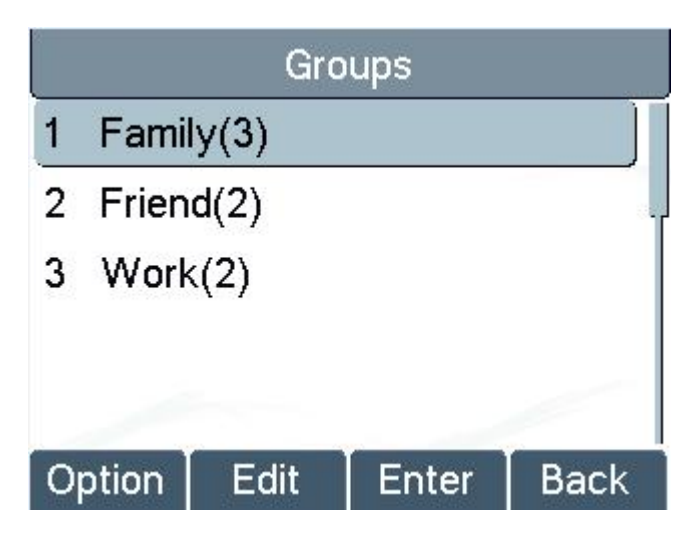

*Figure 46 - Group List*

## **6.2.3** Browse and Add / Remove Contacts in Group

User can browse contacts in a group by opening the group in group list with [OK] button.

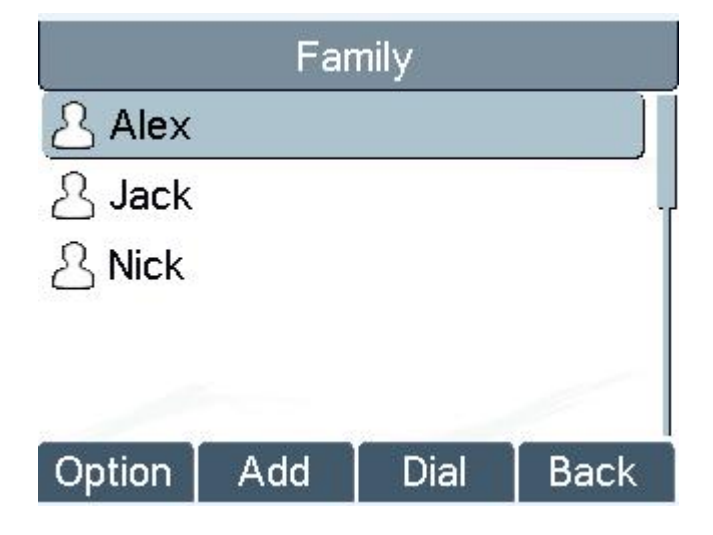

*Figure 47 - Browsing Contacts in a Group*

When user is browsing contacts of a group, user can also add or remove contacts in that group by pressing [Add] button to enter the group contacts management screen. Press [Add] button to create a new contact for the group; press [Option] button to remove the contact from the group.

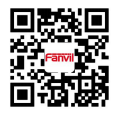

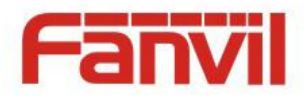

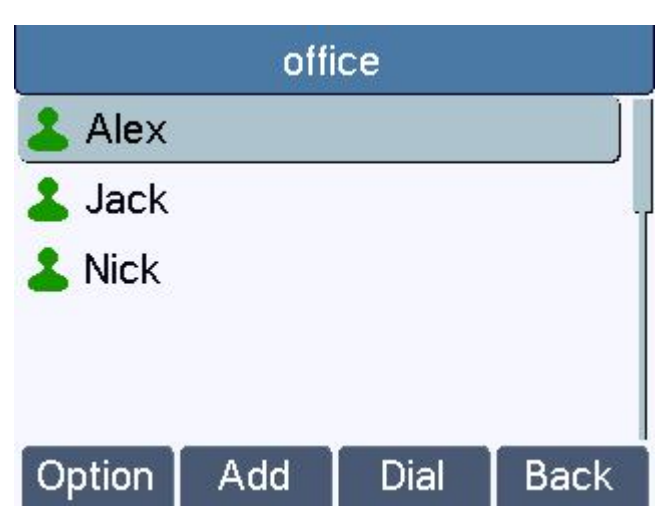

*Figure 48 - Add/Remove Contacts in a Group*

## **6.3** Using Cloud Phonebook

Cloud phonebook allows user to configure the device to download a phonebook from a cloud server. This is very useful for office users to use the phonebook from a single source and save the effort to create and maintain the contact list individually. It is also a useful tool for user to synchronize his/her phonebook from a personal mobile phone to the device with Cloud Phonebook Service and App which is to be provided publicly soon.

*NOTICE! The cloud phonebook is ONLY temporarily downloaded to the device each time it is opened on the device to ensure the user get the most up to date phonebook. However, the downloading may take a couple seconds depending on the network condition. Therefore, it is highly recommended to the users to save important contacts from cloud to local phonebook to save the time of waiting for downloading.*

To open cloud phonebook list, press [Cloud Phonebook] in phonebook screen.

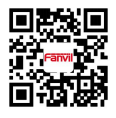

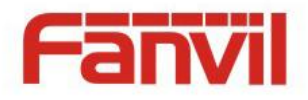

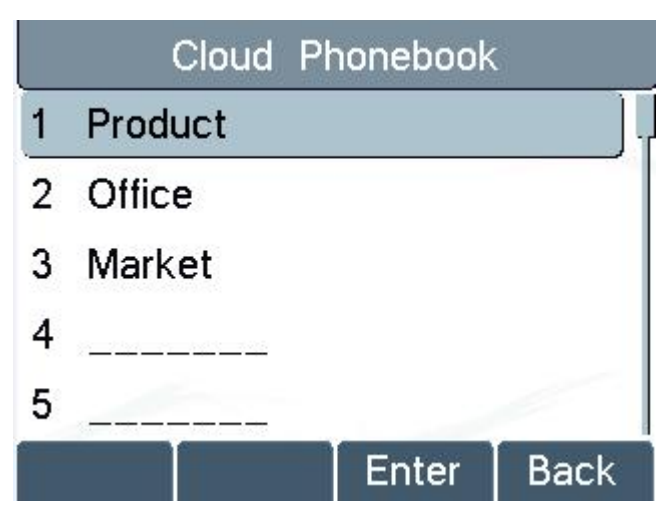

*Figure 49 - Cloud Phonebook List*

### **6.3.1** Open Cloud Phonebook

In cloud phonebook screen, user can open a cloud phonebook by pressing [OK] / [Enter] button. The device will start downloading the phonebook. If downloading failed, user will be prompted with a warning message.

Once the cloud phonebook is downloaded completed, user may browse the contact list and dial the contact number same as in local phonebook .

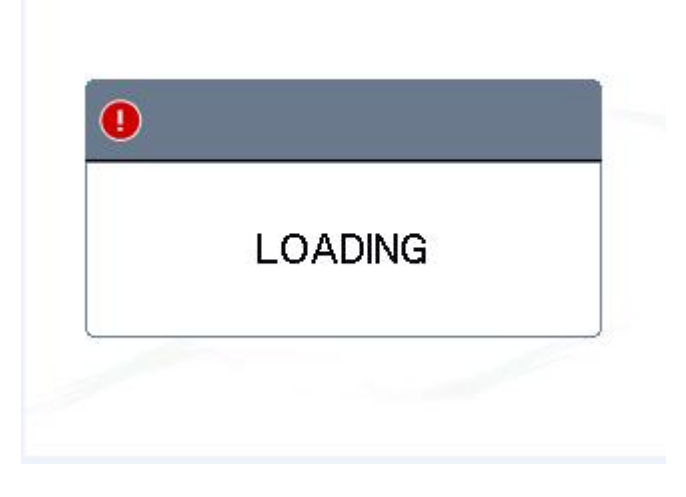

*Figure 50 - Downloading Cloud Phonebook*

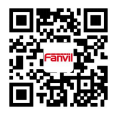

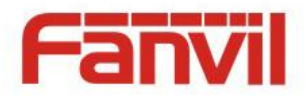

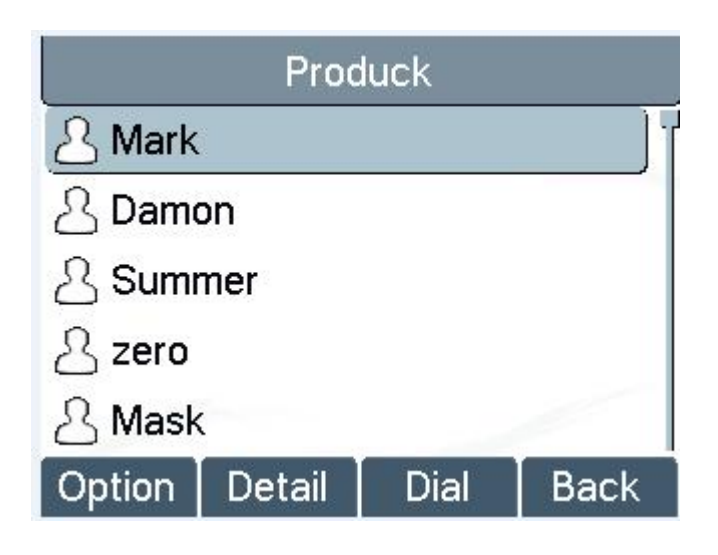

*Figure 51 - Browsing Contacts in Cloud Phonebook*

## **6.4** Call Logs

The device can store up to 630 call log records and user can open the call logs to check allincoming, outgoing, and missed call records by pressing soft-menu button [History] In the call logs screen, user may browse the call logs with up/down navigation keys.

Each call log record is presented with 'call type' and 'call party number / name'. User can check further call log detail by pressing [OK] button and dial the number with [Dial] button, or add the call log number to phonebook with pressing [Option] -> [Add to Contact] .

User can delete a call log by pressing [Delete] button and can clear all call logs by pressing [Clear] button.

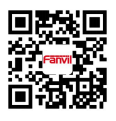

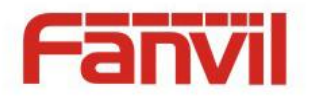

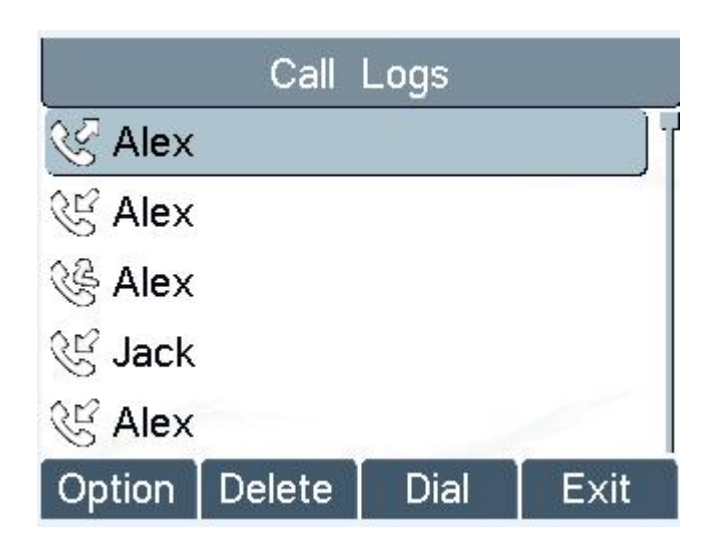

*Figure 52 - Call Logs*

User can also filter call logs with specific call log type to narrow down the call log records by pressing the left/right navigation button and select one of the call log types in the soft-menu buttons,

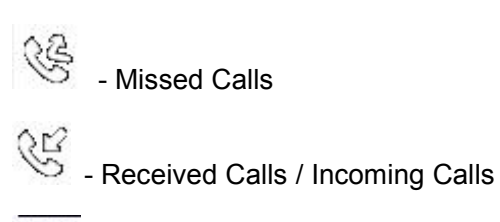

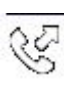

- Dialel Calls / Outgoing Calls

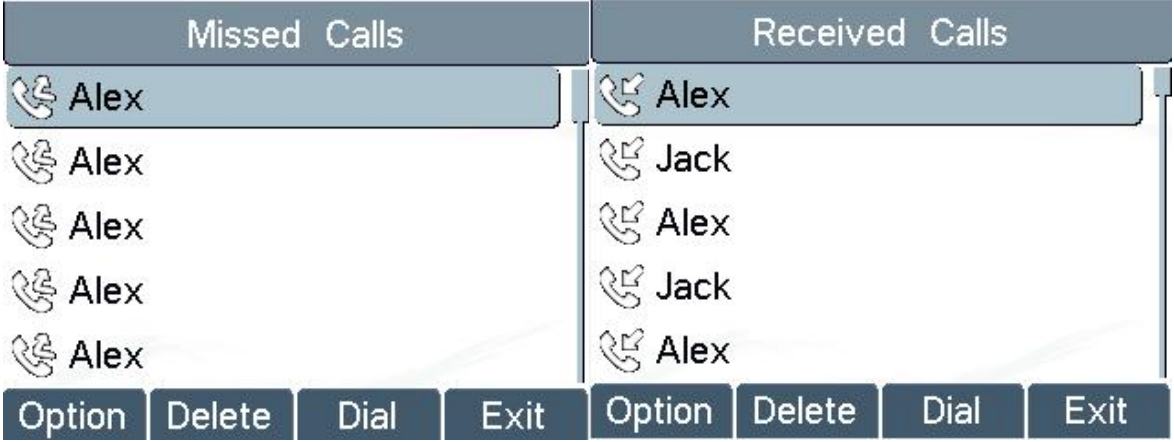

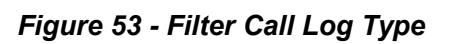

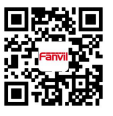

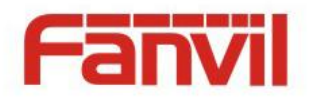

### **6.5** Voice Message

If the service of the lines supports voice message feature, when the user is not available to answer the call, the caller can leave a voice message on the server to the user. User will receive voice message notification from the server and device will prompt a voice message waiting icon on the standby screen,

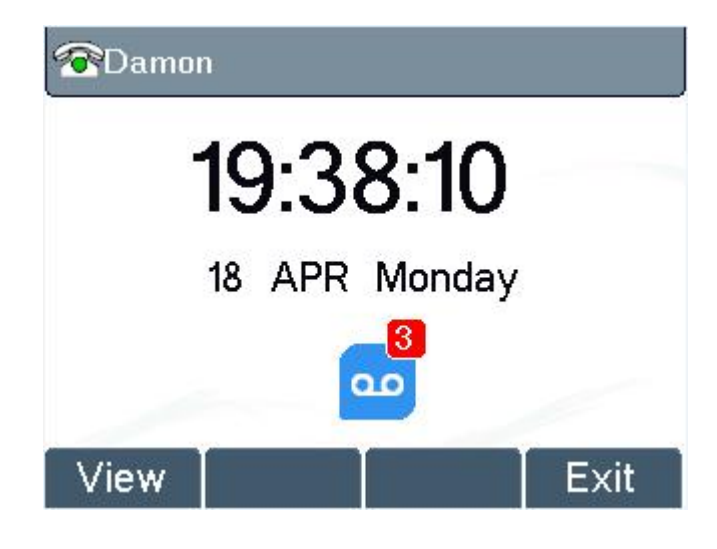

*Figure 54 - New Voice Message Notification*

To retrieve the voice messages, user must configure the voice message number first. Once the voice message number is configured, user can retrieve the voice message of a line by pressing the [Dial] button in the voice message screen.

When the device is in the default standby mode,

- You can also press [Menu] / [Applications] / [Voice Massage] to enter MWI interface].
- When you opened voice message configuration interface, select the line to be configured with up/down navigation keys.
- Press [Edit] button to enable and edit the voice message number, when done, press [OK] / [Save] button to save the configuration.

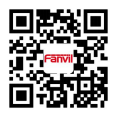

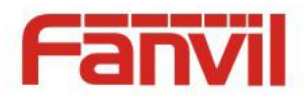

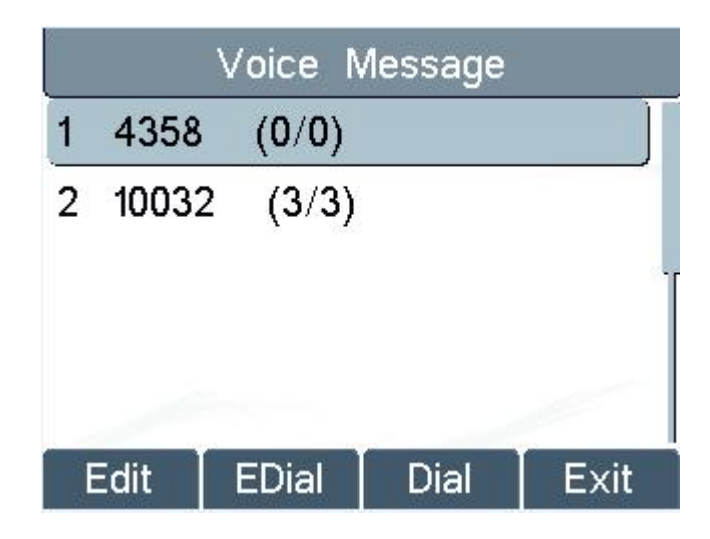

*Figure 55 - Voice Message Screen*

| 10032  |       |         |             |
|--------|-------|---------|-------------|
| Mode   |       | Enabled |             |
| Tel    | 99999 |         |             |
|        |       |         |             |
| Delete | 123   | Save    | <b>Back</b> |

*Figure 56 - Configure the Voice Message Number*

## **6.6** Do-Not-Disturb

User may enable Do-Not-Disturb (DND) feature on the device to reject incoming calls (including call waiting). The DND can be enabled on line basis.

To quickly enable or disable the DND on all lines:

When the device is in the default standby mode,

Press [DND] button to enable DND on all line and icon **DND** will be displayed on the screen.

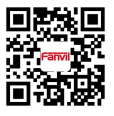

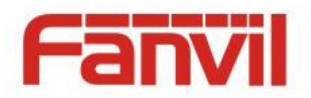

Press [DND] button again to disable DND on all line and icon **DHD** will be disappeared.

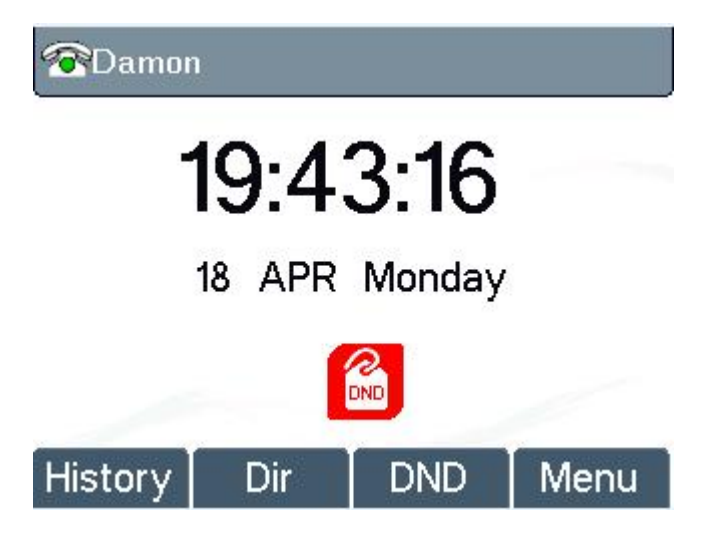

*Figure 57 - DND Enabled on All Lines*

If user wishes to enable or disable DND on a specific line, user could change the DND mode in DND configurations.

- Press soft-button [Menu] till you find the [Features] item.
- Enter [Features] item till you find the [DND] item.
- Enter [DND] item till you find [DND item.
- Press left/right navigation key to change the DND mode or DND state on specific line. When done, press [Save] button to save the changes.
- User will see icon **DHD** 'SIPn Do Not Disturb' against the enabled line.

| Mode  | Line     |  |
|-------|----------|--|
| Line1 | Enabled  |  |
| Line2 | Disabled |  |

*Figure 58 - Configure DND on Line*

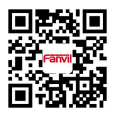

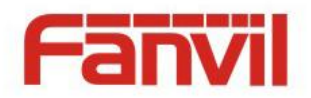

### **6.7** Auto-Answering

User may enable auto-answering feature on the device and any incoming call will be automatically answered (not including call waiting). The auto-answering can be enabled on line basis.

When the device is in the default standby mode, if user wishes to enable or disable auto-answering on a specific line or change the auto-answering delay time, user could change the auto-answering configuration adopt following steps.

- Press soft-button [Menu] till you find the [Features] item.
- Enter [Features] item till you find the [Auto Answer] item.
- Enter [Auto Answer] item to change the auto-answering configuration on a specific line
- Press left/right navigation button to select the auto-answering option. When done, press [Save] button to save the changes.
- The default auto-answering delay is 5 seconds.

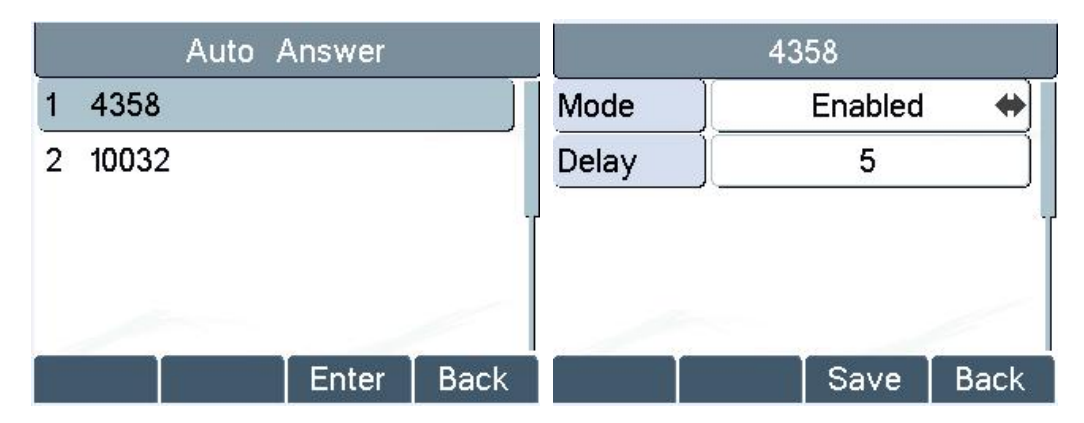

*Figure 59 - Configure Auto-answering on Line1*

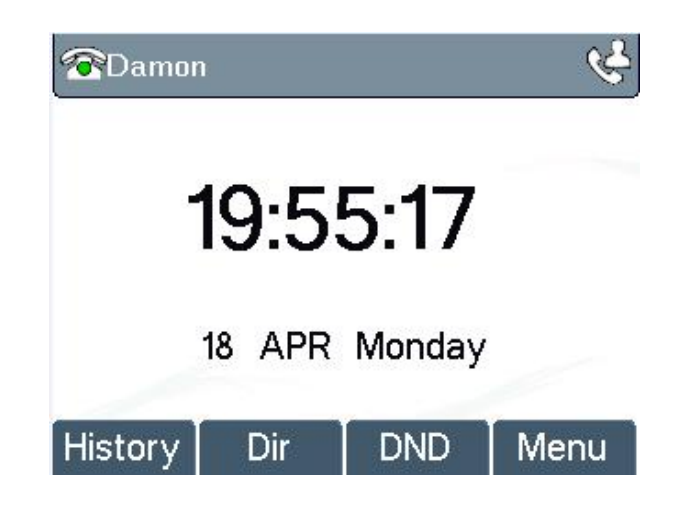

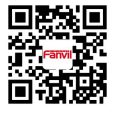

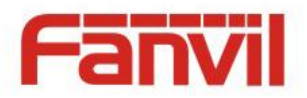

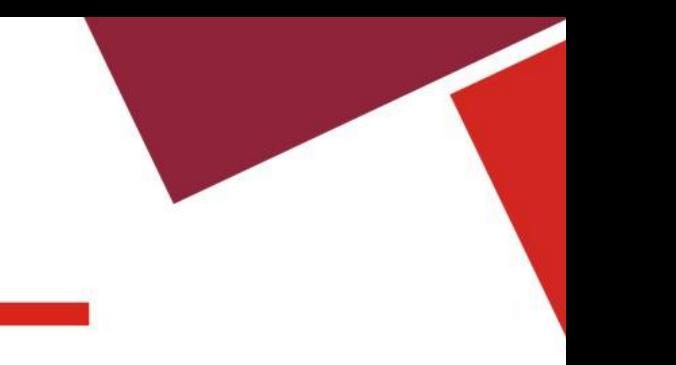

#### *Figure 60 - Auto-answering Enabled on Line1*

### **6.8** Call Forward

Call forward is also known as 'Call Divert' which is to divert the incoming call to a specific number based on the conditions and configurations. User can configure the call forward settings of each line.

There are three types,

- **Unconditional Call Forward –** Forward any incoming call to the configured number.
- **Call Forward on Busy –** When user is busy, the incoming call will be forwarded to the configured number.
- **Call Forward on No Answer –** When user does not answer the incoming call after the configured delay time, the incoming call will be forwarded to the configured number.

To configure call forward, when the device is in the default standby mode,

- Press soft-button [Menu] till you find the [Features] item.
- Enter [Features] item till you find the [Call Forward] item.
- Press [Call Forward] button to open call forward configuration screen, select the line to be configured with up/down navigation keys.
- Press [Enter] button to edit the call forward settings.
- Select the call forward type with up/down navigation keys. Click [Enter] button to configure the call forward number and delay time, if applicable.
- Enable or Disable call forward with left/right navigation buttons against specific lines and types.
- If select 'Enable', browse the setting parameters with up/down navigation keys and enter required information. When done, press [Save] / [OK] button to save the changes.

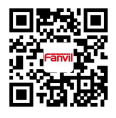

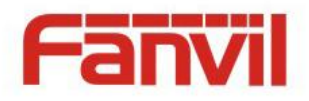

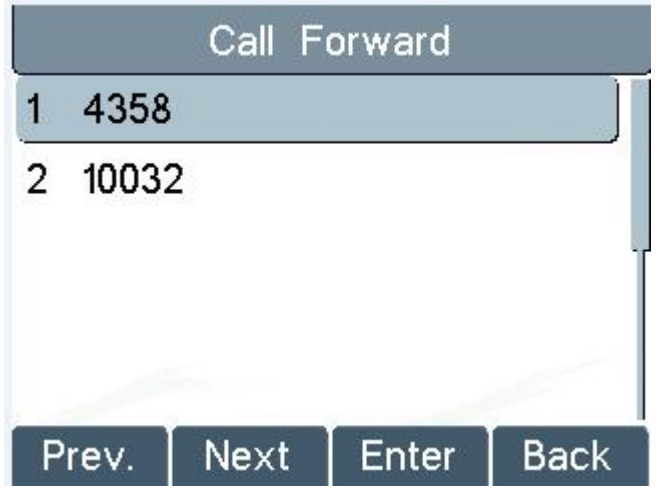

*Figure 61 - Select Line for CallForward Configuration*

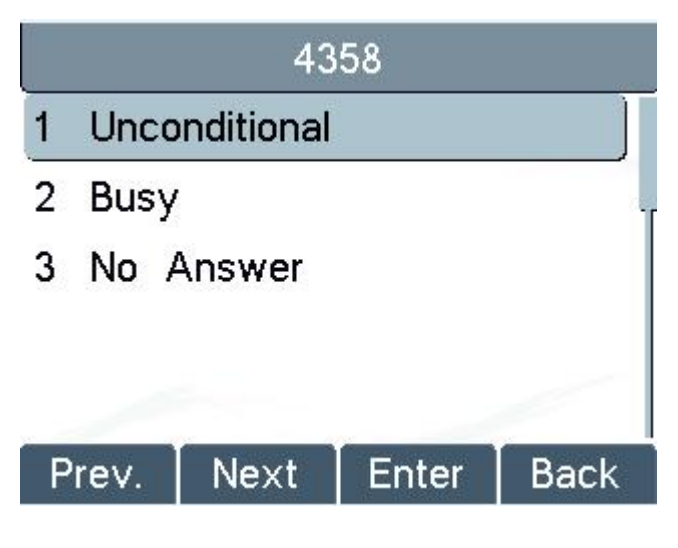

*Figure 62 - Select Call Forward Type*

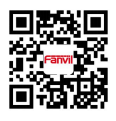

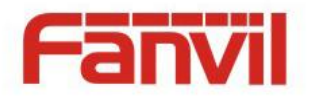

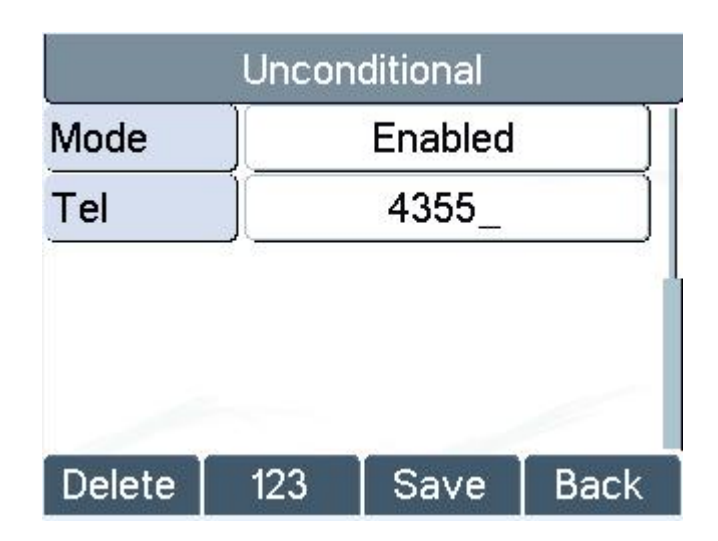

*Figure 63 - Activate Call Forward and configure Call Forward Number*

| No Answer |                     |  |  |
|-----------|---------------------|--|--|
| Mode      | Enabled             |  |  |
| Tel       | 4359                |  |  |
| Time      | 5.                  |  |  |
|           |                     |  |  |
| Delete    | <b>Back</b><br>Save |  |  |

*Figure 64 - Set Delay Time for CallForward on No Answer*

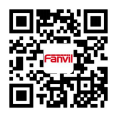

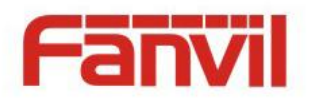

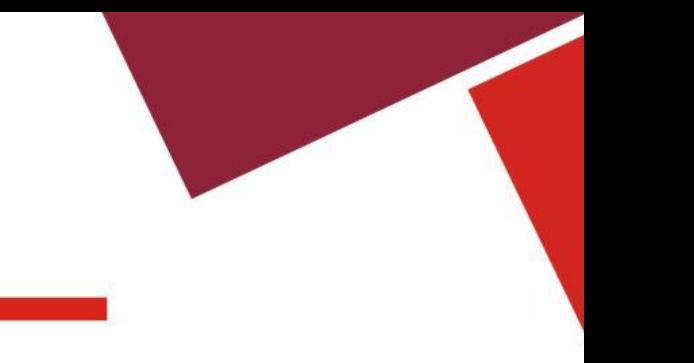

# **7** Phone Settings

## **7.1 Adjust Audio Volume**

When the device is in the default standby mode.

- Press soft-button [Menu] till you find the [Settings] item.
- Enter [Settings] item till you find the [Basic Settings] item.
- Enter [Basic Settings] item till you find [Voice Volume] item.
- Enter [Voice Volume] item and you will find [Handset Volume], [Handsfree Volume] and [Headset Volume] item.
- Enter [Handset Volume] or [Handsfree Volume] or [Headset Volume] item, press Left / Right navigation keys to adjust the audio volume for different mode.
- Save the adjustment by pressing [OK] or [Save] when done.

# **7.2 Set Ring Tone Volume and Type**

When the device is in the default standby mode,

- Press soft-button [Menu] till you find the [Settings] item.
- Enter [Settings] item till you find the [Basic Settings] item.
- Enter [Basic Settings] item till you find [Ring Settings] item.
- Enter [Ring Settings] item and you will find [Ring Volume] and [Ring Type] item.
	- Enter [Ring Volume] item and you find [Headset Volume] and [Hands-free Volume] item.
		- ◆ Enter [Headset Volume] or [Hands-free Volume] item, press left / right navigation keys to adjust the ring volume.
		- $\blacklozenge$  Save the adjustment by pressing [OK] when done.
	- Enter [Ring Type] item, press left / right navigation keys to change the ring type.
		- $\blacklozenge$  Save the adjustment by pressing [OK] when done.

## **7.3 Adjust LCD Energy Saving**

When the device is in the default standby mode,

- Press soft-button [Menu] till you find the [Settings] item.
- Enter [Settings] item till you find the [Basic Settings] item.
- Enter [Basic Settings] item till you find [Screen Settings] item.

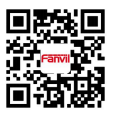

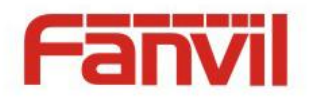

- Enter [Energysaving] item, press left / right navigation keys to enable or disabled the function, you can set the energysaving time.
- Save the adjustment by pressing [OK] or [Save] when done.

## **7.4 Set Device Time/Date**

When the device is in the default standby mode,

- Press soft-button [Menu] till you find the [Settings] item.
- Enter [Settings] item till you find the [Basic Settings] item.
- Enter [Basic Settings] item till you find [Time & Date] item.
- Enter [Time & Date] item, use up/down navigation keys to edit the time/date parameters and save the settings by pressing [OK] or [Save] when done.

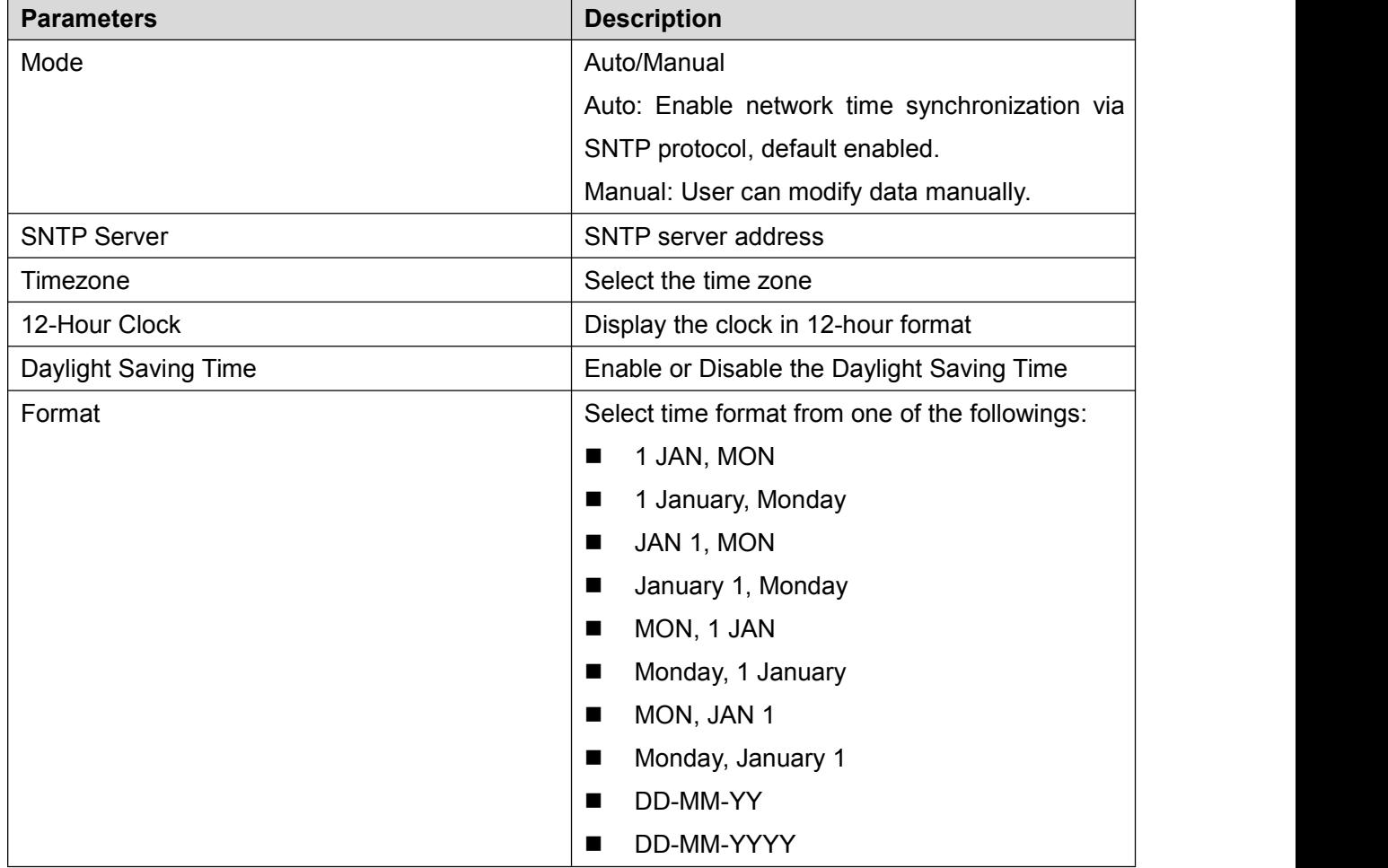

#### *Table 1 - Time Settings Parameters*

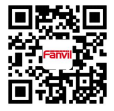

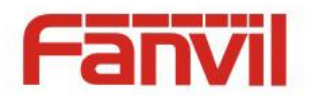

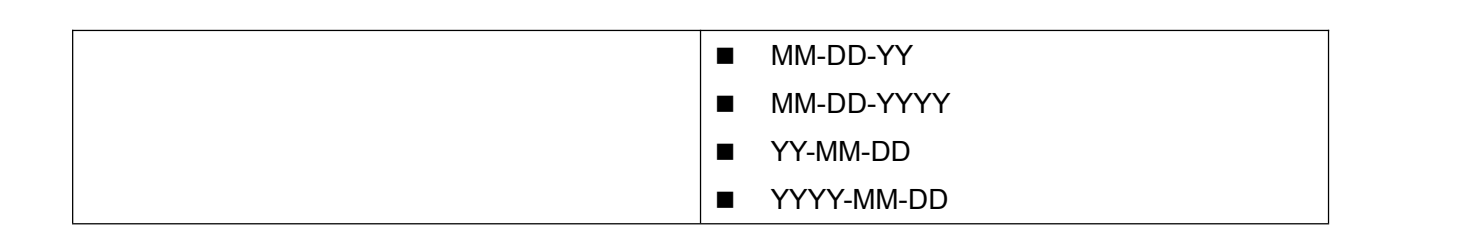

## **7.5 Set Device Language**

When the device is in the default standby mode,

- Press soft-button [Menu] till you find the [Settings] item.
- Enter [Settings] item till you find the [Basic Settings] item.
- Enter [Basic Settings] item till you find [Language] item.
- User can change the language by using the navigation keys.

## **7.6 Reboot the Device**

When the device is in the default standby mode,

- **•** Press soft-button [Menu] till you find the [Reboot System] item.
- Press [OK] or [Enter] button, a warning message "Reboot Now?" will be prompt to user.
- Press [Yes] or [OK] button to execute the reset command, or [No] to exit.

## **7.7 Reset to Factory Default**

When the device is in the default standby mode,

- Press soft-button [Menu] till you find the [Settings] item, and press [OK] or [Enter] button.
- Enter [Advanced Settings] item, then input the device PIN (Default PIN is 123) to enter the interface.
- Enter [Reset to Default] item, then a warning message "Factory Reset, Continues?" will be prompt to user.
- Press [Yes] or [OK] button to execute the reset command, or [No] to exit.

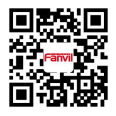

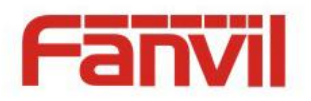

# **8** Web Portal

### **8.1** Web Portal Authentication

User can log in onto the device web portal to manage the device or user's profile. User must provide correct username and password to be able to log in.

## **8.2** Web Call

Besides making and receiving phone calls by operating the device directly, user could also making and receiving phone calls by operating the controls in the web portal.

The web call is particularly suitable for users who use headset. User can dial out a number by click the [Dial] button on top of the title of the web portal page, or click a contact in the phonebook, or click a number in the call logs, to make phone call and press [Answer] button to answer incoming call. When call ended, user can click [Hang up] button to end the call. All these operation can be done from the web portal without touching the phone.

Logout  $($ admin $)$ English <u>Fanvil</u> Dia Answe Hang-u Information Configurations Upgrade **Auto Provision** Account > System **System Information** > Network Model:  $X3S$ Hardware:  $3.1$  $>$  Line Software: 2.0.2.2943 Uptime:  $00:14:35$ Last uptime 73:15:17 MEMInfo: ROM: 0.8/8(M) RAM: 1.4/16(M)  $>$  Pl **Network** Network mode DHCP  $\sqrt{2}$  Call lons 00:a8:59:d9:00:9c MAC: IP: 172.16.2.49 Subnet mask: 255.255.0.0 Default gateway: 172.16.1.1

NOTICE! The web call is limited to make a single call. To make or answer a second call is not *allowed.*

*Figure 65 - Web Call Controls*

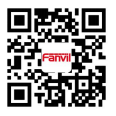

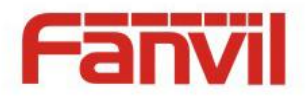

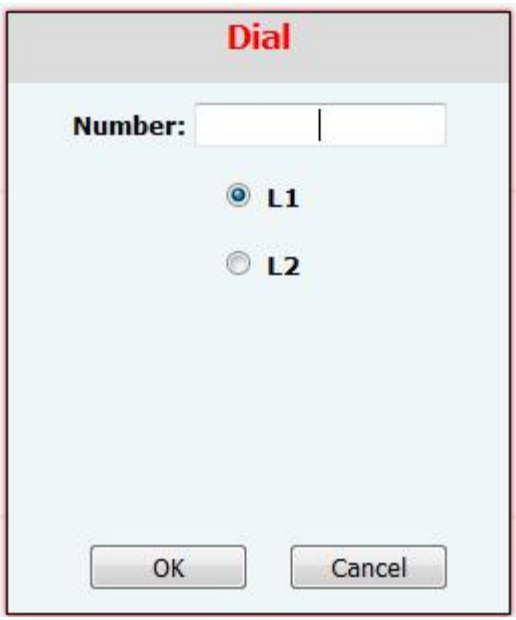

*Figure 66 - Web Call, Entering Number and Select Line*

# **8.3** SYSTEM / Information

User can get the system information of the device in this page including,

- Model
- **Hardware Version**
- Software Version
- **Demonstral**
- **Last uptime**
- MEMInfo

And also summarization of network status,

- **Network Mode**
- **MAC**
- $IP$  is a set of  $IP$
- Subnet Mask
- **Default Gateway**

Besides, summarization of SIP account status,

- SIP User
- SIP account status (Registered / Unapplied / Trying / Timeout)

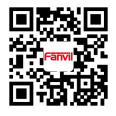

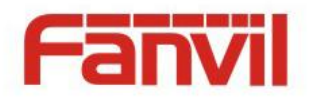

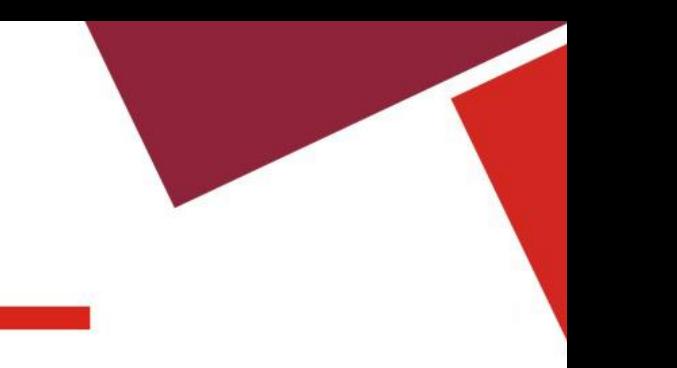

## **8.4** SYSTEM / Account

User may change his/her web authentication password in this page.

For users with Administrators privilege, the user can also manage user accounts by adding or deleting user account and assign privilege and password to new account.

There are two types of user privilege, Administrators and Users. If a user account is created as Users privilege, this account will have limited accessibility to the device and cannot change some device settings.

The user account can be used to operate the device or access the device web portal by login to the device or its web. User should log in to device web portal with his/her username and web password.

*NOTICE! The device is shipped with adefault Administrators user account. The username and password for the default account is 'admin' which has been printed on the brand and model label at the bottom side of the device.*

### **8.5** SYSTEM / Configurations

Users with Administrators privilege can export or import the device configuration in this page and reset the device to factory default.

### **8.6** SYSTEM / Upgrade

The device supports online upgrade by periodically checking the software release version on the cloud server. Meanwhile, user can download the software and upgrade the device manually when there is trouble for the device to connect to the cloud server.

# **8.7** SYSTEM / Auto Provision

The Auto Provision settings help IT manager or service provider to easily deploy and manage the devices in mass volume. For the detail of Auto Provision, please read "X3G Administration Guide"

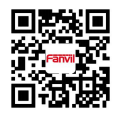

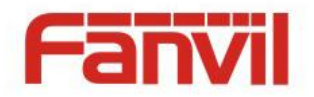

### **8.8** SYSTEM / Tools

Tools provided in this page help users to identify issues at trouble shooting. Please refer to **10 Trouble Shooting** for more detail.

Besides, the device also provided the screenshot feature to user, including mail screen and sub-screen.

### **8.9** NETWORK / Basic

User can configure the network connection type and parameters in this page.

### **8.10** NETWORK / Advanced

The network advanced settings is often configured by IT manager to enhance the quality of service of the device. The configurations are addressed in "X3G Administration Guide"

### **8.11** NETWORK / VPN

User may configure a VPN connection in this page. Please refer to **9.1 VPN** for more detail.

### **8.12** LINES /SIP

The service of the line is configured in this page, choose the sip line to configured (SIP  $1 -$  SIP 2). Click the dropdown arrow to adjust configuration accounting on each line.

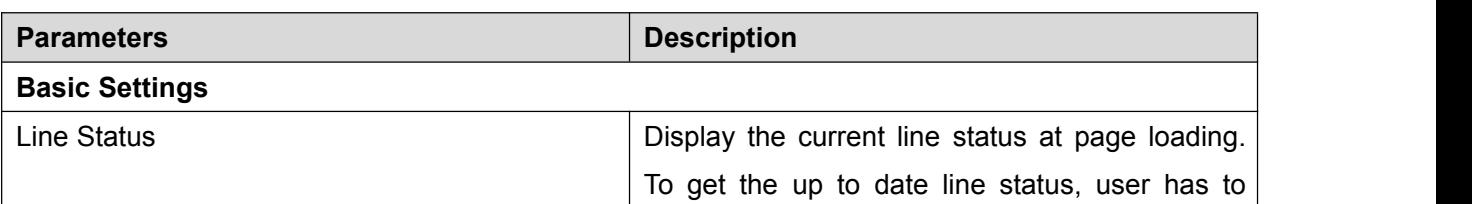

#### *Table 2 - Line Configuration on Web*

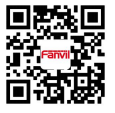

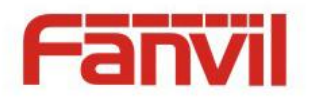

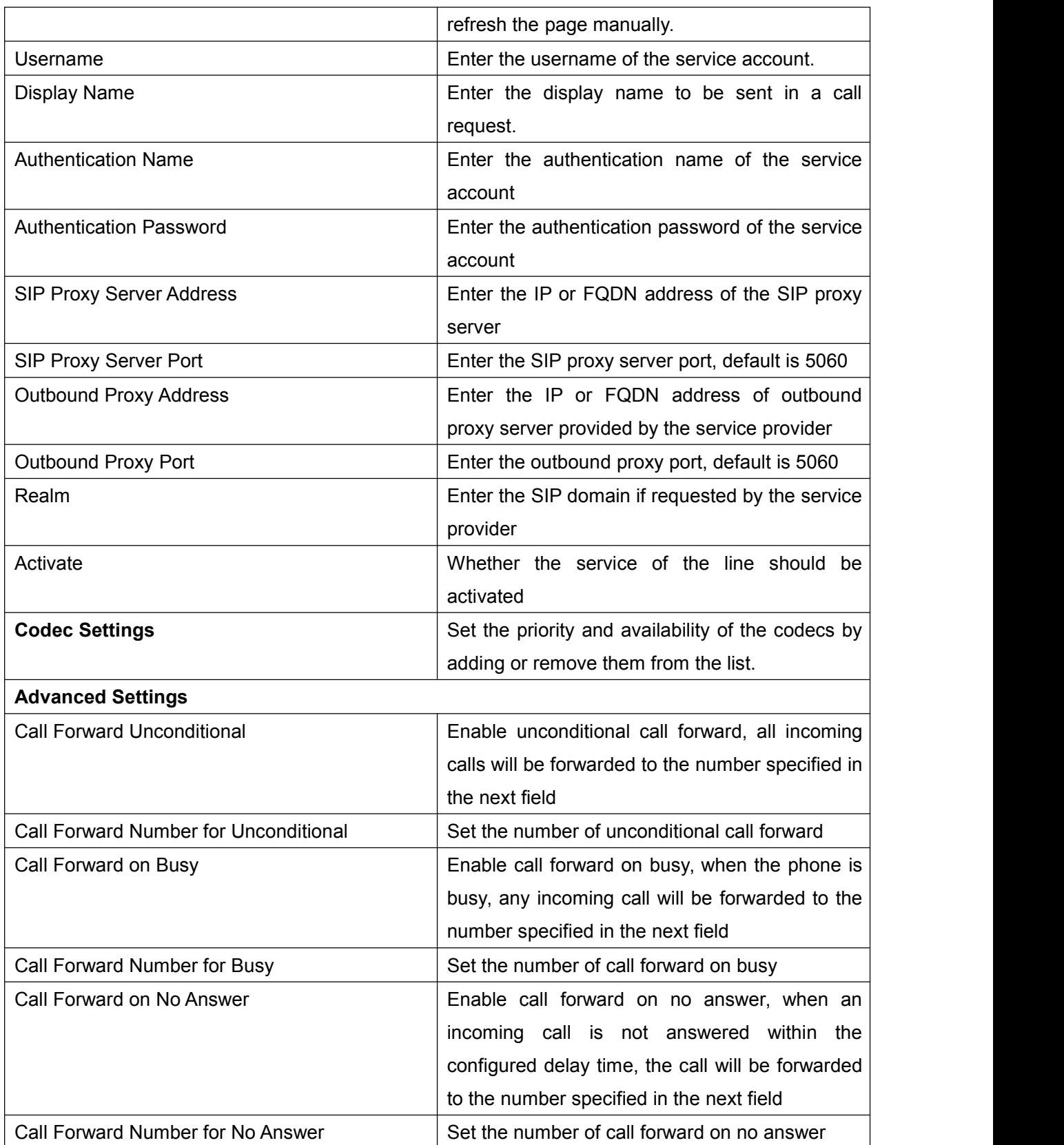

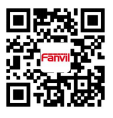

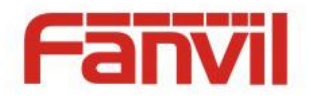

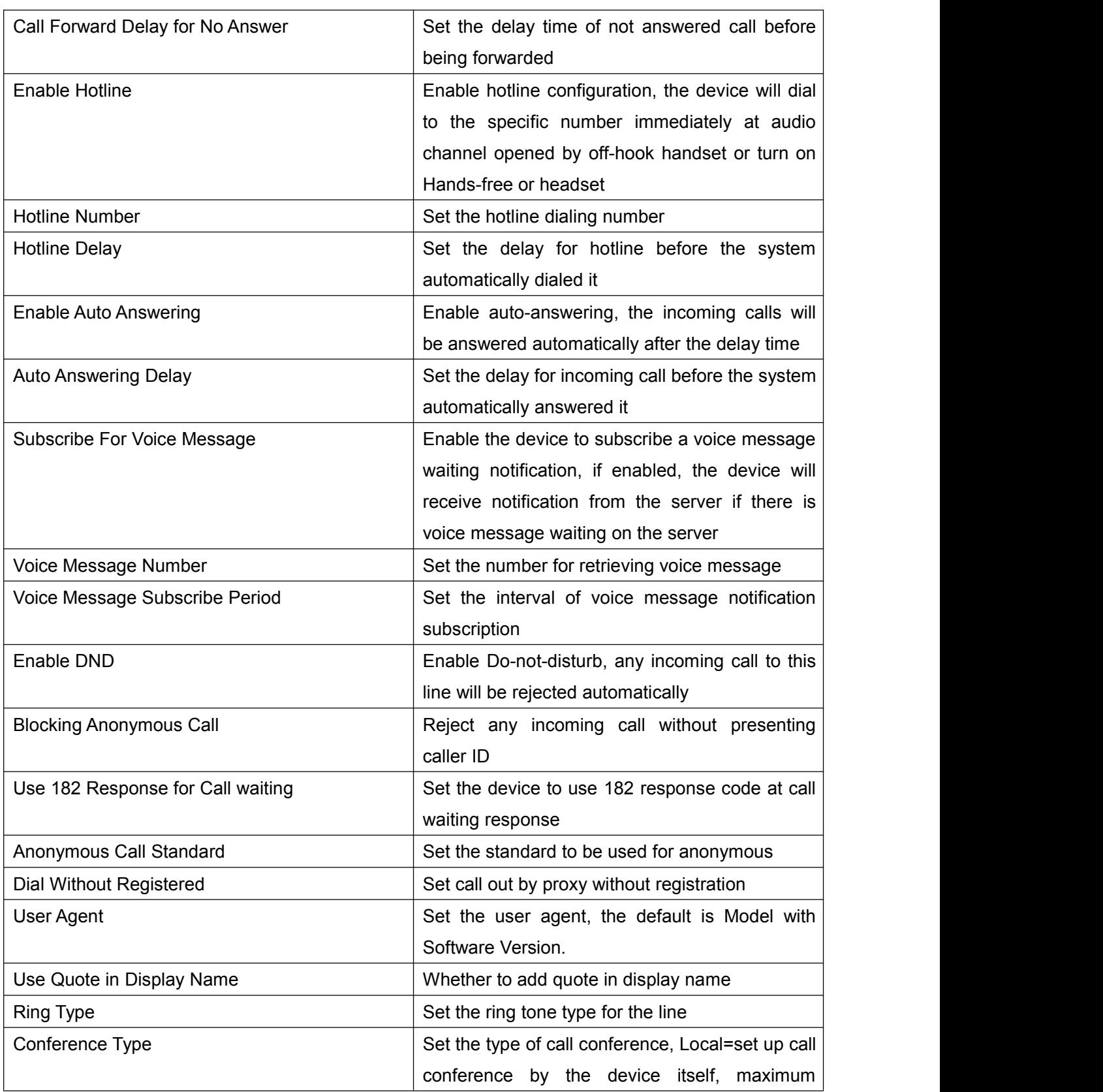

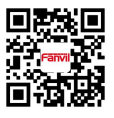

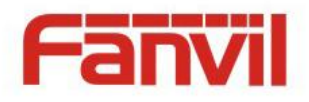

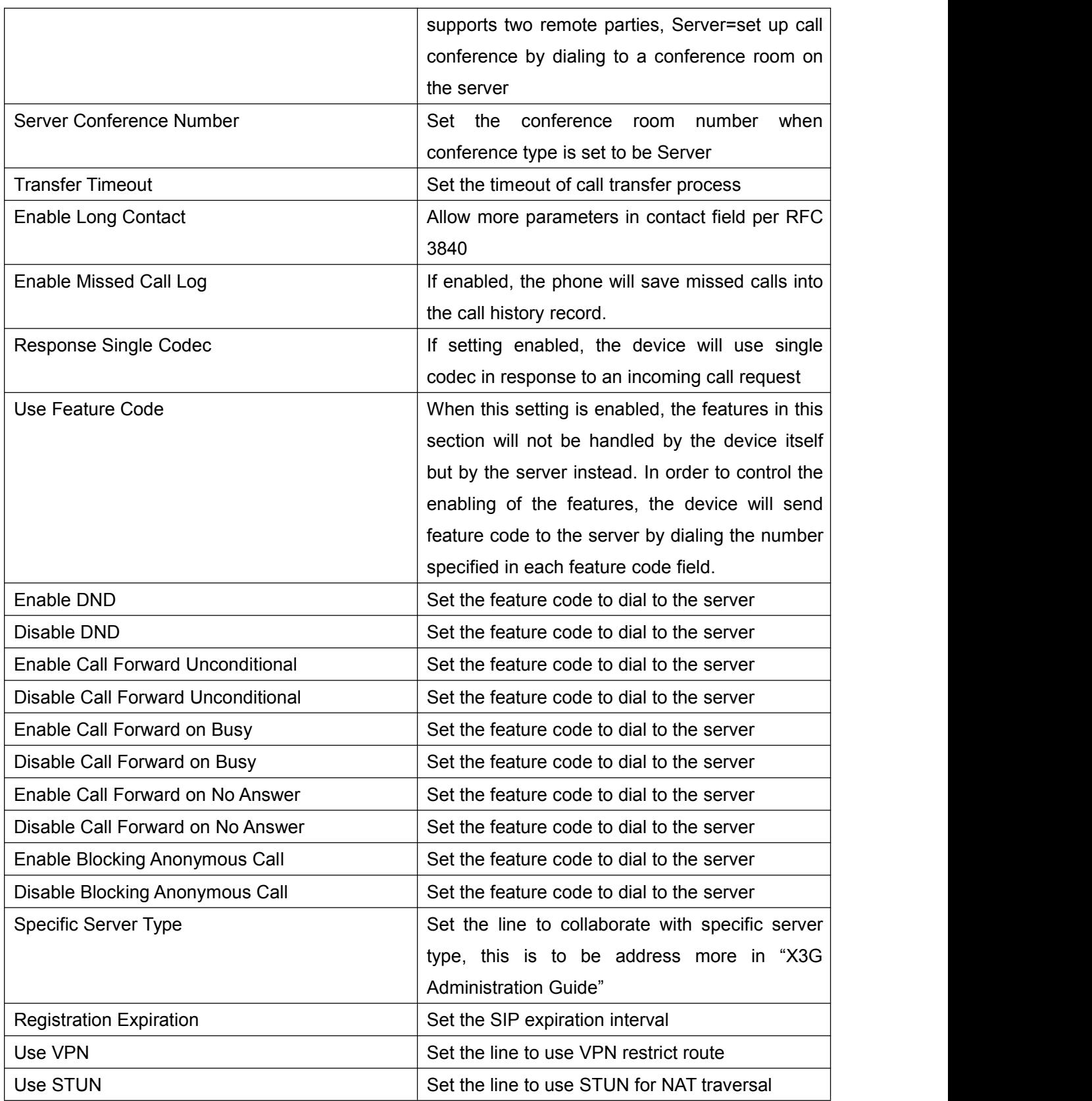

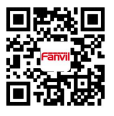

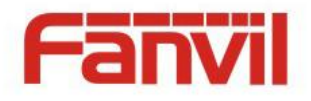

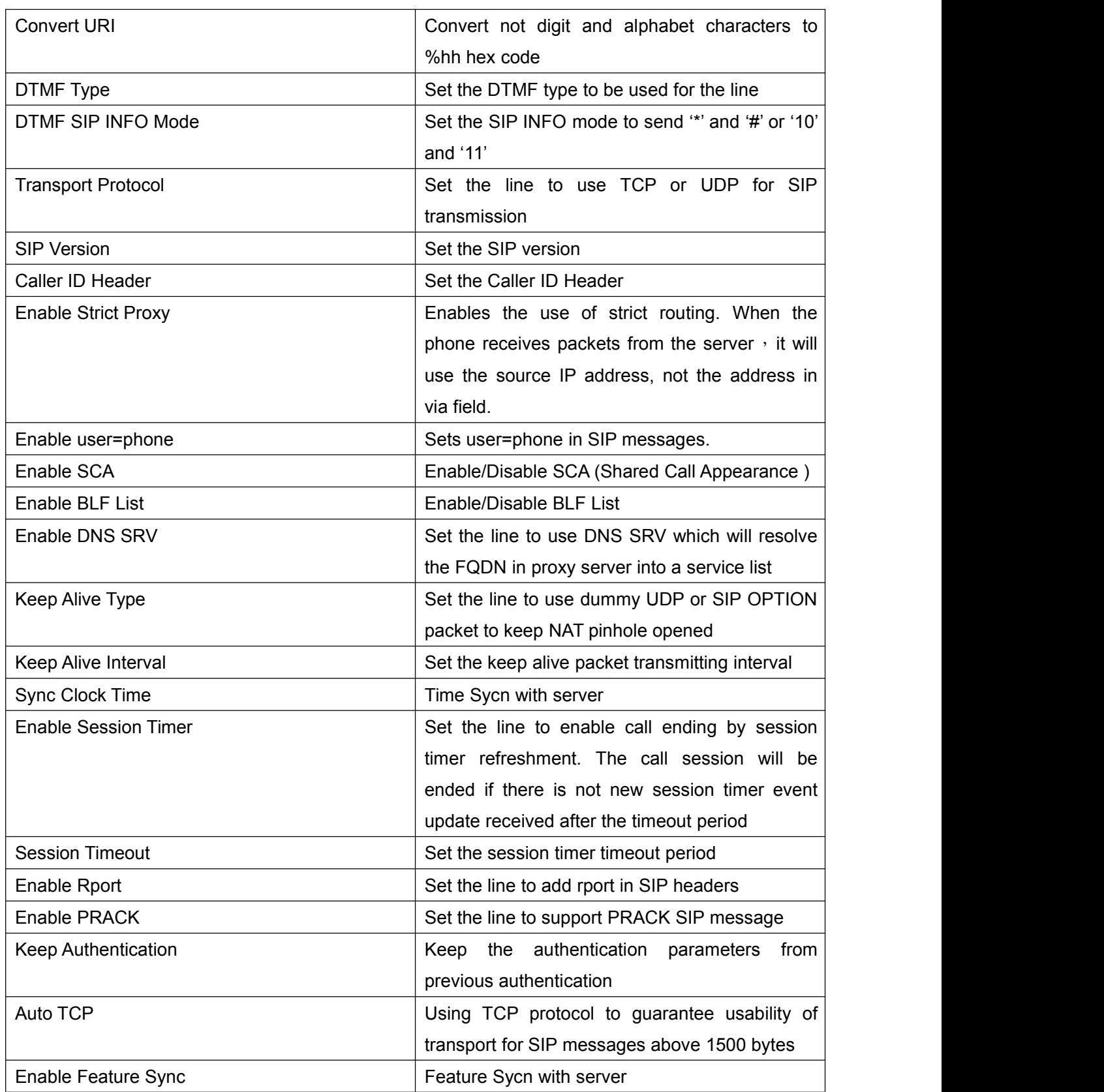

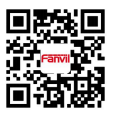

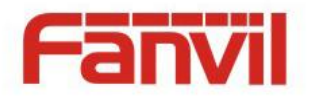

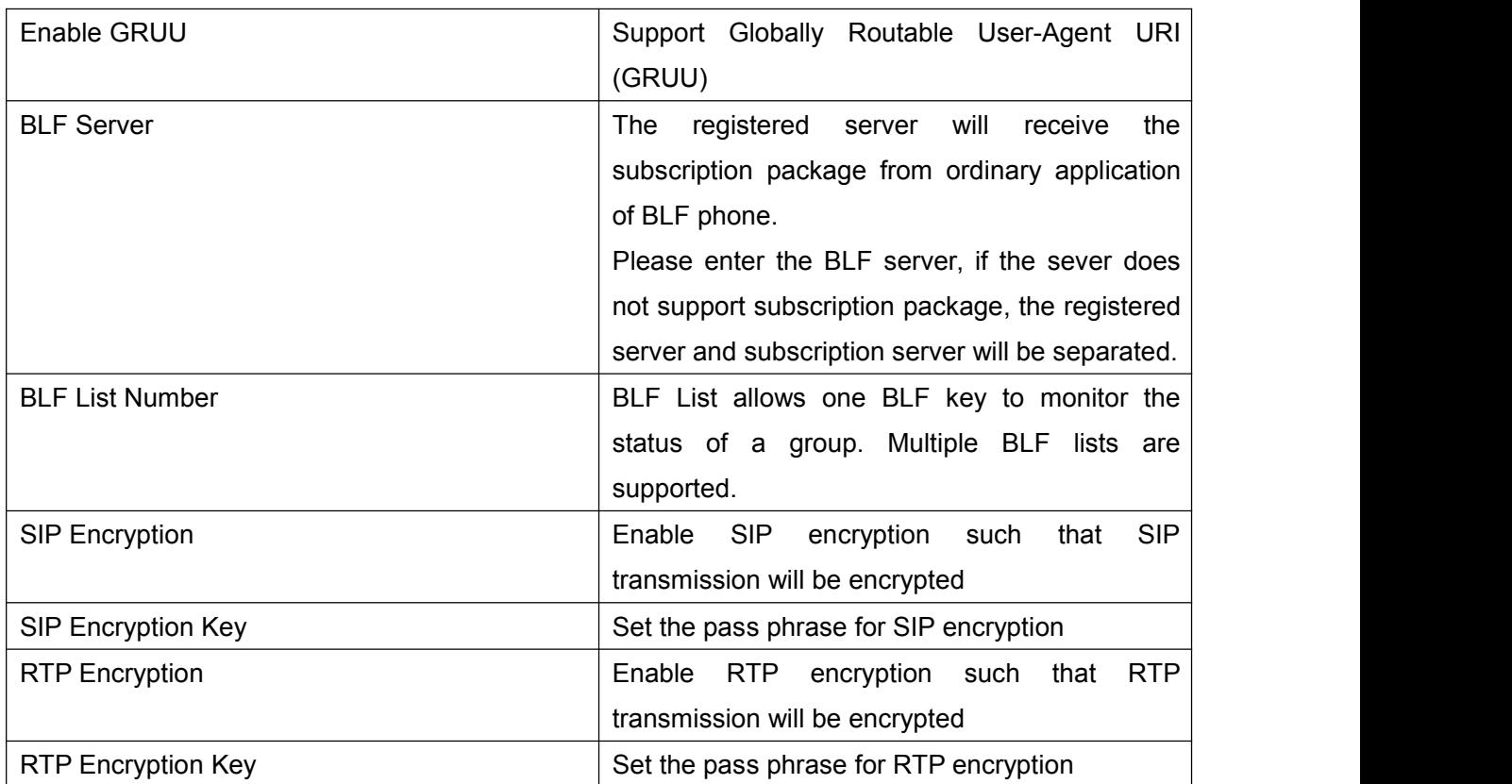

## **8.13** LINES /Dial Peer

This functionality offers you more flexible dial rule, you can refer to the following content to know how to use this dial rule.

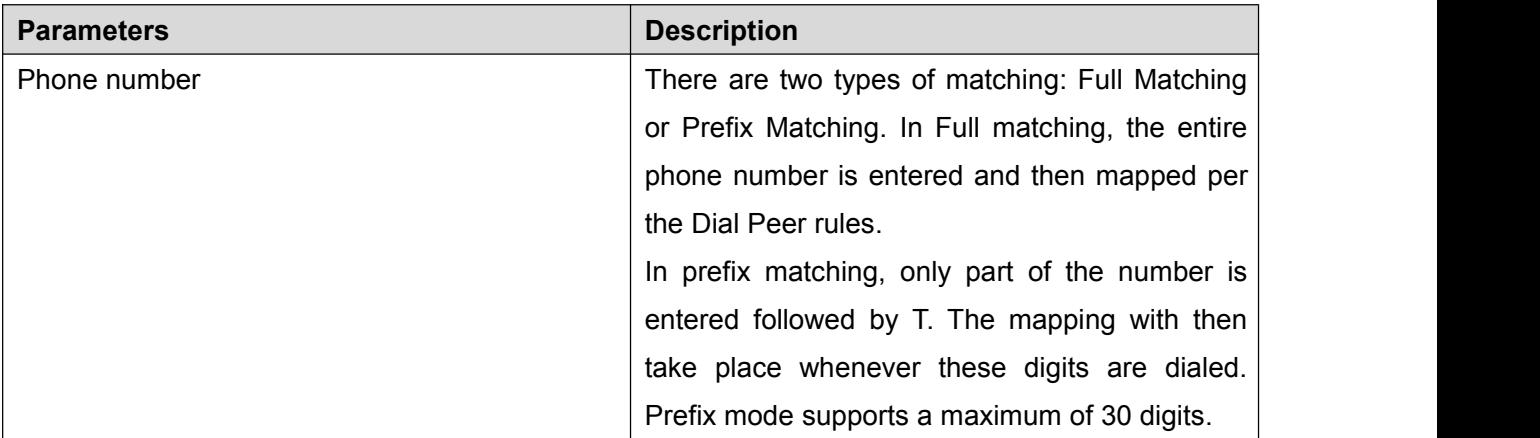

Note: Two different special characters are used.

- $\blacksquare$  x -- Matches any single digit that is dialed.
- [] -- Specifies a range of numbers to be matched. It may be a range, a list of ranges separated

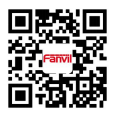

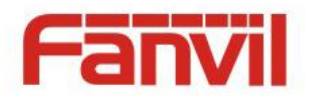

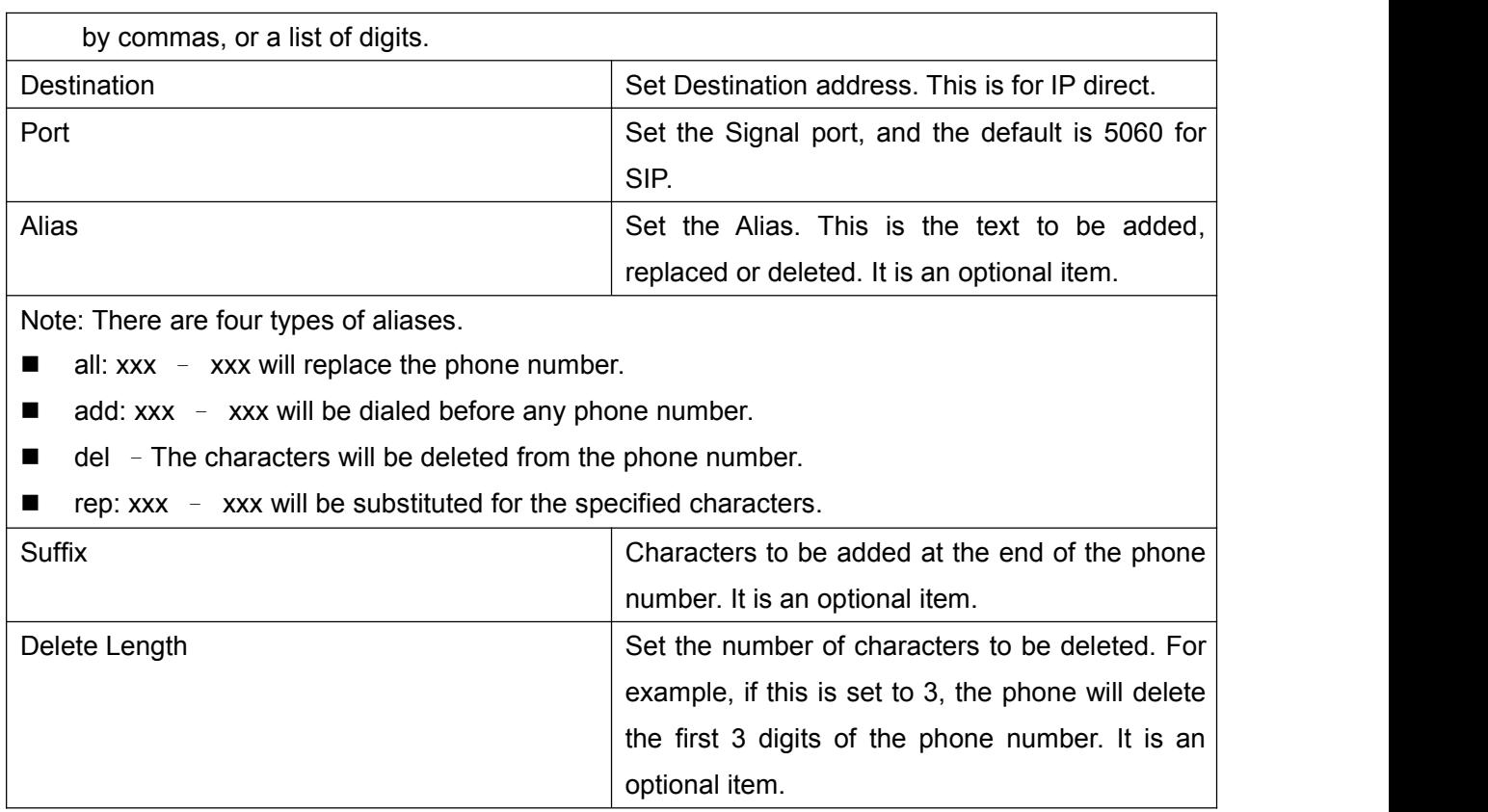

#### **Examples of different alias application**

This feature allows the user to create rules to make dialing easier. There are several different options for dial rules. The examples below will show how it works.

#### **Example 1: Global Substitution**

It seems like a shortcut to dial out. When user dial "32", the dialed number will be replaced of "833333". But if user dials "322", the device will still send "322" rather than "8333332". The replacement rules should be matched globally.

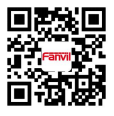

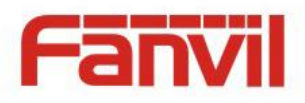

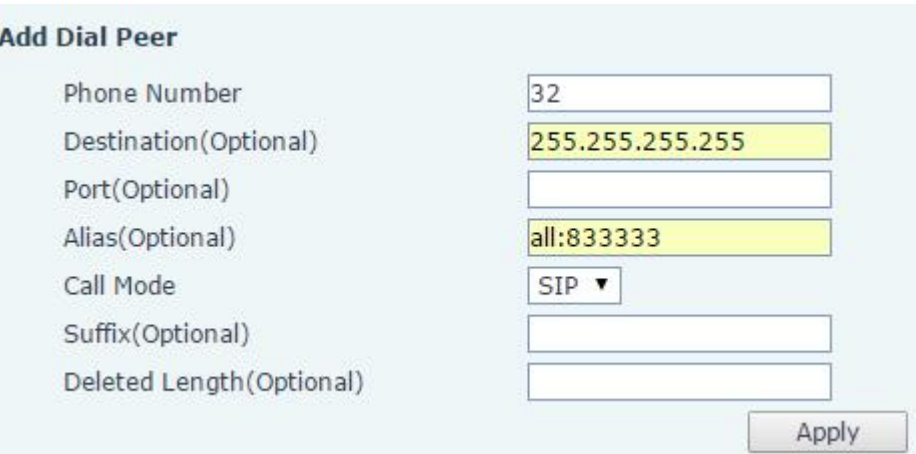

*Figure 67 - Global Substitution Configuration*

#### **Example 2: Local Substitution**

To dial a long distance call to Beijing requires dialing area code 010 before the local phone number. Using this feature 1 can be substituted for 010. For example, to call 62213123 would only require dialing 162213123 instead of 01062213123.

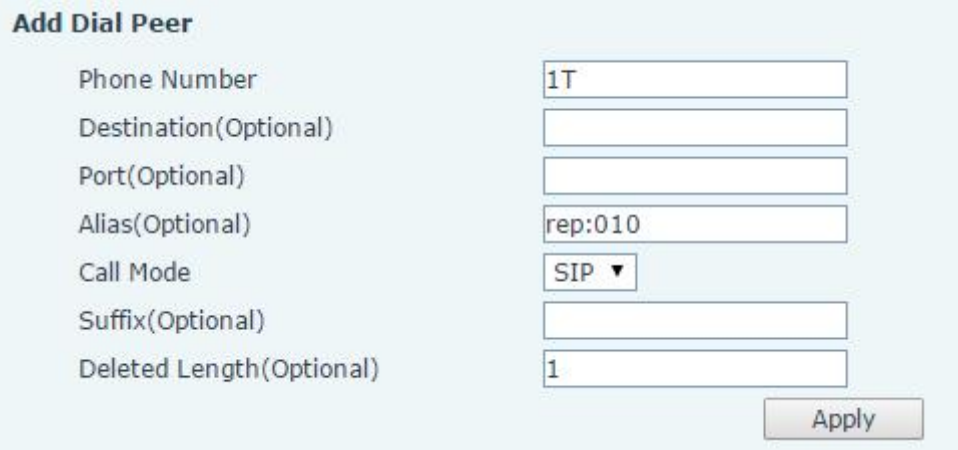

*Figure 68 - Local Substitution Configuration*

#### **Example 3: Add Prefixes**

If the dialed number starts with the fixed prefix number, the phone will send out your dialed phone number adding prefix number automatically.

For example, when users dial "9312", the device will send out "0079312".

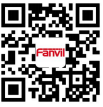

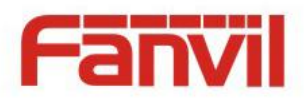

A

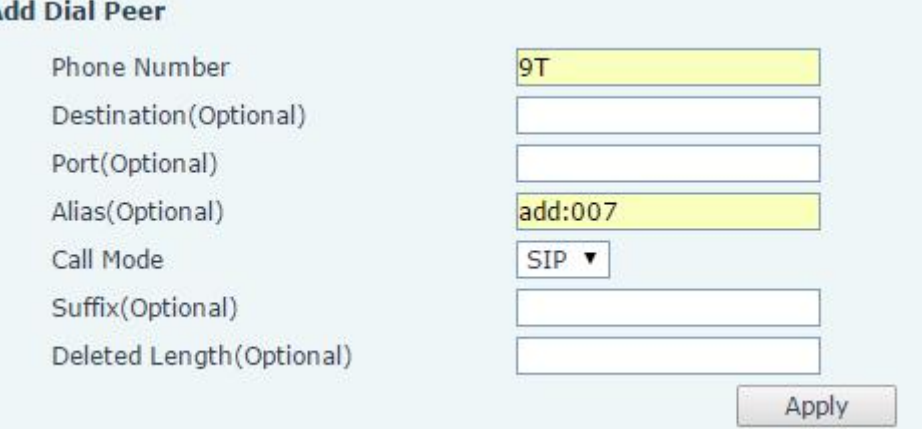

*Figure 69 - Add Prefixes Configuration*

#### **Example 4: Add Suffixes**

If the dialed number ends with the fixed suffix number, the phone will send out your dialed phone number adding suffix number automatically.

For example, when users dial "1383322", the device will send out "13833220088" .

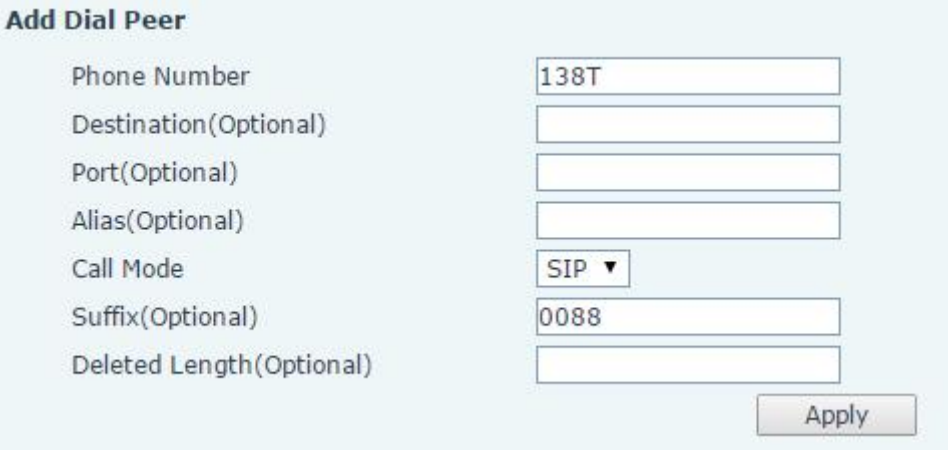

*Figure 70 - Add Suffixes Configuration*

#### **Example 5: Deletion**

If the dialed number ends with the fixed prefix number, the phone will send out your dialed phone number

deleting prefix number automatically.

For example, when users dial "98322", the device will send out "8322" .

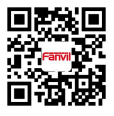

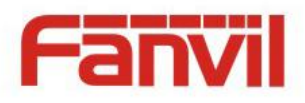

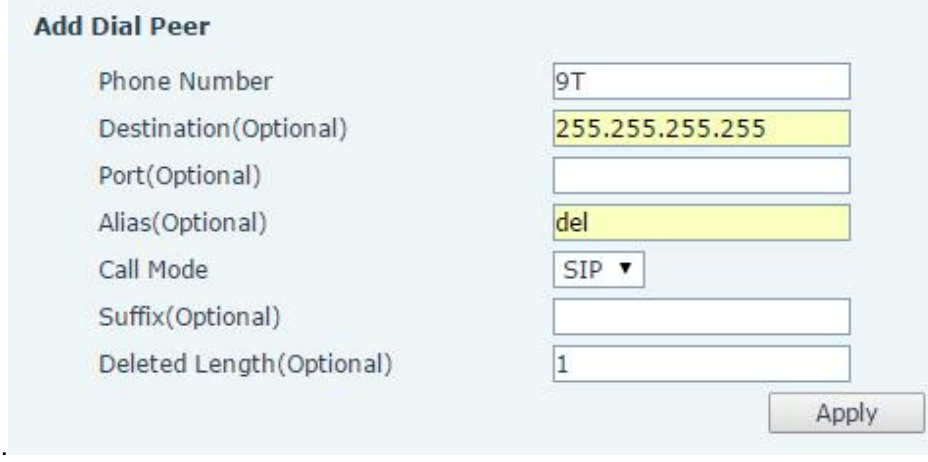

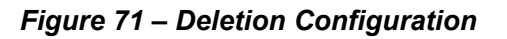

## **8.14** LINES /Dial Plan

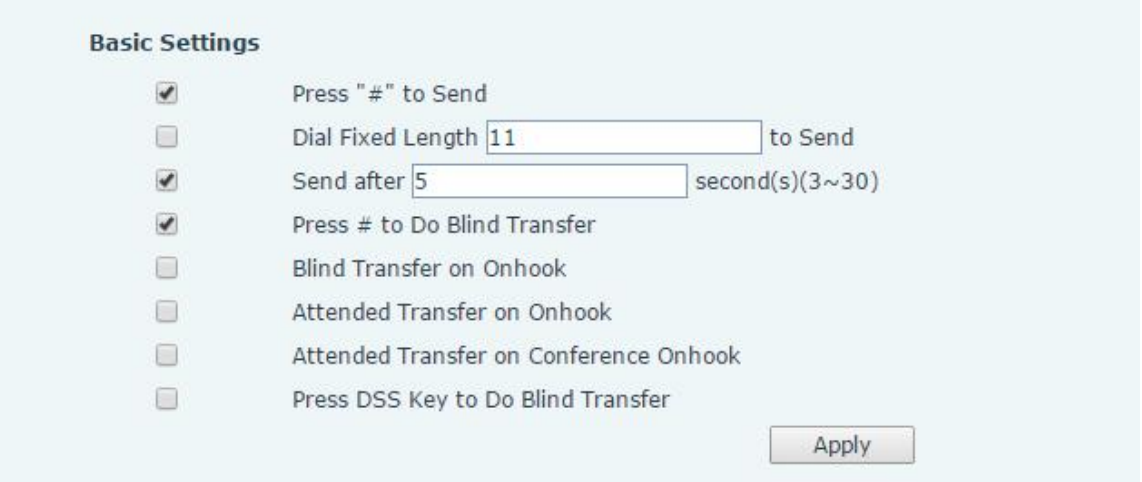

*Figure 72 – Dial Plan Configuration*

The device supports 8 dialing modes:

- $\blacksquare$  Press # to Send Dial the desired number, and press # to send it to the server.
- Dial Fixed Length Configure the fixed length to dial out
- Send after seconds Number will be sent to the server after the specified time.
- **Press # to Do Blind Transfer Press # after entering the target number for the transfer. The** phone will transfer the current call to the third party.
- Blind Transfer on Onhook Hang up after entering the target number for the transfer. The phone will transfer the current call to the third party.

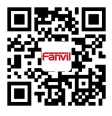

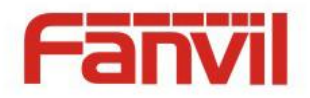

- Attended Transfer on Onhook Hang up after the third party answers. The phone will transfer the current call to the third party.
- **Attended Transfer on Conference Onhook Hang up during a 3-way conference call, the other** two ways will make a call.
- **Press DSS Key to Do Blind Transfer When user is in the 'XFER' screen, user can fulfill Blind** Transfer by pressing DSS Key.

## 8.15 LINES / Basic Settings

Configure global settings for lines,

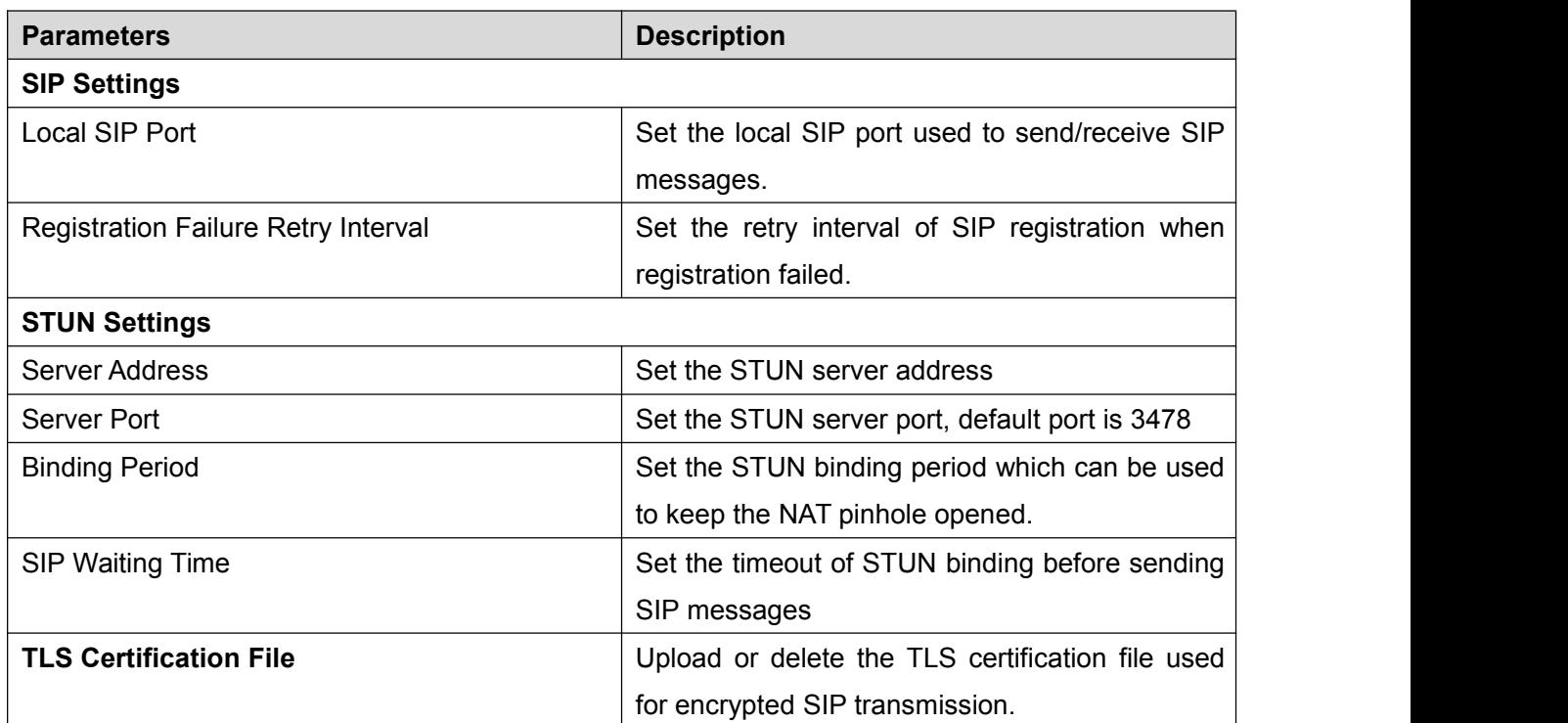

#### *Table 3 - Global Settings for Lines on Web*

### **8.16** PHONE / Features

Configure the phone features,

#### **Common Settings**

### *Table 4 - Common Phone Feature Settings on Web*

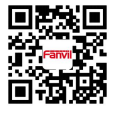

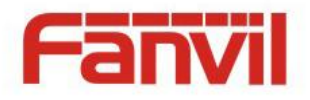

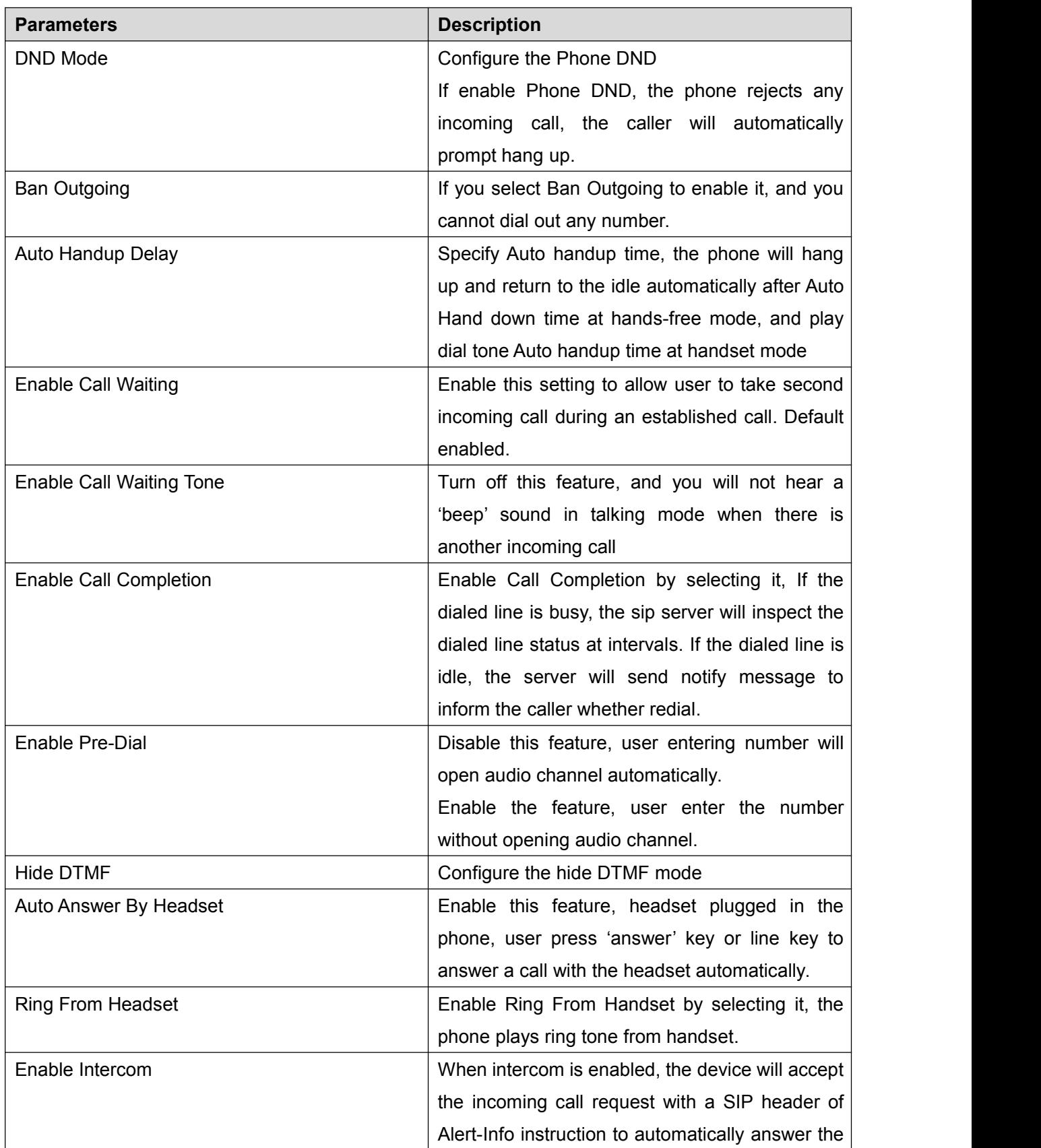

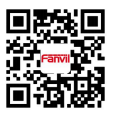

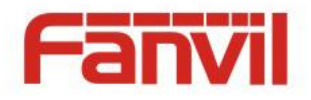

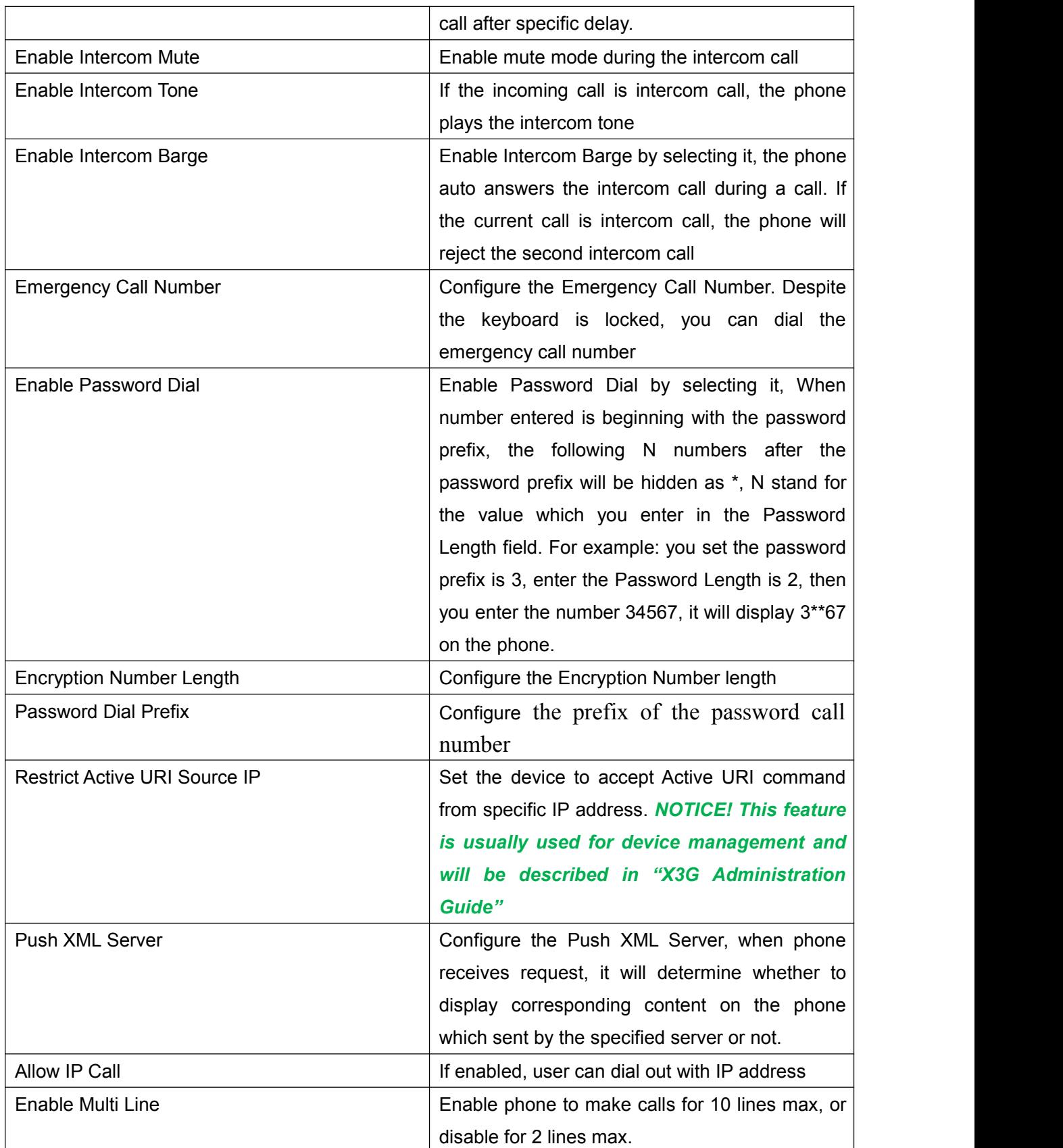

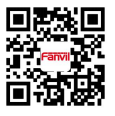

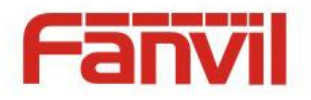

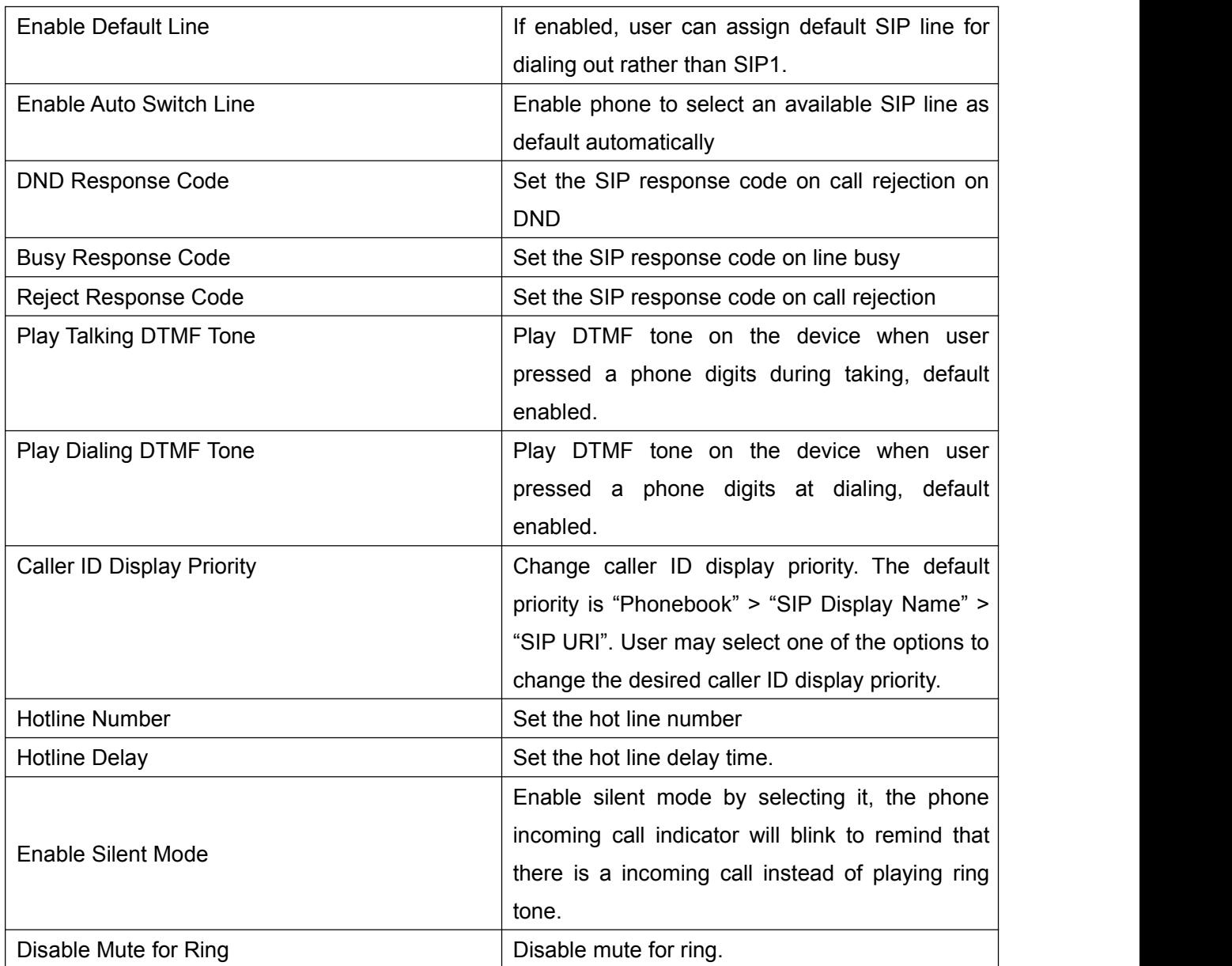

#### **Action URL**

*NOTICE! Action URL is used for device event submitting with IPPBX system. The detail is addressed in the "X3G Administration Guide"*

#### **Block Out Settings**

The user with Administrators privilege can set the rule to blocked some numbers from dialing out. This setting is device-wide and applies to every user of the device.

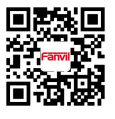

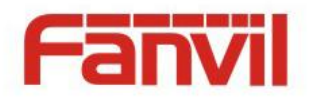

User can add blocked number by entering the number in the edit box and click "Add" button. To remove a number from the blocked list, select the number from the dropdown box and click "Delete" button to remove it.

## **8.17** PHONE / Audio

Change the audio settings,

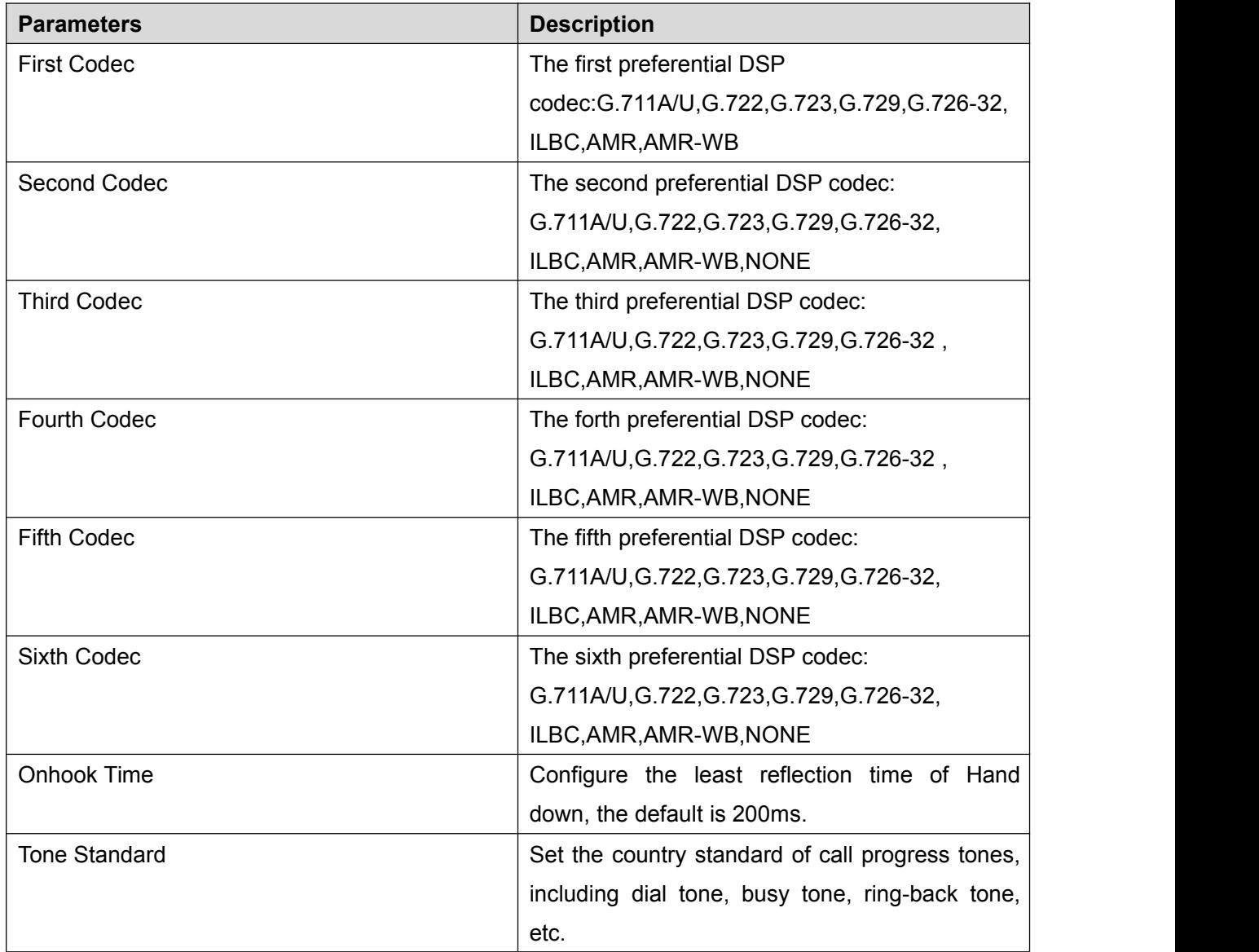

### *Table 5 - Audio Settings on Web*

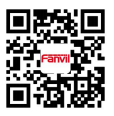

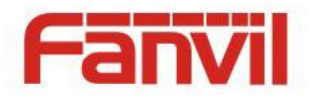

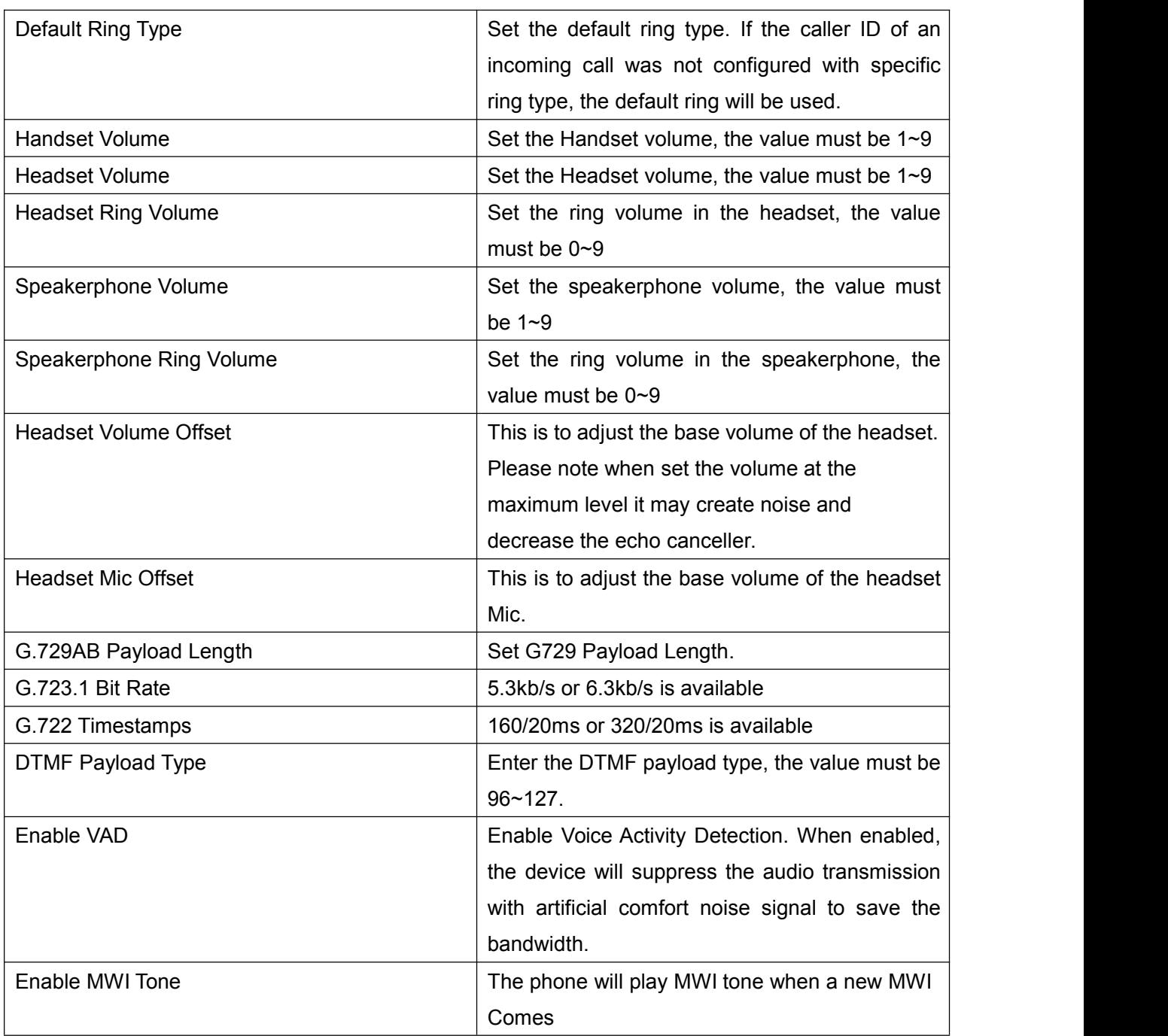

# **8.18** PHONE / MCAST

This feature allows user to make some kind of broadcast call to people who are in multicast group. User can configure a multicast DSS Key on the phone, which allows user to send a Real Time Transport Protocol (RTP) stream to the pre-configured multicast address(es) without involving SIP

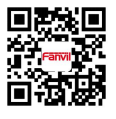
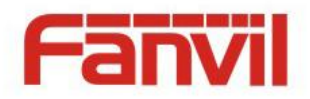

signaling. You can also configure the phone to receive an RTP stream from pre-configured multicast listening address(es) without involving SIP signaling. You can specify up to 10 multicast listening addresses.

| <b>Parameters</b>           | <b>Description</b>                               |
|-----------------------------|--------------------------------------------------|
| <b>Normal Call Priority</b> | Define the priority of the active call, 1 is the |
|                             | highest priority, 10 is the lowest.              |
| <b>Enable Page Priority</b> | The voice call in progress shall take precedence |
|                             | over all incoming paging calls.                  |
| Name                        | Listened multicast server name                   |
| Host:port                   | Listened multicast server's multicast IP address |
|                             | and port.                                        |

*Table 6 - MCAST Parameters on Web*

### **8.19** PHONE / Time/Date

User can configure the device time settings in this page.

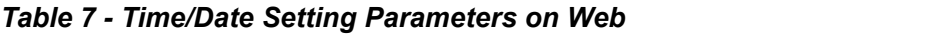

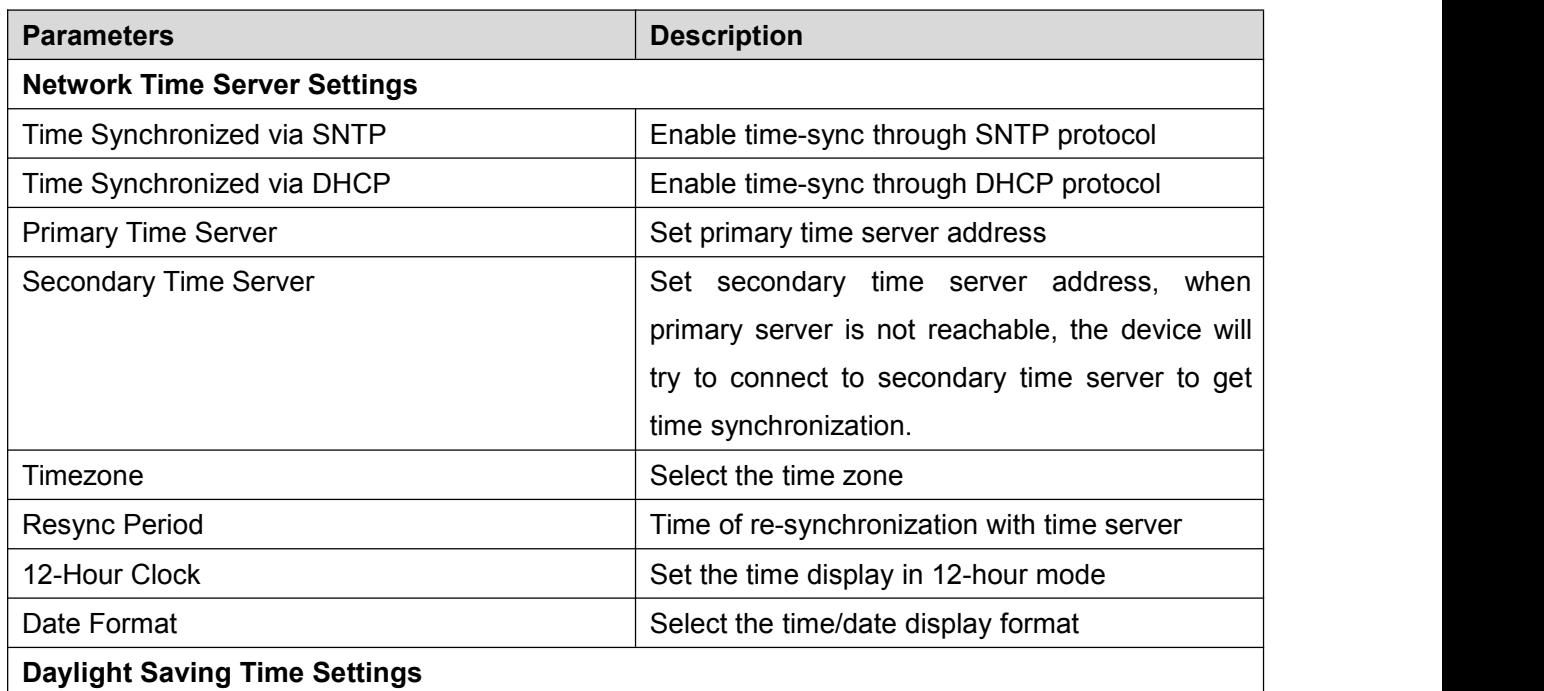

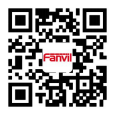

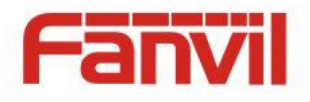

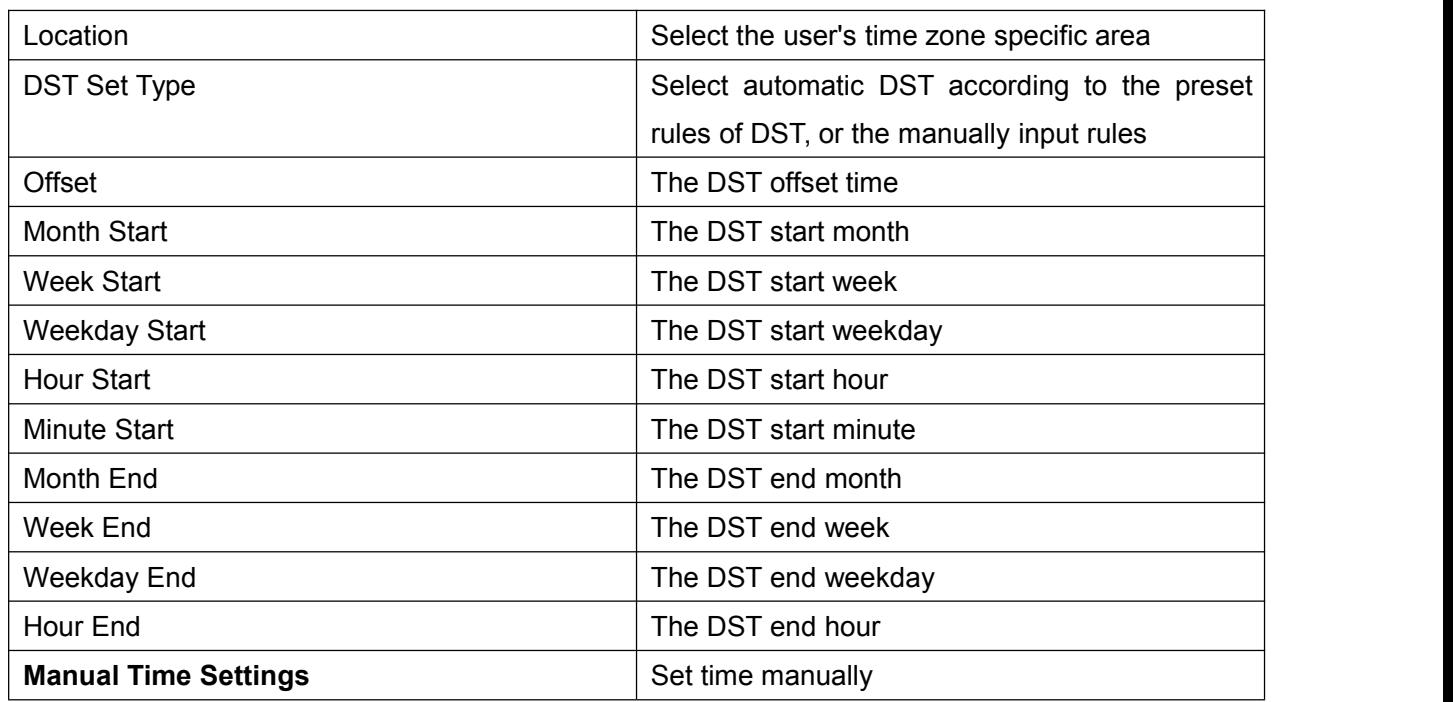

# **8.20** PHONE / Advanced

User can configure the advanced configuration settings in this page.

- Screen Configuration.
	- **Enable Energysaving**
	- **Backlight Time**
- LCD Menu Password Settings.

The password is 123 by default.

- **•** Keyboard Lock Settings.
- Configure Greeting Words

The greeting message will display on the top left corner of the LCD when the device is idle, which is limited to 12 characters. The default chars are 'VOIP PHONE'.

## **8.21** PHONEBOOK / Contacts

User can add, delete, or edit contacts in the phonebook in this page. User can browse the phonebook and sorting it by name, phones, or filter them out by group.

To add a new contact, user should enter contact's information and press "Add" button to add it.

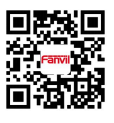

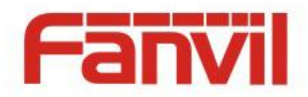

To edit a contact, click on the checkbox in front of the contact, the contact information will be copied to the contact edit boxes, press "Modify" button after finished editing.

To delete one or multiple contacts, check on the checkbox in front of the contacts wished to be deleted and click the "Delete" button, or click the "Clear" button with selecting any contacts to clear the phonebook.

User can also add multiple contacts into a group by selecting the group in the dropdown options in front of "Add to Group" button at the bottom of the contact list, selecting contacts with checkbox and click "Add to Group" to add selected contacts into the group.

## **8.22** PHONEBOOK / Cloud Phonebook

#### **Cloud Phonebook**

User may configure up to 8 cloud phonebooks. Each cloud phonebook must be configured with an URL where an XML phonebook is stored. The URL may be based on HTTP/HTTPs or FTP protocol with or without authentication. If authentication is required, user must configure the username and password.

To configure a cloud phonebook, the following information should be entered,

Phonebook name (must) Phonebook URL (must) Access username (optional) Access password (optional)

*NOTICE! In regard of creating a cloud phonebook and setting up a cloud phonebook server, please refer to "X3G Administration Guide".*

#### **LDAP Settings**

The cloud phonebook allows user to retrieve contact list from a LDAP Server through LDAP protocols.

User must configure the LDAP Server information and Search Base to be able to use it on the device. If the LDAP server requests an authentication, user should also provide username and password.

To configure a LDAP phonebook, the following information should be entered,

Display Title (must)

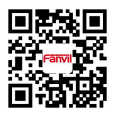

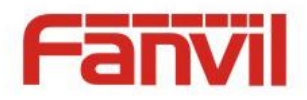

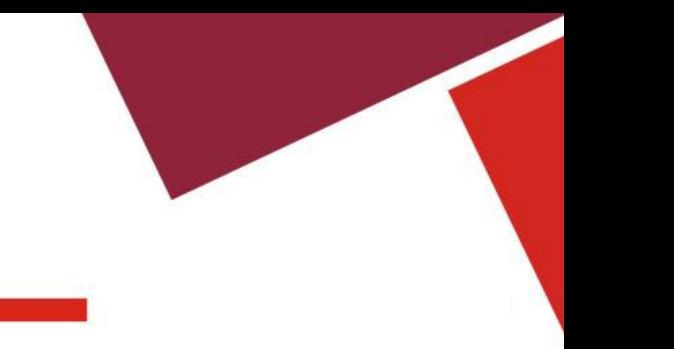

LDAP Server Address (must) LDAP Server Port (must) Search Base (must) Access username (optional) Access password (optional)

### *NOTICE! In regard of creating a LDAP phonebook and setting up a LDAP phonebook server, please refer to "X3G Administration Guide".*

## **8.23** PHONEBOOK / Blacklist

By adding a number into the blacklist, user will no longer receive phone call from that number and it will be rejected automatically by the device until user delete it from the blacklist.

User can add specific number to be blocked, or a prefix where any numbers matched the prefix will all be blocked.

## **8.24** PHONEBOOK / Advanced

User may export current phonebook in xml, csv, or vcf format file and save it locally on a computer.

User can also import contacts into phonebook from an xml, csv, or vcf file.

*NOTICE! If user repeatedly imports a same phonebook, it will create duplicated contacts in user's phonebook.*

User can add new group in this page or delete an existing one. Deleting a contact group will not delete the contacts in that group.

## **8.25** CALL LOGS

User can browse complete call logs in this page, order the call logs by time, caller ID, contact name, duration, or line, and can also filter the call logs by the call log types, in, out, missed, or all.

User can save a call log into his/her phonebook or add it to the blacklist.

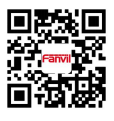

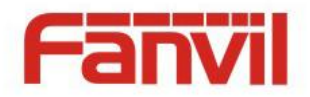

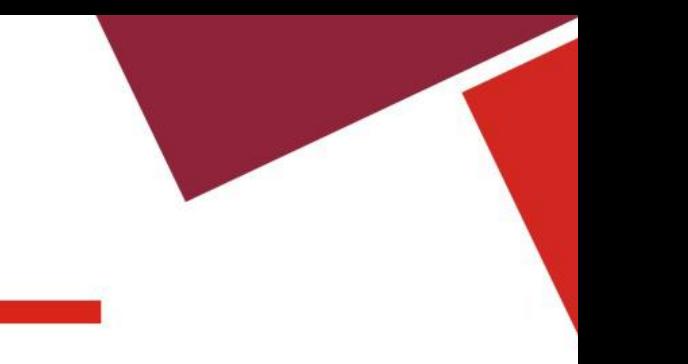

User can also make web call by click on the number of a call log.

# **8.26** FUNCTION KEY / Function Key

The device provides 2 user-define DSS Keys at most. User may configure/customize each DSS key in this webpage.

| <b>Parameters</b> | <b>Description</b>                                       |
|-------------------|----------------------------------------------------------|
| Memory Key        | BLF(NEW CALL/BXFE /AXFER): It is used to prompt          |
|                   | user the state of the subscribe extension, and it can    |
|                   | also pick up the subscribed number, which help user      |
|                   | monitor the state of subscribe extension (idle, ringing, |
|                   | a call). There are 3 types for one-touch BLF transfer    |
|                   | method.                                                  |
|                   | p.s. User should enter the pick-up number for tspecific  |
|                   | BLF key to fulfill the pick-up operation.                |
|                   | Presence: Compared to BLF, the Presence is also          |
|                   | able to view whether the user is online.                 |
|                   | Note: You cannot subscribe the same number for BLF       |
|                   | and Presence at the same time                            |
|                   | Speed Dial: You can call the number directly which       |
|                   | you set. This feature is convenient for you to dial the  |
|                   | number which you frequently dialed.                      |
|                   | Intercom: This feature allows the operator or the        |
|                   | secretary to connect the phone quickly; it is widely     |
|                   | used in office environments.                             |
|                   | <b>MWI:</b> You can set the speed dial key for the       |
|                   | voice messages.                                          |
|                   | <b>Call Park:</b> You can retrieve the held call by      |
|                   | using the call park code.                                |
|                   | <b>Call forward:</b> You can transfer the call to<br>the |
|                   | set number                                               |
| Line              | It can be configured as a Line Key. User is able to      |

*Table 8 – DSS KeySetting Parameters on Web*

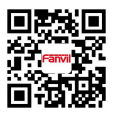

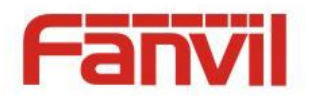

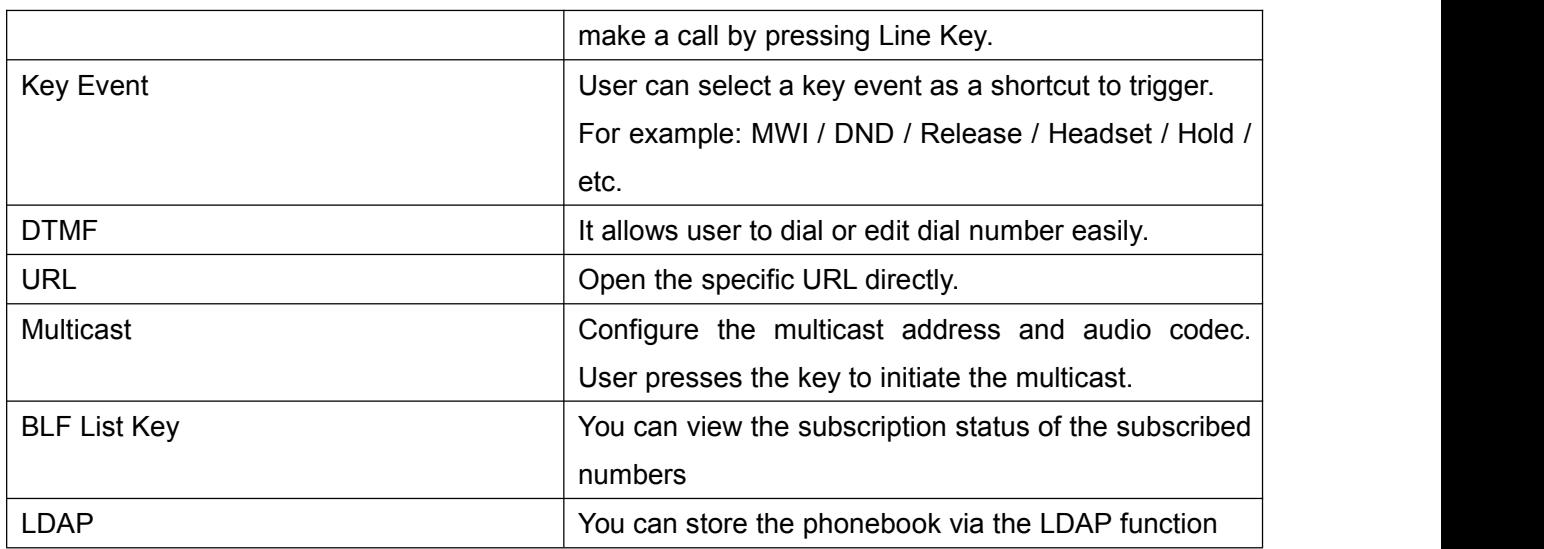

# **8.27** FUNCTION KEY / Softkey

User can configure different functions in different screens for each softkey.

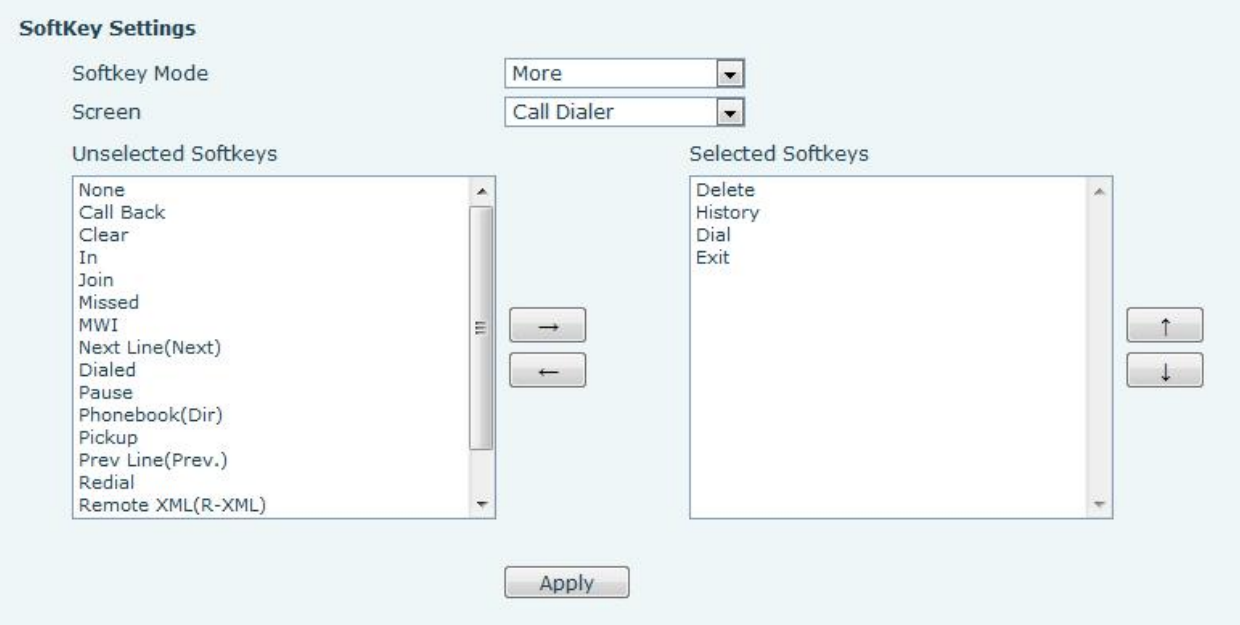

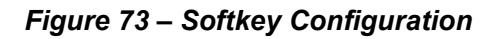

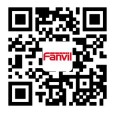

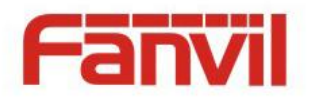

# **9** Advanced Features

## **9.1** VPN

Virtual Private Network (VPN) is a technology to allow device to create a tunneling connection to a server and becomes part of the server's network. The network transmission of the device may be routed through the VPN server.

For some users, especially enterprise users, a VPN connection might be required to be established before activate a line registration. The device supports two VPN modes, Layer 2 Transportation Protocol (L2TP) and OpenVPN.

The VPN connection must be configured and started (or stopped) from the device web portal.

### **9.1.1** L2TP

### *NOTICE! The device only supports non-encrypted basic authentication and non-encrypted data tunneling. For users who need data encryption, please use OpenVPN instead.*

To establish a L2TP connection, users should log in to the device web portal, open page [Network] -> [VPN]. In VPN Mode, check the "Enable VPN" option and select "L2TP", then fill in the L2TP server address, Authentication Username, and Authentication Password in the L2TP section. Press "Apply" then the device will try to connect to the L2TP server.

When the VPN connection established, the VPN IP Address should be displayed in the VPN status. There may be some delay of the connection establishment. User may need to refresh the page to update the status.

Once the VPN is configured, the device will try to connect to the VPN automatically when the device boots up every time until user disable it. Sometimes, if the VPN connection does not established immediately, user may try to reboot the device and check if VPN connection established after reboot.

Fanvil Technology Co., Ltd HQ Add: Level 3, Block A, Gaoxinqi Building, Anhua Industrial Park, Qianjin 1 Road, 35th District, Bao'An, Shenzhen, 518101 P.R. China 79 Tel: +86-755-2640-2199 Fax: +86-755-2640-2618 Email: sales@fanvil.com support@fanvil.com Beijing <Tel:+86-10-5753-6809> Suzhou Tel: +86-512-6592-0605 SEA Tel:+60-3-512-21997

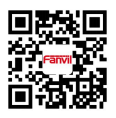

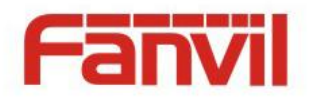

### **9.1.2** OpenVPN

To establish an OpenVPN connection, user should get the following authentication and configuration files from the OpenVPN hosting provider and name them as the following,

OpenVPN Configuration file: client.ovpn CA Root Certification: ca.crt Client Certification: client.crt Client Key: client.key

User then upload these files to the device in the web page [Network] -> [VPN], Section OpenVPN Files. Then user should check "Enable VPN" and select "OpenVPN" in VPN Mode and click "Apply" to enable OpenVPN connection.

Same as L2TP connection, the connection will be established every time when system rebooted until user disable it manually.

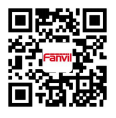

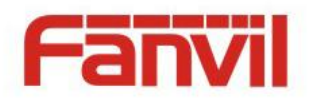

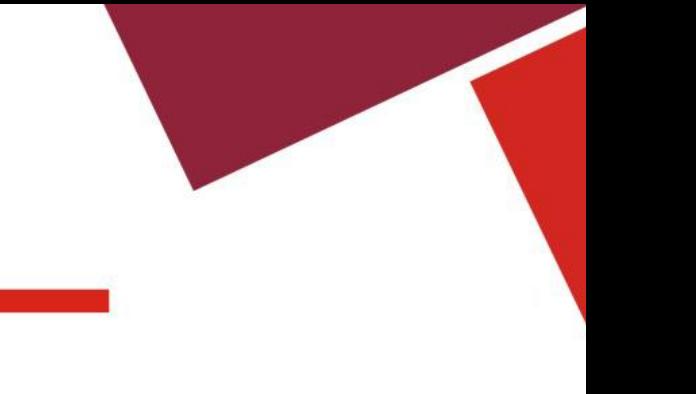

# **10** Trouble Shooting

When the device does not work properly, users may try the following methods to recover the device or gather relative information and send an issue report to support.

# **10.1** Get Device System Information

Users may get the device system information by pressing [Settings] -> [Status]. The following basic information will be provided:

Mode

IP

Software Version

More…

User can select [More] item to get more information in detail.

# **10.2** Upgrade to the latest software

Manufacturer will keep publishing software update to fix bugs and improve device features. The device will check for new software release on manufacturer cloud server automatically and periodically.

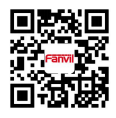

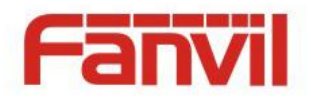

### **10.3** Reboot Device

Users may reboot the device from soft-menu, [Menu] -> [Reboot System], and confirm the action by [Yes]. Or, simply remove the power supply and restore it again.

## **10.4** Reset Device to Factory Default

Reset Device to Factory Default will erase all user's configuration, preference, database and profiles on the device and restore the device back to the state as factory default.

To perform a factory default reset, user should [Menu] -> [Settings] -> [Advanced settings], and then input the password to enter the interface. Then choose [Reset to Default] and press [Enter], and confirm the action by [Yes]. The device will be rebooted into a clean factory default state.

### **10.5** Network Packets Capture

Sometimes it is helpful to dump the network packets of the device for issue identification. To get the packets dump of the device, user needs to log in the device web portal, open page [System] -> [Tools] and click [Start] in "Network Packets Capture" section. A pop-up message will be prompt to ask user to save the capture file. User then should perform relevant operations such as activate/deactivate line or making phone calls and click [STOP] button in the web page when operation finished. The network packets of the device during the period have been dumped to the saved file. User may examine the packets with a packet analyzer or send it to support.

### **10.6** Entering Post Mode and Recover System Image

### **WARNING! PLEASE AVOID UPDATING SYSTEM IMAGE FROM POST MODE UNLESS THE SYSTEM IMAGE IS DAMAGED.**

If the device could not boot up and entered into POST MODE, it is usually because of system image damaged due to power failure during software upgrade. When this occurs, users may follow below steps to restore the system image.

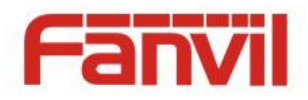

**Step 1.** Download the latest device software.

**Step 2.** Setup a FTP server on a PC and put the downloaded software in the FTP repository. (Windows users can download free FTP server software such as WFTPD32 or 3CDaemon)

**Step 3.** Configure the PC with fixed IP address as 192.168.10.10

**Step 4.** Connect device network with the PC.

**Step 5.** Telnet from PC to device: >telnet 192.168.10.1

**Step 6.** When telnet connection established, it will run POST maintenance tools, please select '2' –

FTP update image, and fill in required information to start the image update.

**Step 7.** Once update finished, please select '4' to reboot the device.

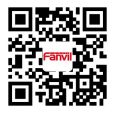

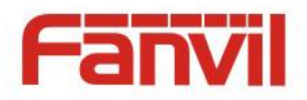

## **10.7** Common Trouble Cases

#### *Table 9 - Trouble Cases*

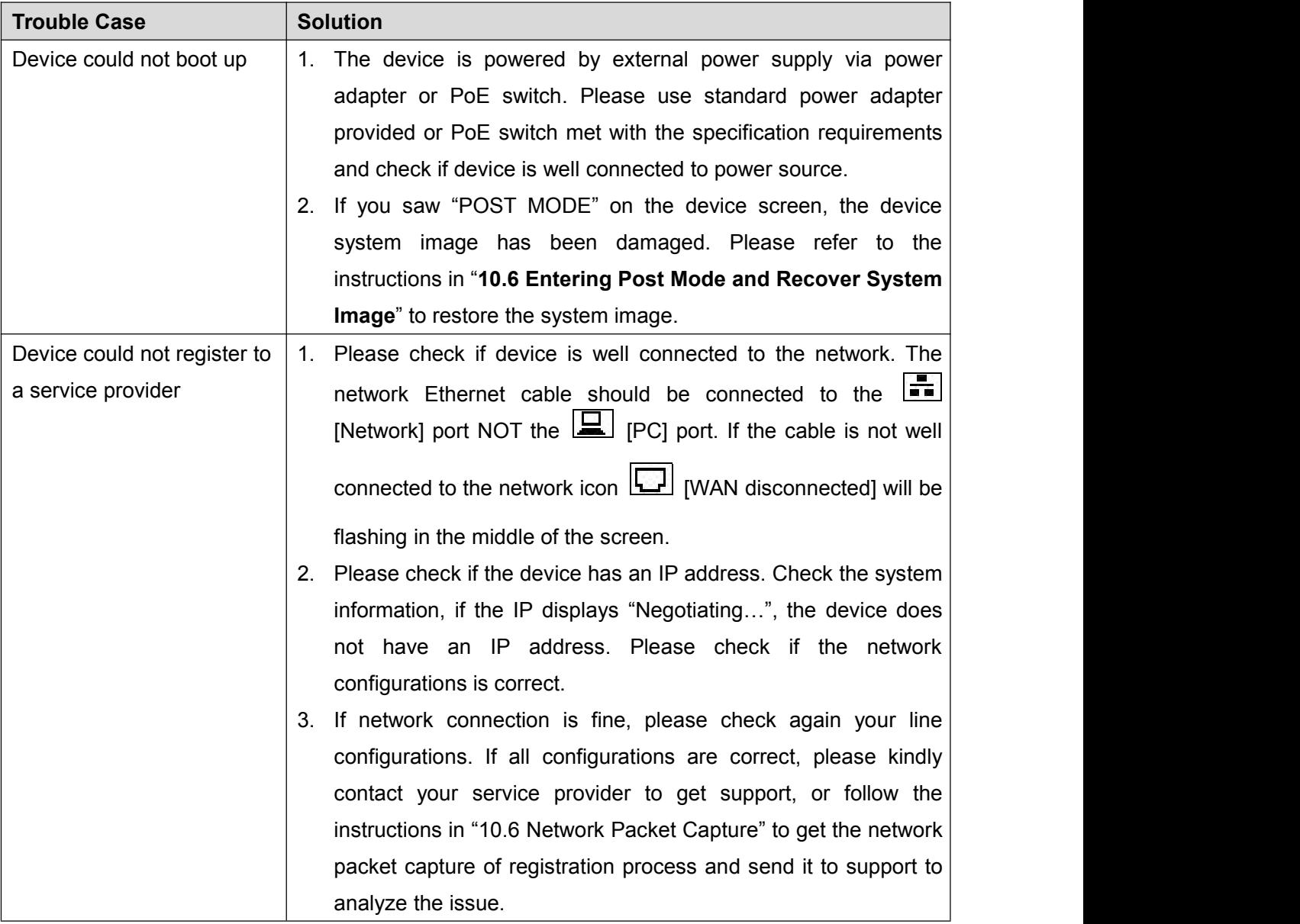

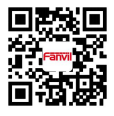

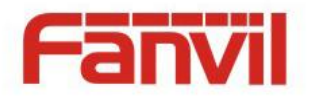

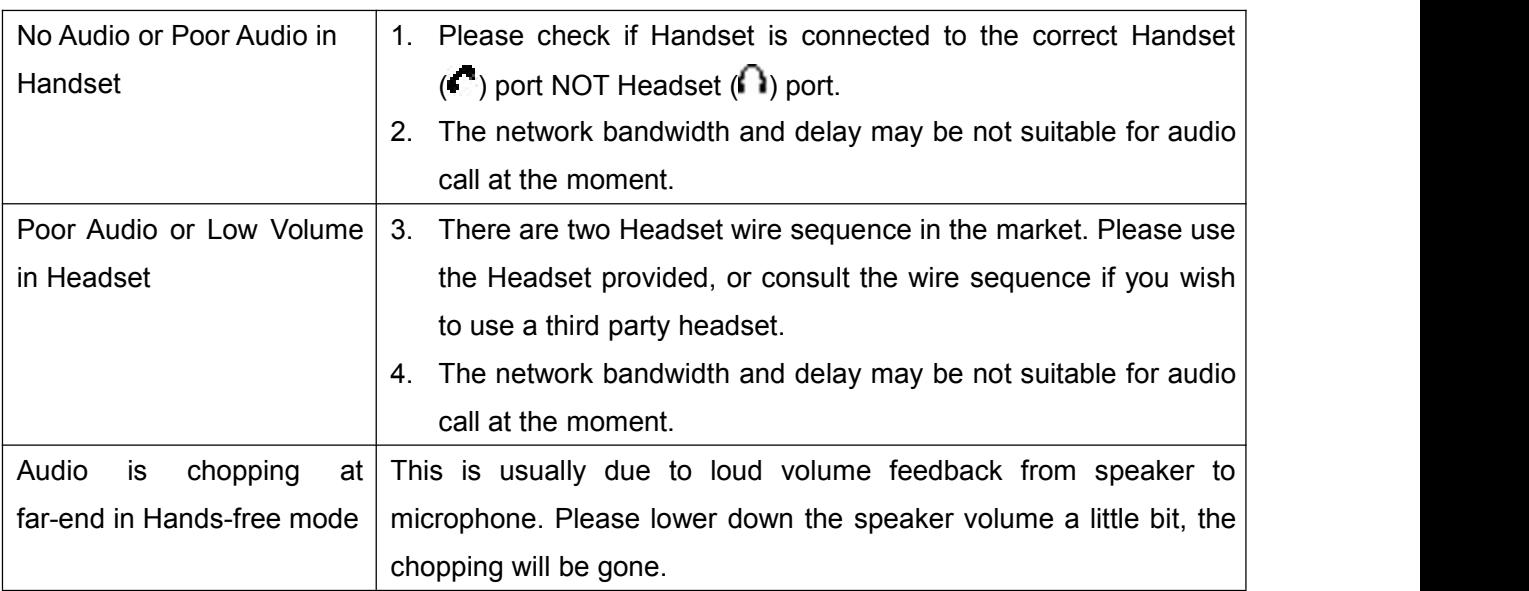

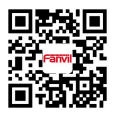

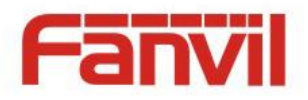

# Appendix I - Icon Illustration

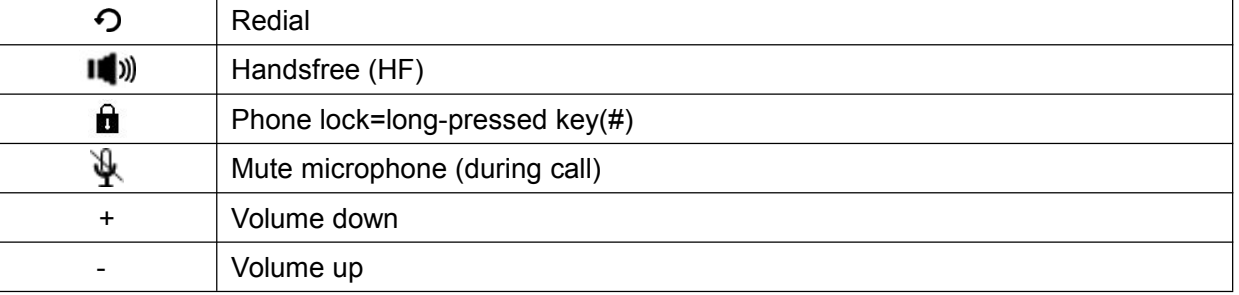

### *Table 10 - Keypad Icons*

### *Table 11 - Status Prompt and Notification Icons*

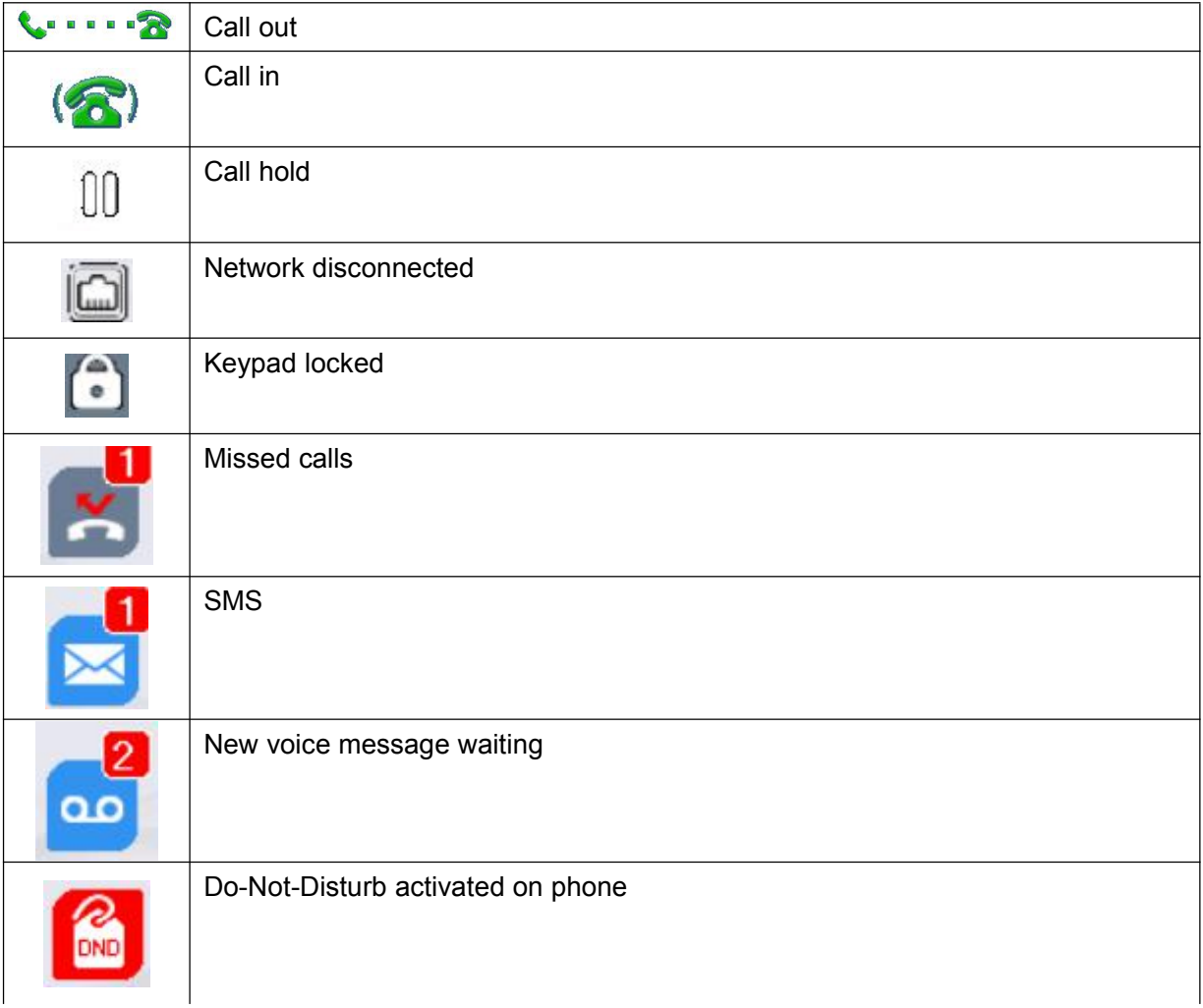

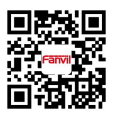

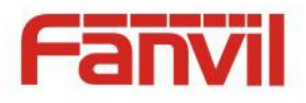

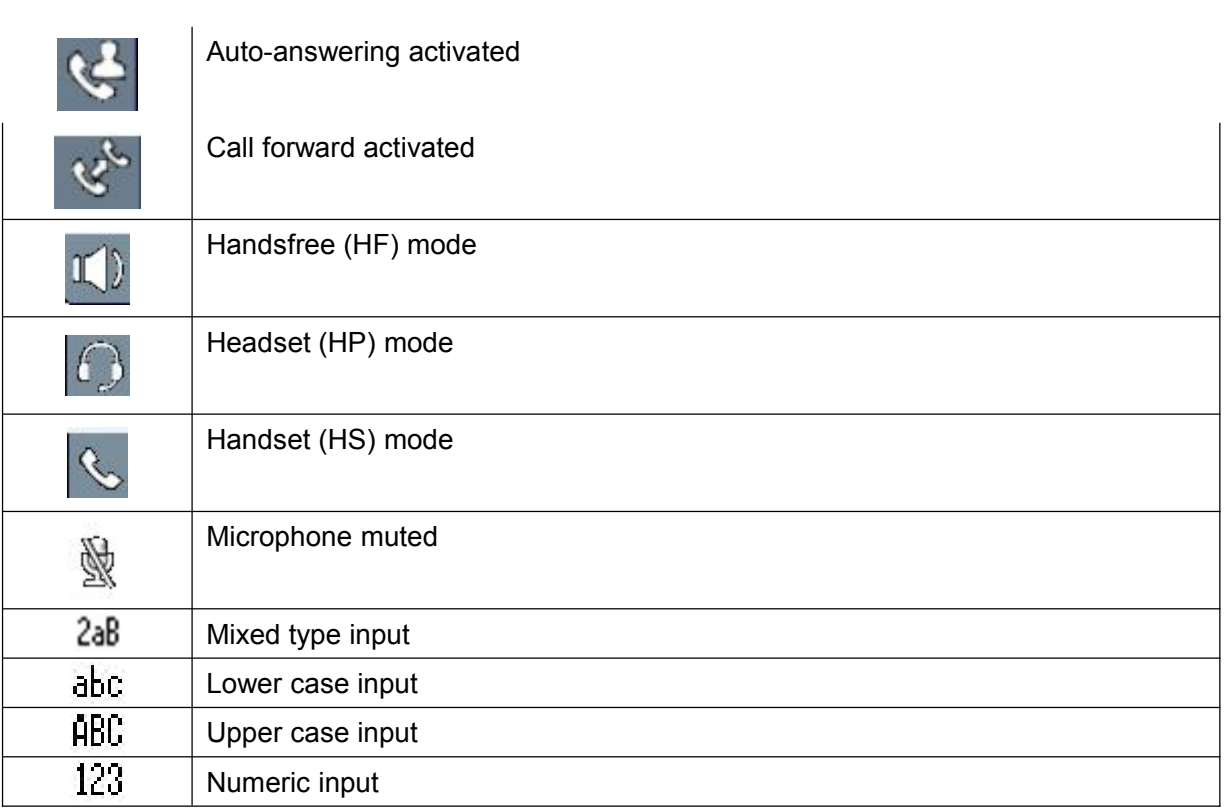

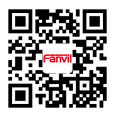

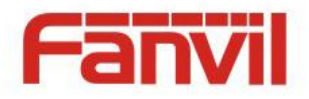

# Appendix II – Text Input from Keypad

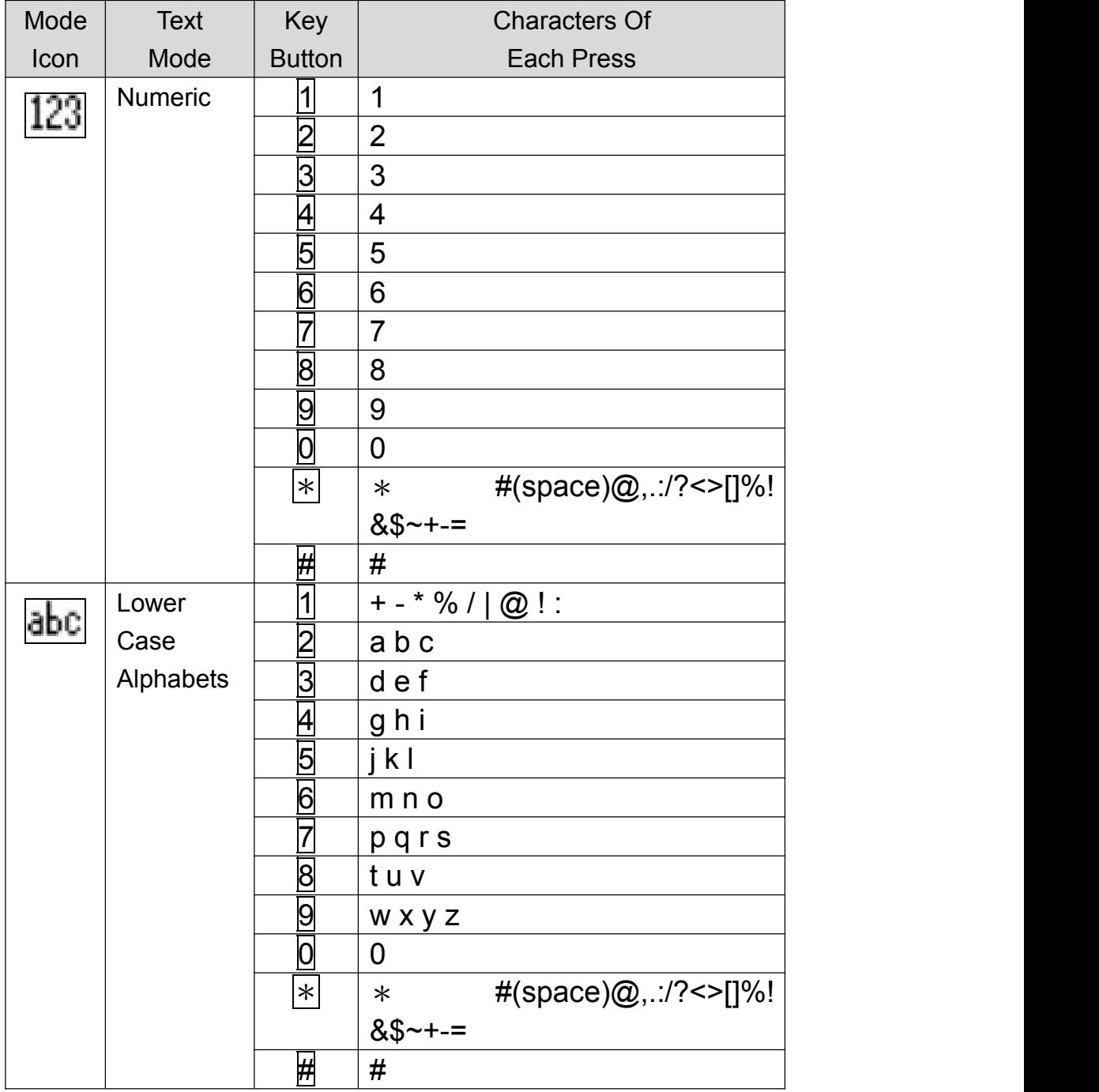

### *Table 12 - Look-up Table of Characters*

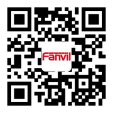

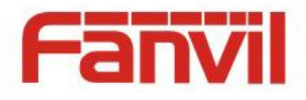

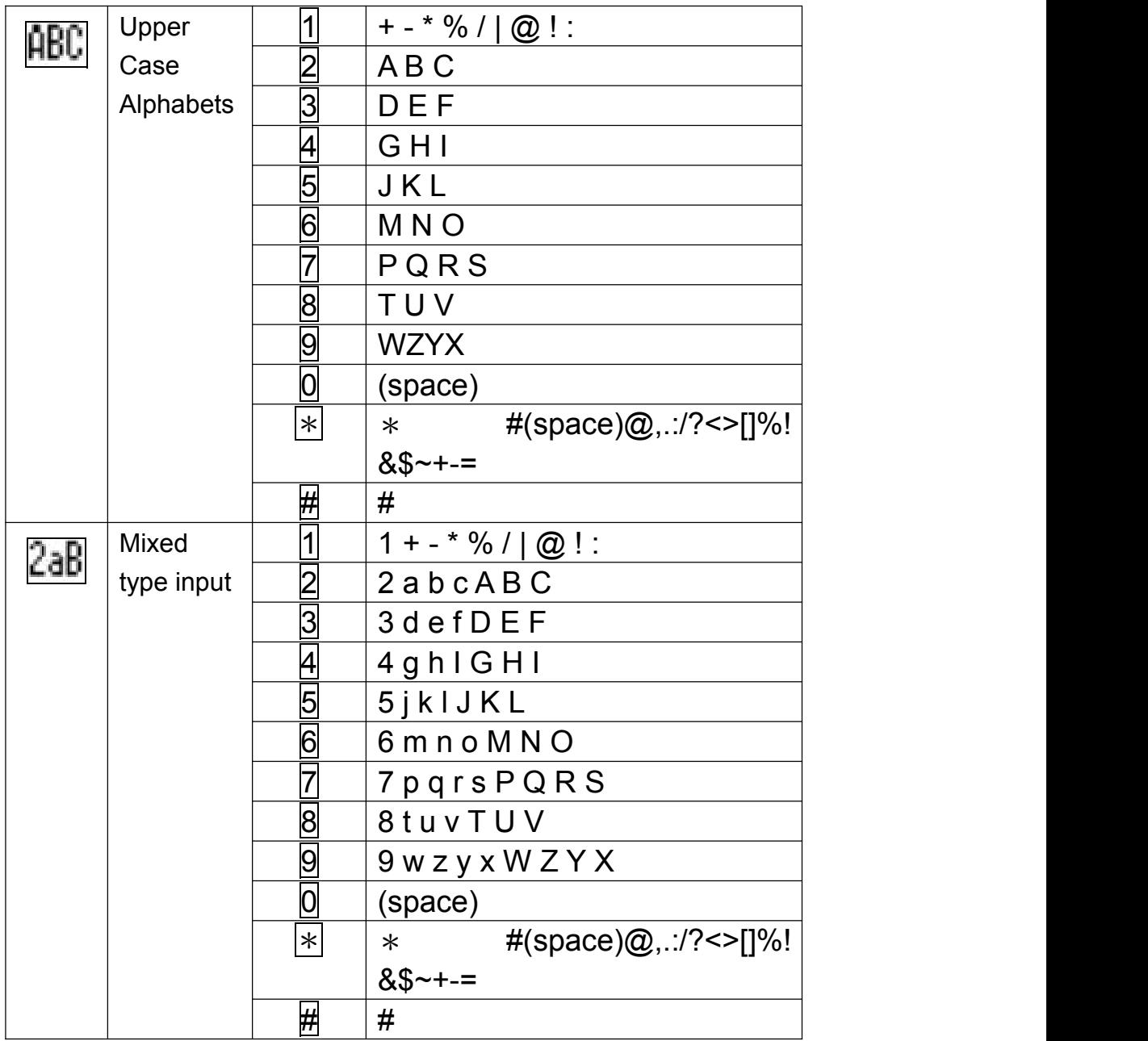

Fanvil Technology Co., Ltd HQ Add: Level 3, Block A, Gaoxinqi Building, Anhua Industrial Park, Qianjin 1 Road, 35th District, Bao'An, Shenzhen, 518101 P.R. China Tel: +86-755-2640-2199 Fax: +86-755-2640-2618 Email: sales@fanvil.com support@fanvil.com Beijing <Tel:+86-10-5753-6809> Suzhou Tel: +86-512-6592-0605 SEA Tel:+60-3-512-21997 89

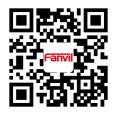

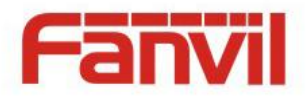

# Appendix III – LED Definition

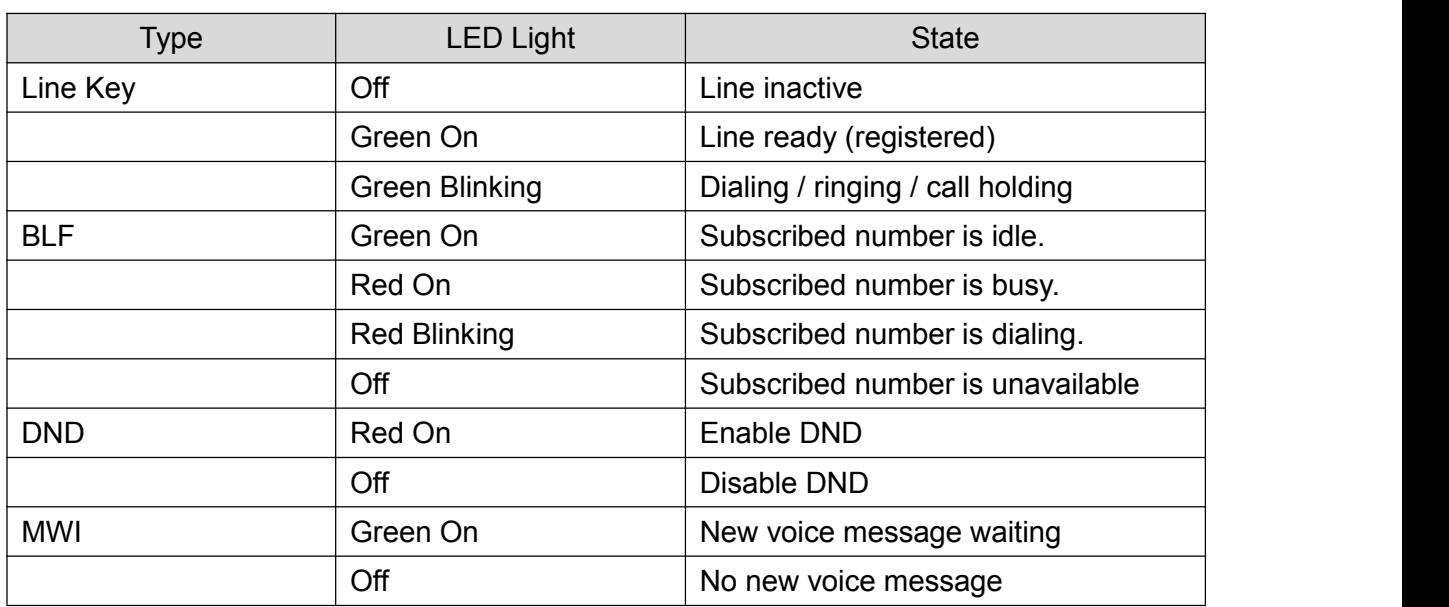

### *Table 13 - DSS KEY LED State*

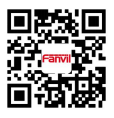